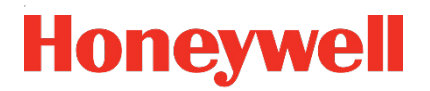

# **Zustands-Mengenumwerter EK280**

 **Handbuch Betriebsanleitung**

#### **Haftungsausschluss**

Die in diesem Dokument enthaltenen Informationen sind Eigentum von Honeywell. Die folgenden Informationen sind ausschließlich für die vorgesehenen Zwecke zu verwenden. Ohne ausdrückliche Genehmigung der Elster GmbH dürfen dieses Dokument oder seine Inhalte weder gesamt noch in Teilen vervielfältigt, veröffentlicht oder einer dritten Partei zugänglich gemacht werden.

Alle Angaben und Beschreibungen in dieser Betriebsanleitung sind nach sorgfältiger Prüfung zusammengestellt worden. Trotzdem können Fehler nicht vollständig ausgeschlossen werden. Honeywell gibt daher keine Garantie auf Vollständigkeit oder die Korrektheit des Inhalts. Die Anleitung kann auch nicht als Zusicherung von Produkteigenschaften verstanden werden. Weiterhin sind dort auch Eigenschaften beschrieben, die nur optional erhältlich sind.

Honeywell haftet in keinem Fall gegenüber Dritten für unmittelbare, besondere oder Folgeschäden. Die Informationen und Angaben in diesem Dokument können ohne Vorankündigung geändert werden.

In Hinblick auf die erweiterte Produkthaftung dürfen die aufgeführten Daten und Materialeigenschaften nur als Richtwerte angesehen werden und müssen stets im Einzelfall überprüft und ggf. korrigiert werden. Dies gilt besonders dann, wenn hiervon Aspekte der Sicherheit betroffen sind.

Weitere Unterstützung erhalten Sie bei der für Sie zuständigen Niederlassung bzw. Vertretung. Die Adresse erfahren Sie im Internet oder bei Honeywell.

Die Weitergabe sowie Vervielfältigung dieses Handbuches oder Teile daraus sind nur unter schriftlicher Genehmigung von Honeywell zulässig.

Wenn das hier beschriebene Produkt unsachgemäß behandelt, von nicht autorisierten Personen repariert oder verändert wird oder wenn andere als originale Ersatzteile von Honeywell eingesetzt werden, erlischt die Gewährleistung.

Dieses Produkt kann Material, einschließlich Software, von Dritten enthalten oder daraus abgeleitet sein. Das Material von Dritten kann Lizenzbestimmungen, Mitteilungen, Beschränkungen und Verpflichtungen des Lizenzgebers unterliegen. Die Lizenzen, Mitteilungen, Beschränkungen und Verpflichtungen, falls vorhanden, sind in den das Produkt begleitenden Materialien, in den Dokumenten oder Dateien, die das Material von Dritten enthalten, in einer Datei namens third\_party\_licenses auf den Medien, die das Produkt enthalten, oder unte[r process.honeywell.com/us/en/](https://process.honeywell.com/us/en/site/elster-instromet-de/ueber-uns) [site/elster-instromet-de/ueber-uns](https://process.honeywell.com/us/en/site/elster-instromet-de/ueber-uns) zu finden.

Alle Rechte vorbehalten.

Copyright © 2024 Elster GmbH, D-55252 Mainz-Kastel. All rights reserved.

Mainz-Kastel, im Januar 2024

#### **Inhalt**

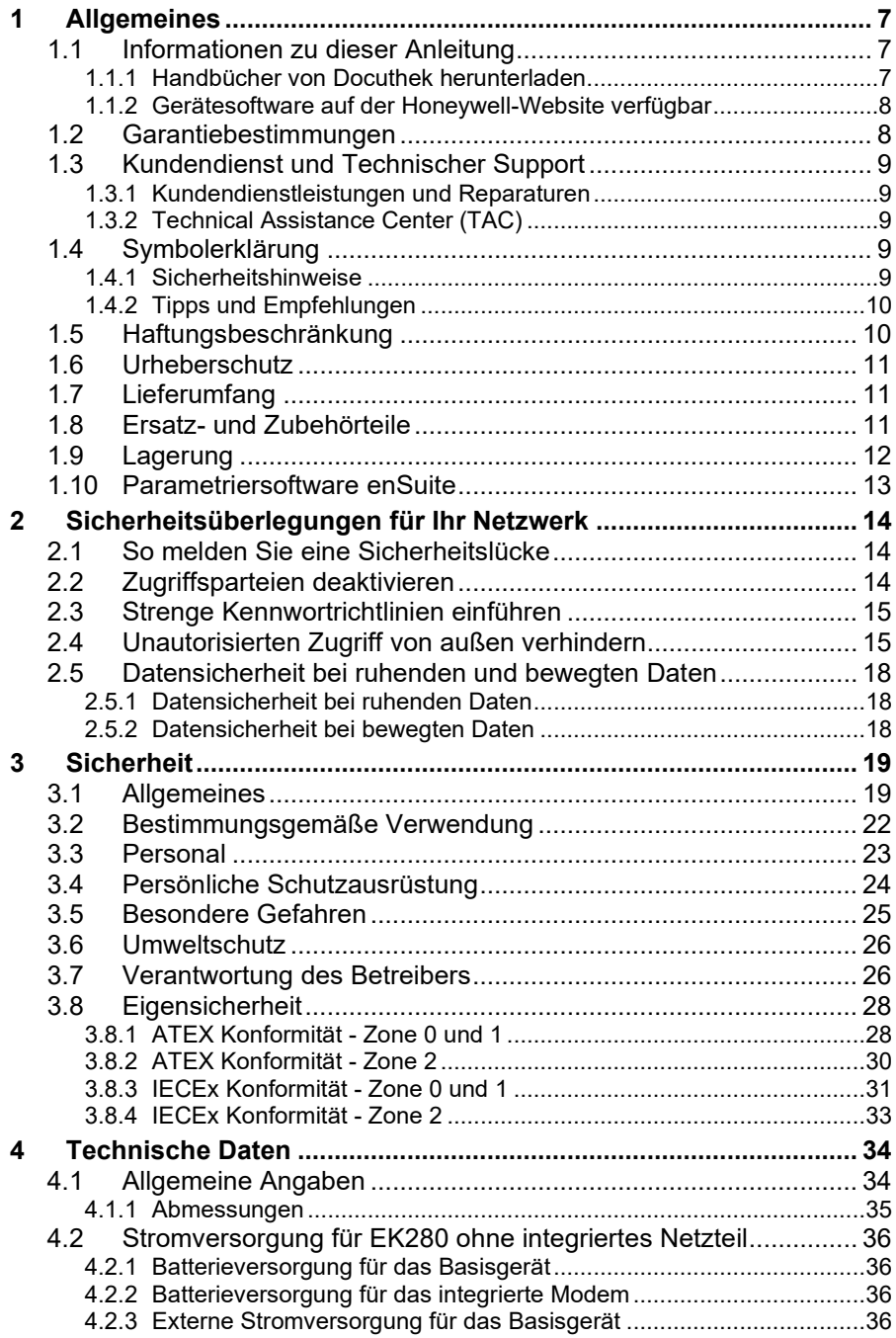

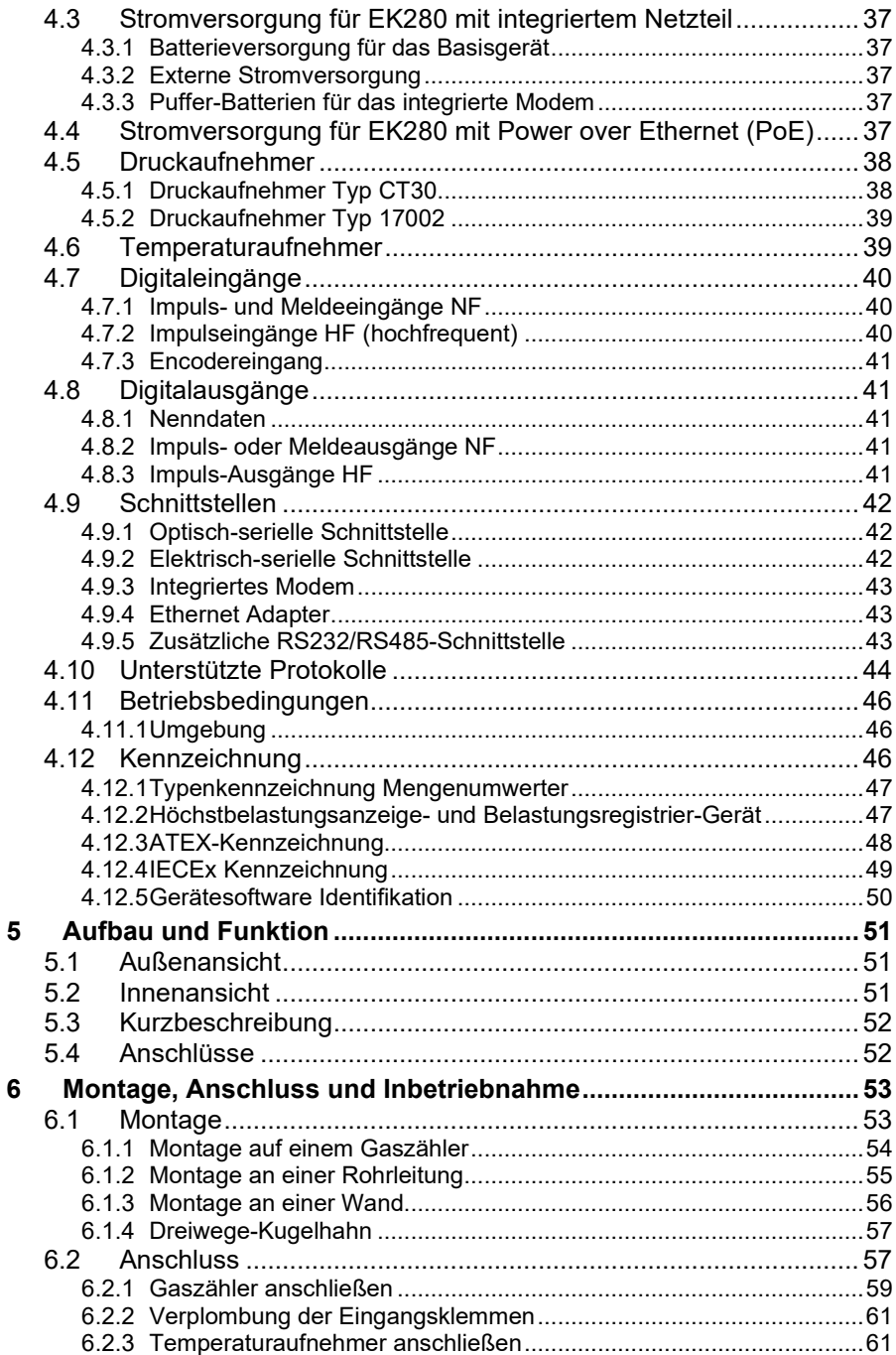

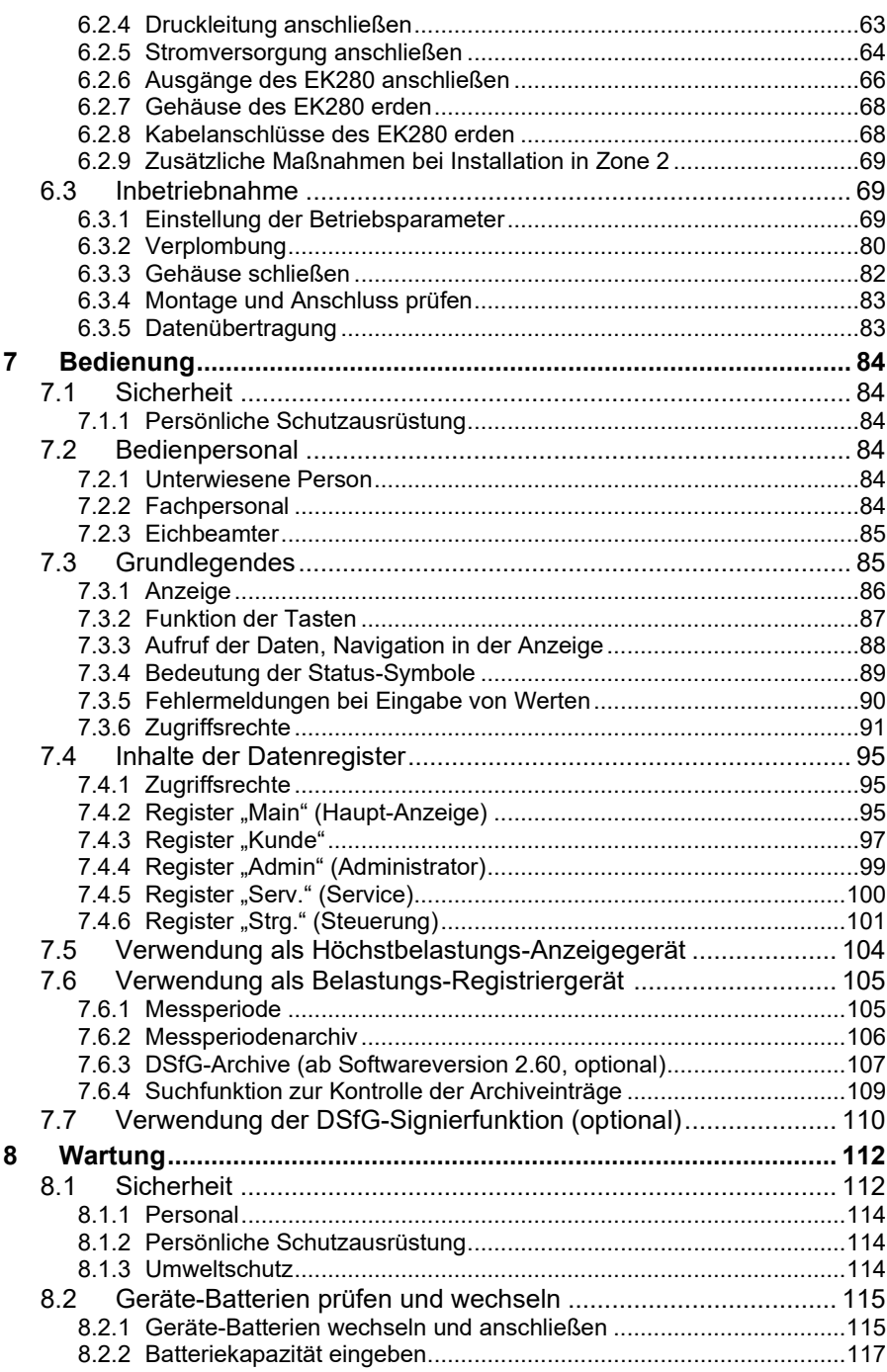

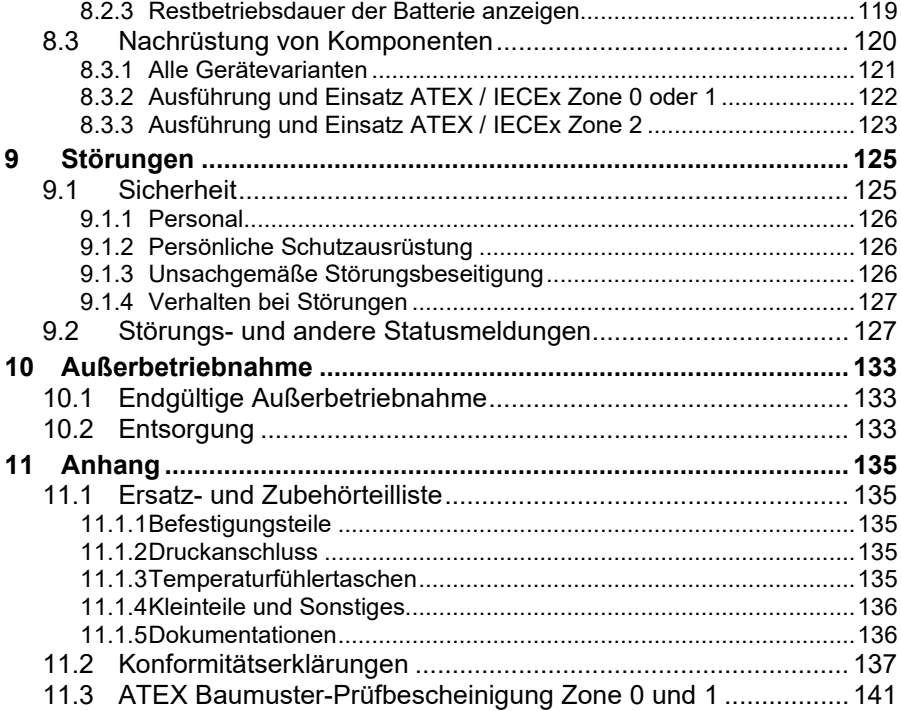

### <span id="page-6-0"></span>**1 Allgemeines**

### <span id="page-6-1"></span>**1.1 Informationen zu dieser Anleitung**

Diese Anleitung ermöglicht den sicheren und effizienten Umgang mit dem Gerät.

Die Einhaltung aller in der Anleitung angegebenen Sicherheitshinweise und Handlungsanweisungen ist Voraussetzung für sicheres Arbeiten und sachgerechten Umgang mit dem Gerät. Darüber hinaus sind die für den Einsatzbereich des Gerätes geltenden Richtlinien, Normen, örtlichen Unfallverhütungsvorschriften und allgemeinen Sicherheitsbestimmungen einzuhalten.

Die Anleitung ist Produktbestandteil und in unmittelbarer Nähe des Gerätes für das Installations-, Bedienungs-, Wartungs- und Reinigungspersonal jederzeit zugänglich aufzubewahren. Die grafischen Abbildungen in dieser Anleitung dienen der Darstellung der erläuterten Sachverhalte, sind daher nicht unbedingt maßstabsgerecht und können von der tatsächlichen Ausführung des Gerätes abweichen.

> Bei den angeführten Daten und Materialeigenschaften handelt es sich um Richtwerte. Sie müssen im Einzelfall überprüft und gegebenenfalls korrigiert werden.

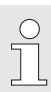

 $\sqrt{\phantom{a}}$ 

Für die Inbetriebnahme der verschiedenen Kommunikations- und Geräteanwendungen steht Ihnen das Applikationshandbuch des EK280 zur Verfügung. → Docuthek

#### <span id="page-6-2"></span>**1.1.1 Handbücher von Docuthek herunterladen**

Elster Gas stellt die Benutzerdokumentation wie Handbücher, Zertifikate, Datenblätter, technische Informationen für verschiedene Gerätetypen in der Docuthek zur Verfügung. Die Dokumente werden regelmäßig aktualisiert:

[www.docuthek.com](http://www.docuthek.com/)

#### **PDF nach Download überprüfen**

Sie können SHA-1-Prüfsummeninformationen verwenden, um die Dateiintegrität eines PDF nach dem Download mit einem geeigneten Tool zu überprüfen.

Den Sollwert der SHA-1-Prüfsumme zu einem PDF finden Sie in der Docuthek in den Detailinformationen im Abschnitt "Bemerkung".

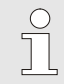

f

#### **Welche Handbücher sind für frühere Gerätesoftwareversionen relevant?**

In der Docuthek sind nur die aktuellen Handbücher verfügbar. Wenn Sie eine ältere Softwareversion verwenden, können Sie diese Handbücher für jede Version in der Software-Historie auf der Honeywell-Website nachschlagen. Die Softwarehistorie ist für Produktreleases seit 2020 im Downloadbereich des jeweiligen Gerätetyps als PDF-Datei verfügbar.

[process.honeywell.com/us/en/site/elster-instromet-de/](https://process.honeywell.com/us/en/site/elster-instromet-de/support#software-downloads) [support#software-downloads](https://process.honeywell.com/us/en/site/elster-instromet-de/support#software-downloads)

#### <span id="page-7-0"></span>**1.1.2 Gerätesoftware auf der Honeywell-Website verfügbar**

Die Honeywell-Website enthält die aktuellen Software-Releases für die Elster Gas-Geräteserien. Die aktuellen EK280- und enSuite-Versionen finden Sie im Downloadbereich:

[process.honeywell.com/us/en/site/elster-instromet-de/support#software](https://process.honeywell.com/us/en/site/elster-instromet-de/support#software-downloads)[downloads](https://process.honeywell.com/us/en/site/elster-instromet-de/support#software-downloads)

Die Änderungshistorie informiert über neue Funktionen, Verbesserungen, Bugfixes und behobene Sicherheitsprobleme. Die Änderungshistorie steht für Software-Releases seit 2020 als PDF-Datei im Downloadbereich des jeweiligen Gerätetyps zur Verfügung.

Zudem listet die Änderungshistorie die relevanten Handbücher zu einem Software-Release auf.

### <span id="page-7-1"></span>**1.2 Garantiebestimmungen**

Die aktuellen Garantiebestimmungen finden Sie in den Allgemeinen Geschäftsbedingungen, z.B. im Internet:

[process.honeywell.com/us/en/site/elster-instromet-de/ueber-uns](https://process.honeywell.com/us/en/site/elster-instromet-de/ueber-uns)

### <span id="page-8-0"></span>**1.3 Kundendienst und Technischer Support**

Für technische Auskünfte sowie Reparaturen steht unser Kundendienst zur Verfügung. Darüber hinaus sind unsere Mitarbeiter ständig an neuen Informationen und Erfahrungen interessiert, die sich aus der Anwendung ergeben und für die Verbesserung unserer Produkte wertvoll sein können.

#### <span id="page-8-1"></span>**1.3.1 Kundendienstleistungen und Reparaturen**

- Tel. +49 (0) 61 34 / 605-346
- Fax +49 (0) 61 34 / 605-390
- E-Mail: [PMT-Reparatur\\_Mainz-GE4N@honeywell.com](mailto:PMT-Reparatur_Mainz-GE4N@honeywell.com)

### <span id="page-8-2"></span>**1.3.2 Technical Assistance Center (TAC)**

Bei Störungen steht Ihnen unser technischer Support (TAC = Technical Assistance Center) zur Verfügung:

- Tel. +49 (0) 6134 / 605-123
- Website: [process.honeywell.com/us/en/site/elster-instromet-de/](https://process.honeywell.com/us/en/site/elster-instromet-de/support)  [support](https://process.honeywell.com/us/en/site/elster-instromet-de/support)
- E-Mail: [ElsterSupport@honeywell.com](mailto:ElsterSupport@honeywell.com)

### <span id="page-8-3"></span>**1.4 Symbolerklärung**

### <span id="page-8-4"></span>**1.4.1 Sicherheitshinweise**

Sicherheitshinweise sind in dieser Anleitung durch Symbole gekennzeichnet. Die Sicherheitshinweise werden durch Signalworte eingeleitet, die das Ausmaß der Gefährdung zum Ausdruck bringen.

Sicherheitshinweise unbedingt einhalten und umsichtig handeln, um Unfälle, Personen- und Sachschäden zu vermeiden.

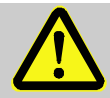

### **GEFAHR!**

… weist auf eine unmittelbar gefährliche Situation hin, die zum Tod oder zu schweren Verletzungen führt, wenn sie nicht gemieden wird.

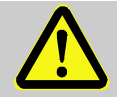

### **WARNUNG!**

… weist auf eine möglicherweise gefährliche Situation hin, die zum Tod oder zu schweren Verletzungen führen kann, wenn sie nicht gemieden wird.

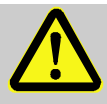

#### **VORSICHT!**

… weist auf eine möglicherweise gefährliche Situation hin, die zu geringfügigen oder leichten Verletzungen führen kann, wenn sie nicht gemieden wird.

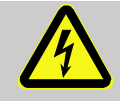

… kennzeichnet Gefährdungen durch elektrischen Strom. Bei Nichtbeachtung der Sicherheitshinweise besteht die Gefahr schwerer oder tödlicher Verletzungen.

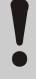

#### **VORSICHT!**

… weist auf eine möglicherweise gefährliche Situation hin, die zu Sachschäden führen kann, wenn sie nicht gemieden wird.

#### <span id="page-9-0"></span>**1.4.2 Tipps und Empfehlungen**

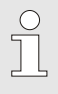

… hebt nützliche Tipps und Empfehlungen sowie Informationen für einen effizienten und störungsfreien Betrieb hervor.

### <span id="page-9-1"></span>**1.5 Haftungsbeschränkung**

Alle Angaben und Hinweise in dieser Anleitung wurden unter Berücksichtigung der geltenden Normen und Vorschriften, des Stands der Technik sowie unserer langjährigen Erkenntnisse und Erfahrungen zusammengestellt. Der Hersteller übernimmt keine Haftung für Schäden aufgrund:

- Nichtbeachtung der Anleitung
- Nichtbestimmungsgemäßer Verwendung
- Einsatz von nicht ausgebildetem Personal
- Eigenmächtiger Umbauten
- Technischer Veränderungen
- Verwendung nicht zugelassener Ersatzteile

Der tatsächliche Lieferumfang kann bei Sonderausführungen, der Inanspruchnahme zusätzlicher Bestelloptionen oder aufgrund neuester technischer Änderungen von den hier beschriebenen Erläuterungen und Darstellungen abweichen.

Es gelten die im Liefervertrag vereinbarten Verpflichtungen, die Allgemeinen Geschäftsbedingungen sowie die Lieferbedingungen des Herstellers und die zum Zeitpunkt des Vertragsabschlusses gültigen gesetzlichen Regelungen.

Lesen Sie diese Anleitung vor Beginn aller Arbeiten am und mit dem Gerät, insbesondere vor der Inbetriebnahme, sorgfältig durch! Für Schäden und Störungen, die sich aus der Nichtbeachtung der Anleitung ergeben, übernimmt der Hersteller keine Haftung.

Technische Änderungen im Rahmen der Verbesserung der Gebrauchseigenschaften und der Weiterentwicklung behalten wir uns vor.

### <span id="page-10-0"></span>**1.6 Urheberschutz**

Diese Anleitung ist urheberrechtlich geschützt und ausschließlich für interne Zwecke bestimmt. Überlassung der Anleitung an Dritte, Vervielfältigungen in jeglicher Art und Form – auch auszugsweise – sowie Verwertung und/oder Mitteilung des Inhaltes sind ohne schriftliche Genehmigung des Herstellers außer für interne Zwecke nicht gestattet. Zuwiderhandlungen verpflichten zu Schadenersatz. Weitere Ansprüche bleiben vorbehalten.

### <span id="page-10-1"></span>**1.7 Lieferumfang**

Zum Lieferumfang des EK280 gehören:

- Elektronischer Zustands-Mengenumwerter EK280
- Versandaufstellung
- Auslegungsdatenblatt
- Anleitung
- <span id="page-10-2"></span>– Zubehörtüte

### **1.8 Ersatz- und Zubehörteile**

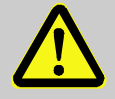

#### **WARNUNG!**

**Sicherheitsrisiko durch falsche Ersatz- und Zubehörteile!**

Falsche oder fehlerhafte Ersatz- und Zubehörteile können die Sicherheit beeinträchtigen sowie zu Beschädigungen, Fehlfunktionen oder Totalausfall führen.

Deshalb:

- Verwenden Sie nur Originalersatz- und Zubehörteile des Herstellers.
- Kontaktieren Sie bei Unklarheiten immer den Hersteller.

Die Ersatzteil- und Zubehörteilliste finden Sie im Anhang. Ersatz- und Zubehörteile können Sie über einen Vertragshändler oder direkt bei unserem Kundendienst bestellen.

Zum Zubehör des EK280 gehört auch das kostenlose Programm enSuite (→ Kapitel [1.10 "Parametriersoftware enSuite"](#page-12-0)). Mit deren Hilfe können Sie den Zustands-Mengenumwerter EK280 über seine Datenschnittstellen programmieren, um weiterführende Anwendungen durchzuführen. Der EK280 ist als geeichtes und als ungeeichtes Gerät sowie in zahlreichen Ausstattungsvarianten lieferbar.

Details finden Sie im Kapitel [6 "Montage, Anschluss und Inbetriebnahme"](#page-52-0).

### <span id="page-11-0"></span>**1.9 Lagerung**

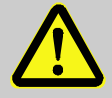

#### **VORSICHT! Verringerte Leistungsfähigkeit nach Über- oder Unterschreiten des gültigen Temperaturbereiches der Batterien!**

Wird der gültige Temperaturbereich der Batterien während der Lagerung des Gerätes über- oder unterschritten, kann anschließend die Leistungsfähigkeit der Batterien verringert sein.

Deshalb:

– Stellen Sie bei längerer Lagerung sicher, dass der gültige Temperaturbereich der verbauten Batterien zwischen -25 °C und +55 °C nicht über- oder unterschritten wird.

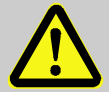

#### **VORSICHT!**

#### **Sachschaden durch Bildung von Kondenswasser!**

Aufgrund von Temperaturschwankungen während der Lagerung kann es zu Kondenswasserbildung kommen. Spätere Fehlfunktionen des Gerätes können Folge davon sein.

Deshalb:

- Passen Sie nach Lagern oder Transport bei kalter Witterung oder bei starken Temperaturschwankungen das Gerät vor Inbetriebnahme langsam an die Raumtemperatur an.
- Hat sich Kondenswasser gebildet, nehmen Sie das Gerät frühestens nach einer Wartezeit von 12 Stunden in Betrieb.

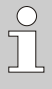

Wird die Stromversorgung des Gerätes während der Lagerung durch Abklemmen der Batterien unterbrochen, müssen Uhrzeit und Datum neu gestellt werden.

Für die Lagerung gelten folgende Vorschriften:

- Die relative Luftfeuchtigkeit darf maximal 93% betragen.
- Lagern Sie die Packstücke nicht im Freien.
- Die Lagertemperatur darf -25 °C nicht unter- und +55 °C nicht überschreiten.
- <span id="page-12-0"></span>– Vermeiden Sie mechanische Erschütterungen während der Lagerung.

### **1.10 Parametriersoftware enSuite**

enSuite ist die Parametriersoftware für aktuelle Honeywell Elster Kompaktmengenumwerter, und unterstützt alle Aktivitäten, die zur Inbetriebnahme und Wartung dieser Endgeräte erforderlich sind.

[process.honeywell.com/us/en/site/elster-instromet-de/support#software](https://process.honeywell.com/us/en/site/elster-instromet-de/support#software-downloads)[downloads](https://process.honeywell.com/us/en/site/elster-instromet-de/support#software-downloads)

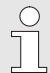

#### **enSuite aktualisieren**

Wir empfehlen, vor der Inbetriebnahme des EK280 die aktuelle Version der enSuite von der Honeywell-Website herunterzuladen.

## <span id="page-13-0"></span>**2 Sicherheitsüberlegungen für Ihr Netzwerk**

Umwerter der EK-Geräteserie kommen in modernen Abrechnungsinfrastrukturen und Netzleittechnik zum Einsatz mit der Aufgabe, Prozessinformationen wie Zählerstände, Messwerte und Meldungen an eine zentrale Abrechnungs- oder Leitstelle zu übermitteln. Eine solche Verbindung stellt ein erhebliches Sicherheitsrisiko dar und sollte bei der Konzeption des Netzwerks sorgfältig berücksichtigt werden.

### <span id="page-13-1"></span>**2.1 So melden Sie eine Sicherheitslücke**

Eine Sicherheitslücke ist definiert als ein Fehler oder Schwachpunkt der Software, der ausgenutzt werden kann, um den Betrieb oder die Sicherheit der Parametrier- oder Gerätesoftware zu beeinträchtigen oder zu reduzieren.

Honeywell untersucht alle Berichte über Sicherheitslücken, die Honeywell Produkte und Dienstleistungen betreffen. Weitere Informationen zur Honeywell-Sicherheitsrichtlinie finden Sie unter:

[www.honeywell.com/us/en/product-security](https://www.honeywell.com/us/en/product-security)

Wenn Sie eine mögliche Sicherheitslücke eines Honeywell-Produkts melden möchten, folgen Sie den Anweisungen auf der Honeywell Webseite unter:

[www.honeywell.com/us/en/product-security#vulnerability-reporting](https://www.honeywell.com/us/en/product-security#vulnerability-reporting)

Informationen zu aktuellen Malware-Bedrohungen finden Sie unter: [www.honeywell.com/us/en/news](https://www.honeywell.com/us/en/news)

**Oder** 

Kontaktieren Sie Ihr lokales Honeywell Process Solutions Customer Contact Center (CCC) oder unseren technischen Support für Elster Gas.  $\rightarrow$  Kapitel [1.3](#page-8-0) "Kundendienst [und Technischer Support"](#page-8-0) (S. [9\)](#page-8-0)

### <span id="page-13-2"></span>**2.2 Zugriffsparteien deaktivieren**

Legen Sie vorab fest, welche Zugriffsparteien während der Laufzeit Zugriff auf das Gerät benötigen und deaktivieren Sie alle anderen Parteien.  $\rightarrow$  Kapitel [7.3.6.4.1](#page-93-0) [Administratorschloss: Zugriffsparteien \(de-\)aktivieren](#page-93-0)

### <span id="page-14-0"></span>**2.3 Strenge Kennwortrichtlinien einführen**

Da es heute verschiedenartige Angriffe auf Passwörter gibt, sollten Sie Best Practices für die Verwaltung Ihrer Passwörter folgen. Hier sind einige bewährte Verfahren:

- Ändern Sie Standardpasswörter.
- Verwenden Sie starke Passwörter. Ein starkes Passwort besteht bei LIS-Geräten aus acht Ziffern.
- Ändern Sie Passwörter in regelmäßigen Abständen.
- Ändern Sie Passwörter sofort, falls jemand versucht hat, das System anzugreifen.
- LIS200 verwendet eine rollenbasierte Authentifikation. Bitte beachten Sie Best Practices für gemeinsam genutzte Passwörter, wie z.B. sichere Verteilung und sichere Speicherung der Passwörter.

#### **Passwörter können über sog. unsichere Protokolle ohne erneute Authentifizierung geändert werden!**

Beachten Sie, dass beim Ändern eines Passworts über IEC 62056-21 und DLMS das Ausgangspasswort nicht erneut abgefragt wird. Diese Schwachstelle ermöglicht es einem potenziellen Angreifer, ohne Angabe des alten Passworts ein neues Passwort zu vergeben!

Umso wichtiger ist es, die Datenkommunikation vor Zugriffen Dritter zu schützen.

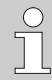

#### **Dokumentieren Sie Abweichungen von bewährten Verfahren**

Wenn Ihr System nicht zulässt, dass eine der bewährten Praktiken befolgt wird, sollten Sie dies dokumentieren. Zum Beispiel, wenn Sonderzeichen wie das Gleichheitszeichen ..=" in Passwörtern nicht erlaubt sind.

### <span id="page-14-1"></span>**2.4 Unautorisierten Zugriff von außen verhindern**

Um das Risiko für Ihr Netzwerk zu reduzieren, empfehlen wir, eine Firewall oder einen anderen Mechanismus zu verwenden, um den Netzwerkverkehr zwischen dem (externen) zentralen Abrechnungs- oder Leitsystem und dem (internen) Netzwerk der Gasmessanlange zu begrenzen. Zudem sollten EK-Geräte in der Gasmessanlage nur dort montiert werden, wo eine Zutrittskontrolle gewährleistet ist, d.h. Schutzmaßnahmen ergriffen werden,

die verhindern, dass unbefugte Personen physikalischen Zutritt zum Gerät erhalten.

Weiterhin empfehlen wir, nur Protokolle und Ports zuzulassen, die tatsächlich für den Datenaustausch mit dem externen Netzwerk verwendet werden und diese z.B. der weißen Liste der Firewall hinzuzufügen.

Beachten Sie die Informationen im Kapitel [2.5](#page-17-0) "Datensicherheit bei [ruhenden und bewegten Daten"](#page-17-0).

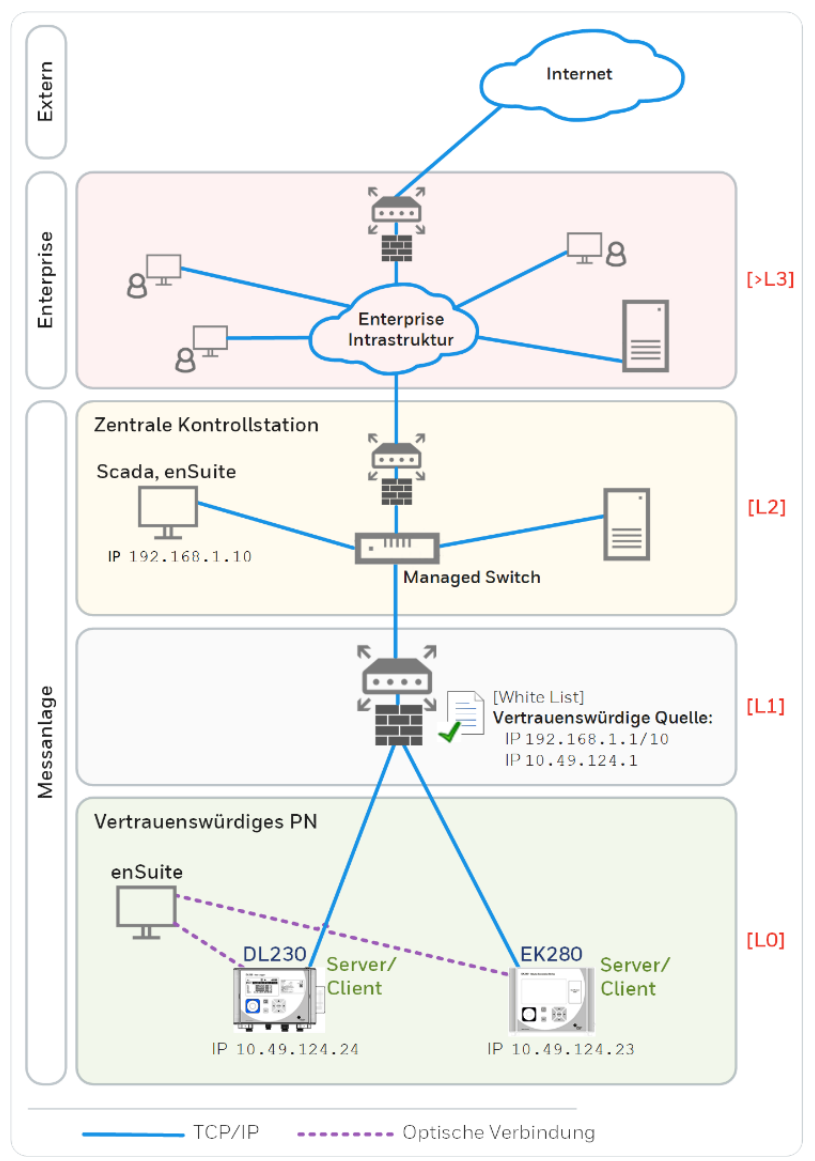

Abb. 1: Router und Firewall zwischen Messanlage und Leitstelle – Beispiel mit Angabe der Sicherheitszonen L0..L3 und höher gemäß IEC 62443

 $\int_{0}^{0}$ 

Wir empfehlen, Sicherheitszone L0 nur für Zone L1 zu öffnen und nicht für die Zonen L2, L3 und L4.

### <span id="page-17-0"></span>**2.5 Datensicherheit bei ruhenden und bewegten Daten**

#### <span id="page-17-1"></span>**2.5.1 Datensicherheit bei ruhenden Daten**

Ruhende Daten ("Data-at-rest") sind die Daten, die im EK280 temporär oder permanent gespeichert werden. Diese Daten liegen bei der EK-Serie unverschlüsselt vor. Deshalb ist es umso wichtiger, das Gerät vor unerlaubten Zugriff zu schützen!

 $\rightarrow$  Kapitel [2.4 "Unautorisierten Zugriff von außen verhindern"](#page-14-1)

#### <span id="page-17-2"></span>**2.5.2 Datensicherheit bei bewegten Daten**

Bewegte Daten ("Data-in-transit") sind die Daten, die aktuell zwischen EK280 und z.B. einer Leitstelle in einem öffentlichen oder vertrauenswürdigen Netzwerk übertragen werden.

Die Protokolle, die beim EK280 zum Einsatz kommen, übertragen die Daten im Normalfall im Klartext. Verwenden Sie deshalb, wenn möglich, die sichere Variante eines Protokolls ( $\rightarrow$  Kapitel 4.10 "Unterstützte [Protokolle"](#page-43-0), S. [44\)](#page-43-0).

 $\rightarrow$  Kapitel [2.4 "Unautorisierten Zugriff von außen verhindern"](#page-14-1)

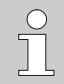

#### **Verschlüsselte VPN-Verbindung verwenden**

Wir empfehlen immer dann eine VPN-Verbindung zu verwenden, wenn Sie eine gesicherte Datenverbindung benötigen, aber für die Datenübertragung kein sicheres Protokoll unterstützt wird.

In einem VPN werden die Daten zwischen zwei oder mehreren Teilnehmern verschlüsselt übertragen. Deswegen ist eine VPN-Verbindung zum Beispiel bei mobilem Zugriff auf einen Mengenumwerter, bei Zugriffen auf das private Netzwerk oder bei Datenkommunikation über verschiedene Anlagen hinweg von großer Bedeutung.

## <span id="page-18-0"></span>**3 Sicherheit**

Dieser Abschnitt gibt einen Überblick über alle wichtigen Sicherheitsaspekte für einen optimalen Schutz des Personals sowie für den sicheren und störungsfreien Betrieb. Die Nichtbeachtung der in dieser Anleitung aufgeführten Handlungsanweisungen und Sicherheitshinweise kann zu erheblichen Gefährdungen führen.

### <span id="page-18-1"></span>**3.1 Allgemeines**

Der EK280 ist entsprechend der ATEX-Produktrichtlinie 2014/34/EU und ATEX-Betriebsrichtlinie 1999/92/EG bzw. entsprechend IECEx System Equipment Scheme 02 ein eigensicheres Betriebsmittel und für den Betrieb innerhalb folgender gasexplosionsgefährdeter Zonen geeignet:

- EK280 ohne integriertes Netzteil und ohne Datenübertragungsmodul (Modem, Ethernet, RS232): Zonen 1 und 2 für Gase der Temperaturklasse T4
- EK280 ohne integriertes Netzteil, mit integriertem Modem: Zonen 1 und 2 für Gase der Temperaturklasse T3
- EK280 mit integriertem Netzteil (mit oder ohne Datenübertragungsmodul): Zone 2 für Gase der Temperaturklasse T6

Prüfung zum Einsatz in Zone 0 oder 1 gemäß derzeit gültigen Regeln der Technik: → Kapitel [11.3:](#page-140-0) EU-Baumuster-Prüfbescheinigung Nr. LCIE 11 ATEX 3027 X

### **GEFAHR!**

#### **Explosionsgefahr durch Verwendung der falschen Ausführung !**

Der EK280 ist in einer Ausführung zum Einsatz in Zone 0 und 1 und in einer Ausführung zum Einsatz in Zone 2 erhältlich.

Die Ausführung für Zone 2 darf nicht in Zone 0 oder 1 eingesetzt werden, sonst besteht Explosionsgefahr!

Deshalb:

– Kontrollieren Sie vor einer Installation in Zone 0 oder 1, ob der EK280 dafür geeignet ist:

Der EK280 darf nur in Zone 0 oder 1 betrieben werden, wenn er mit einem Kennzeichnungsschild gemäß [4.12.3.1](#page-47-1) (für ATEX) oder [0](#page-48-1) (für IECEx) versehen ist.

- Steht auf dem ATEX- oder IECEx-Kennzeichnungsschild die Kategorie "II 3 G", so darf der EK280 nicht in Zone 0 oder 1, sondern nur in Zone 2 betrieben werden!
- Das ATEX- oder IECEx-Kennzeichnungsschild befindet sich an der oberen Gehäusewand des EK280.
- Sobald ein EK280 für Zone 0 oder 1 in Zone 2 oder außerhalb der Ex-Zone installiert wird, darf er nicht mehr in Zone 0 oder 1 zum Einsatz kommen!

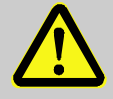

### **GEFAHR!**

#### **Explosionsgefahr durch den Anschluss nicht zugelassener Geräte!**

Bei Betrieb des EK280 in Zone 0 oder 1 und Anschluss von Geräten ohne entsprechende Zertifizierung besteht Explosionsgefahr.

Deshalb:

- Schließen Sie den EK280 bei Einsatz in Zone 0 oder 1 nur an zertifizierte eigensichere Betriebsmittel oder zugehörige Betriebsmittel oder einfache Betriebsmittel entsprechend ATEX-Produktrichtlinie 2014/34/EU oder IECEx an.
- Schließen Sie den EK280 nur an eigensichere Stromkreise an, deren elektrische Daten den in der Konformitätserklärung des EK280  $(\rightarrow$  . Anhang") genannten Anforderungen entsprechen.
- Die Möglichkeiten der Nach- bzw. Umrüstung sind je nach Geräteausführung eingeschränkt. Beachten Sie hierzu die Übersichtstabellen in Kapitel [8.3!](#page-119-0)

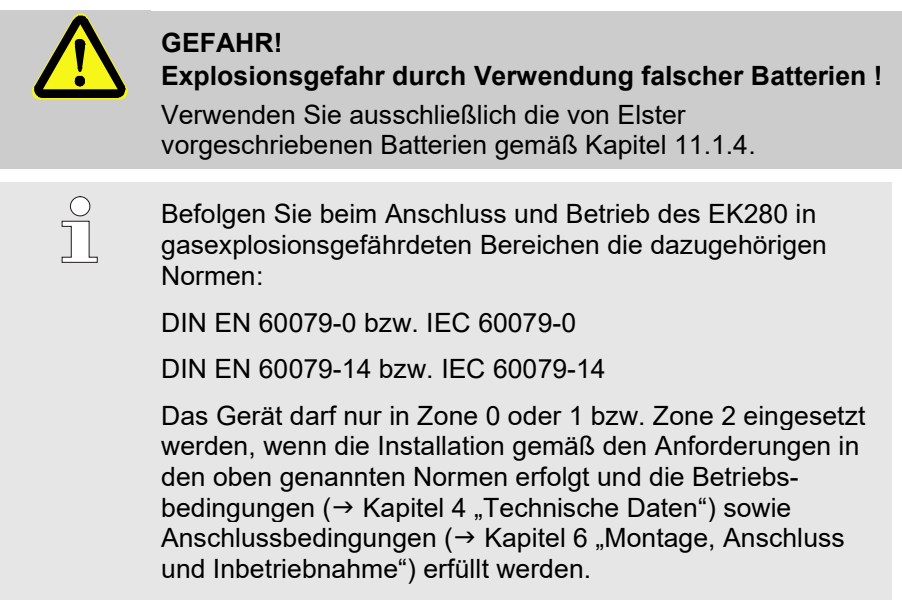

Es können vom Gerät Gefahren ausgehen, wenn es von nicht fachgerecht ausgebildetem Personal unsachgemäß oder nicht bestimmungsgemäß verwendet wird.

- Jede Person, die damit beauftragt ist, Arbeiten am oder mit dem Gerät auszuführen, muss die Anleitung vor Beginn der Arbeiten am Gerät gelesen und verstanden haben. Dies gilt auch, wenn die betreffende Person mit einem solchen oder ähnlichem Gerät bereits gearbeitet hat oder durch den Hersteller geschult wurde.
- Die Kenntnis des Inhalts der Anleitung ist eine der Voraussetzungen, Personal vor Gefahren zu schützen sowie Fehler zu vermeiden und somit das Gerät sicher und störungsfrei zu betreiben.
- Nehmen Sie zur Vermeidung von Gefährdungen und zur Sicherung der optimalen Leistung am Gerät weder Veränderungen noch Umbauten vor, die durch den Hersteller nicht ausdrücklich genehmigt worden sind.
- Halten Sie alle Bedienhinweise am Gerät immer in gut lesbarem Zustand. Erneuern Sie beschädigte oder unlesbar gewordene Hinweise umgehend.
- Halten Sie die in der Anleitung angegebenen Einstellwerte bzw. Wertebereiche ein.

### <span id="page-21-0"></span>**3.2 Bestimmungsgemäße Verwendung**

Das Gerät ist ausschließlich für die hier beschriebene bestimmungsgemäße Verwendung konzipiert und konstruiert.

Der Zustands-Mengenumwerter EK280 dient der Umrechnung eines von einem Zähler bei Messbedingungen gemessenen Gasvolumens einer Gasleitung in den Basiszustand sowie der Zuordnung der gemessenen Mengen zu Tarifen. Darüber hinaus lassen sich mit Hilfe des Gerätes je nach der vom Anwender eingestellten Konfiguration weitere Größen messen, aufzeichnen und überwachen.

Zur bestimmungsgemäßen Verwendung gehört auch die Einhaltung aller Angaben in dieser Anleitung. Jede über die bestimmungsgemäße Verwendung hinausgehende oder andersartige Benutzung des Geräts gilt als Fehlgebrauch und kann zu gefährlichen Situationen führen. Ansprüche jeglicher Art wegen Schäden aufgrund nicht bestimmungsgemäßer Verwendung sind ausgeschlossen.

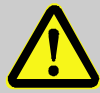

#### **WARNUNG! Gefahr durch Fehlgebrauch!**

Fehlgebrauch des Gerätes kann zu gefährlichen Situationen führen.

Deshalb:

- Verwenden Sie das Gerät nur bestimmungsgemäß.
- Verwenden Sie das Gerät nicht zur Regelung des Gasdurchflusses oder anderer das Gasvolumen beeinflussender Größen im Rahmen einer Gesamtanlage.

### <span id="page-22-0"></span>**3.3 Personal**

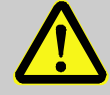

#### **WARNUNG!**

### **Verletzungsgefahr bei unzureichender Qualifikation!**

Unsachgemäßer Umgang kann zu erheblichen Personenund Sachschäden führen.

Deshalb:

– Lassen Sie alle Tätigkeiten nur durch dafür qualifiziertes Personal durchführen.

In der Anleitung werden folgende Qualifikationen für verschiedene Tätigkeitsbereiche benannt:

#### – **Unterwiesene Person**

wurde in einer Unterweisung durch den Betreiber über die ihr übertragenen Aufgaben und möglichen Gefahren bei unsachgemäßem Verhalten unterrichtet.

#### – **Fachpersonal**

ist aufgrund seiner fachlichen Ausbildung, Kenntnisse und Erfahrung sowie Kenntnis der einschlägigen Bestimmungen in der Lage, die ihm übertragenen Arbeiten am Gerät auszuführen und mögliche Gefahren selbstständig zu erkennen und zu vermeiden.

#### – **Gasfachkraft**

ist aufgrund ihrer fachlichen Ausbildung, Kenntnisse und Erfahrungen sowie Kenntnis der einschlägigen Normen und Bestimmungen in der Lage, Arbeiten an gastechnischen Anlagen auszuführen und mögliche Gefahren selbstständig zu erkennen. Die Gasfachkraft ist für den speziellen Einsatzort, in dem sie tätig ist, ausgebildet und kennt die relevanten Normen und Bestimmungen.

#### – **Eichbeamter**

ist aufgrund seiner fachlichen Ausbildung, Kenntnisse und Erfahrungen sowie Kenntnis der einschlägigen Normen und Bestimmungen in der Lage, eichgeschützte Arbeiten an gastechnischen Anlagen auszuführen. Der Eichbeamte ist für die Arbeit an eichgeschützten Geräten und Anlagen ausgebildet und kennt die relevanten Normen sowie Bestimmungen.

#### – **Elektrofachkraft**

ist aufgrund ihrer fachlichen Ausbildung, Kenntnisse und Erfahrungen sowie Kenntnis der einschlägigen Normen und Bestimmungen in der Lage, Arbeiten an elektrischen Anlagen auszuführen und mögliche Gefahren selbstständig zu erkennen und zu vermeiden. Die Elektrofachkraft ist für den speziellen Einsatzort, in dem sie tätig ist, ausgebildet und kennt die relevanten Normen sowie Bestimmungen.

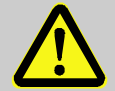

#### **WARNUNG! Gefahr für Unbefugte!**

Unbefugte Personen, die die hier beschriebenen Anforderungen nicht erfüllen, kennen die Gefahren im Arbeitsbereich nicht.

Deshalb:

- Halten Sie unbefugte Personen vom Arbeitsbereich fern.
- Sprechen Sie im Zweifel Personen an und weisen Sie diese aus dem Arbeitsbereich.
- Unterbrechen Sie die Arbeiten, solange sich Unbefugte im Arbeitsbereich aufhalten.

Als Personal sind nur Personen zugelassen, von denen zu erwarten ist, dass sie ihre Arbeit zuverlässig ausführen. Personen, deren Reaktionsfähigkeit beeinflusst ist, z.B. durch Drogen, Alkohol oder Medikamente, sind nicht zugelassen.

– Beachten Sie bei der Personenauswahl die geltenden alters- und berufsspezifischen Vorschriften der gastechnischen Gesamtanlage.

### <span id="page-23-0"></span>**3.4 Persönliche Schutzausrüstung**

Bei der Arbeit am Gerät innerhalb einer gastechnischen Anlage ist das Tragen von persönlicher Schutzausrüstung erforderlich, um die Gesundheitsgefahren zu minimieren.

- Tragen Sie während der Tätigkeit am Gerät stets die für die Arbeit innerhalb der jeweiligen Anlage notwendige Schutzausrüstung.
- Befolgen Sie immer die im Arbeitsbereich angebrachten Hinweise zur persönlichen Schutzausrüstung.

### <span id="page-24-0"></span>**3.5 Besondere Gefahren**

Im Folgenden werden die Restrisiken genannt, die sich aufgrund der Risikobeurteilung ergeben. Beachten Sie die hier aufgeführten Sicherheitsund Warnhinweise in den weiteren Kapiteln, um Gesundheitsgefahren zu reduzieren und gefährliche Situationen zu vermeiden.

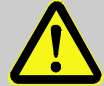

### **WARNUNG!**

#### **Verletzungsgefahr bei falschem Umgang mit Batterien!**

Batterien müssen mit besonderer Vorsicht behandelt werden. Deshalb:

- Werfen Sie die Batterien nicht ins Feuer oder setzen Sie diese nicht hohen Temperaturn aus. Es besteht Explosionsgefahr.
- Laden Sie Batterien nicht auf. Es besteht Explosionsgefahr.
- Flüssigkeit, die bei falscher Anwendung austritt, kann zu Hautreizungen führen. Vermeiden Sie den Kontakt. Spülen Sie bei Kontakt die Flüssigkeit mit viel Wasser ab. Wenn die Flüssigkeit in die Augen gelangt, spülen Sie sofort 10 min. mit Wasser aus und suchen Sie unverzüglich einen Arzt auf.

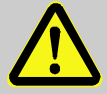

#### **WARNUNG! Brandgefahr durch leicht entzündliche Stoffe!**

Leicht entzündliche Stoffe, Flüssigkeiten oder Gase können in Brand geraten und schwere bis tödliche Verletzungen verursachen. Deshalb:

- Rauchen Sie nicht innerhalb des Gefahrenbereiches und in der näheren Umgebung. Unterlassen Sie den Umgang mit offenem Feuer oder Zündquellen.
- Halten Sie einen Feuerlöscher bereit.
- Melden Sie verdächtige Stoffe, Flüssigkeiten oder Gase sofort dem Verantwortlichen.
- Stellen Sie im Brandfall die Arbeiten sofort ein. Verlassen Sie den Gefahrenbereich bis zur Entwarnung.

### **3.6 Umweltschutz**

<span id="page-25-0"></span>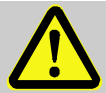

**VORSICHT! Umweltgefährdende Stoffe!**

Bei falschem Umgang mit umweltgefährdenden Stoffen, insbesondere bei falscher Entsorgung, können erhebliche Schäden für die Umwelt entstehen.

Deshalb:

- Beachten Sie die unten genannten Hinweise immer.
- Ergreifen Sie sofort geeignete Maßnahmen, wenn umweltgefährdende Stoffe versehentlich in die Umwelt gelangen. Informieren Sie im Zweifel die zuständige Kommunalbehörde über den Schaden.

Folgende umweltgefährdende Stoffe werden verwendet:

**Batterien** 

Batterien enthalten giftige Schwermetalle. Sie unterliegen der Sondermüllbehandlung und müssen bei kommunalen Sammelstellen abgegeben werden oder durch einen Fachbetrieb entsorgt werden.

### <span id="page-25-1"></span>**3.7 Verantwortung des Betreibers**

Das Gerät wird im gewerblichen Bereich eingesetzt. Der Betreiber des Gerätes unterliegt daher den gesetzlichen Pflichten zur Arbeitssicherheit. Neben den Sicherheitshinweisen in dieser Anleitung müssen die für den Einsatzbereich des Gerätes gültigen Sicherheits-, Unfallverhütungs- und Umweltschutzvorschriften eingehalten werden. Dabei gilt insbesondere:

- Der Betreiber muss dafür sorgen, dass die für die Gesamtanlage, in die das Gerät integriert wird, gültigen Sicherheits-, Unfallverhütungs- und Umweltschutzvorschriften eingehalten werden.
- Der Betreiber muss sich über die geltenden Arbeitsschutzbestimmungen informieren und in einer Gefährdungsbeurteilung zusätzlich Gefahren ermitteln, die sich durch die speziellen Arbeitsbedingungen am Einsatzort des Gerätes ergeben. Diese muss er in Form von Betriebsanweisungen für den Betrieb des Gerätes umsetzen.
- Der Betreiber muss während der gesamten Einsatzzeit des Gerätes prüfen, ob die von ihm erstellten Betriebsanweisungen dem aktuellen Stand der Regelwerke entsprechen und diese, falls erforderlich, anpassen.
- Der Betreiber muss die Zuständigkeiten für Montage, Anschluss, Inbetriebnahme, Bedienung und Wartung des Gerätes eindeutig regeln und festlegen.
- Der Betreiber muss dafür sorgen, dass alle Mitarbeiter, die mit dem Gerät umgehen, diese Anleitung gelesen und verstanden haben.

Darüber hinaus muss er das Personal in regelmäßigen Abständen schulen und über die Gefahren informieren.

– Der Betreiber der Gesamtanlage muss dem Personal die erforderliche Schutzausrüstung bereitstellen.

Weiterhin ist der Betreiber dafür verantwortlich, dass das Gerät stets in technisch einwandfreiem Zustand ist. Daher gilt Folgendes:

- Der Betreiber muss dafür sorgen, dass die in dieser Anleitung beschriebenen Installations- und Wartungsarbeiten ordnungsgemäß durchgeführt werden.
- Der Betreiber muss alle Sicherheitseinrichtungen regelmäßig auf Funktionsfähigkeit und Vollständigkeit überprüfen lassen.

### <span id="page-27-0"></span>**3.8 Eigensicherheit**

#### <span id="page-27-1"></span>**3.8.1 ATEX Konformität - Zone 0 und 1**

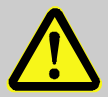

#### **GEFAHR! Explosionsgefahr durch Fehler bei der Installation**

Bei Installation des EK280 in Zone 0 oder 1 oder zum Anschluss an ein in Zone 0 oder 1 befindliches Gerät sind die folgenden speziellen Bedingungen zur erfüllen:

- Befolgen Sie die Anforderungen der IEC 60079-25.
- Nehmen Sie keine Änderungen am Gerät vor. Teile dürfen nur nach schriftlicher Genehmigung der Elster GmbH ausgetauscht oder ergänzt werden.
- Die eigensicheren Anschlüsse von Betriebsmitteln dürfen nur mit zertifizierten zugehörigen eigensicheren Betriebsmitteln oder einfachen Betriebsmitteln verbunden werden.
- Die Stecker X9, X23 und X24 auf dem CPU-Board dürfen nicht im explosionsgefährdeten Bereich verwendet werden.
- Die Stecker X17 und X18 dürfen nur für die, von der Elster GmbH festgelegten Temperatursensoren verwendet werden.
- Die Stecker X7, X15, X16, X28, X29 und X30 dürfen nur für die, von der Elster GmbH festgelegten Drucksensoren verwendet werden.
- Das Gehäuse des Geräts enthält insgesamt mehr als 10 % Aluminium. Wegen der Gefahr von Funkenbildung muss das Gerät so montiert werden, dass es keiner Reibung und keinen Stößen ausgesetzt ist.

#### **Elektrische Parameter der eigensicheren Anschlüsse**

<span id="page-28-0"></span>a) Zum Anschluss eines zugehörigen Betriebsmittels:

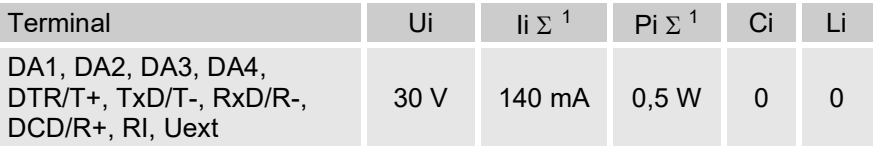

b) Zum Anschluss eigensicherer Betriebsmittel:

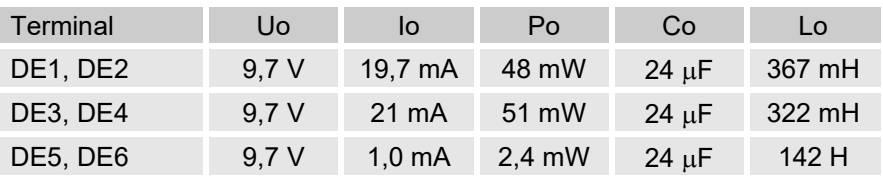

#### **Betrieb eines 4G Modems in EX Zone 0 und 1**

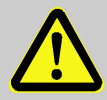

#### **GEFAHR! Explosionsgefahr durch Fehler bei der Installation**

Bei der Installation der EK280 Ausführung mit 4G-Modem 73025409 in EX-Zone 0 oder 1 sind folgende Einschränkungen zu beachten:

- Für den Betrieb des Modems darf nur die interne Antenne oder eine passive Antenne ohne zusätzliche Induktivität und Kapazität mit einer maximalen Kabellänge von 1 m verwendet werden.
- Die Batterie des Modems darf nicht in einem explosionsgefährdeten Bereich ausgetauscht werden. Stellen Sie daher vorher sicher, dass sich an der Anlage keine explosionsfähige Atmosphäre befindet.
- Der Anschluss P13 am Modem darf nur im sicheren Bereich und nur für Werkseinstellungen verwendet werden.
- <span id="page-28-1"></span>– Der SIM-Halter darf nur für SIM-Karten verwendet werden.

#### <span id="page-29-0"></span>**3.8.2 ATEX Konformität - Zone 2**

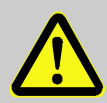

#### **GEFAHR! Explosionsgefahr durch Fehler bei der Installation**

Bei Installation des EK280 in Zone 2 oder zum Anschluss an ein Gerät in Zone 2 müssen spezielle Bedingungen erfüllt werden:

- Befolgen Sie die Anforderungen der IEC 60079-25.
- Öffnen Sie das Gerät nicht in explosionsfähiger Atmosphäre.
- Um mögliche elektrostatische Entladungen zu vermeiden, darf am Anzeigefenster nicht gerieben werden.
- Befolgen Sie beim Anschluss von Kabeln die in [6.2.9](#page-68-0) genannten Maßnahmen.
- Nehmen Sie keine unbefugten Änderungen am Gerät vor. Es dürfen nur Originalteile der Elster GmbH ausgetauscht oder ergänzt werden, die für den speziellen Zweck und Anwendungsfall freigegeben sind.
- Der EK280 darf keinen Erschütterungen oder Stößen mit einer Energie von mehr als 2 J ausgesetzt werden.

#### **Elektrische Parameter des zugehörigen Betriebsmittels oder Sensors:**

<span id="page-29-2"></span><span id="page-29-1"></span>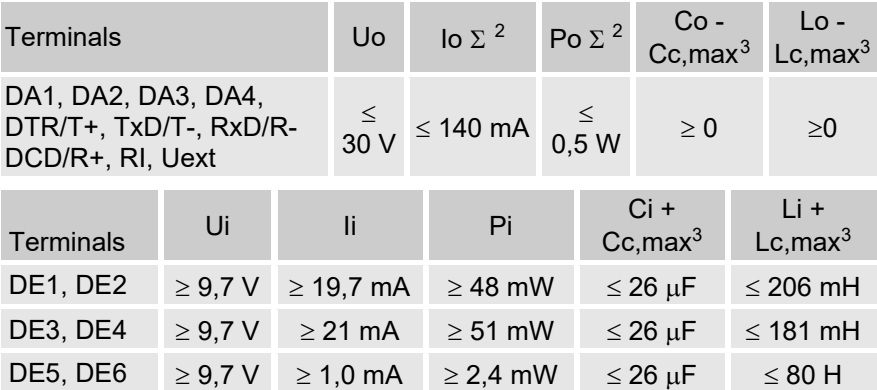

<span id="page-29-3"></span>2 Σ bedeutet: bei Io und Po jeweils für alle Klemmen zusammen

<span id="page-29-4"></span><sup>3</sup> Cc,max, Lc,max: maximale Kapazität und Induktivität des zwischen EK280 und dem zugehörigen Betriebsmittel oder Sensor angeschlossenen Kabels.

#### <span id="page-30-0"></span>**3.8.3 IECEx Konformität - Zone 0 und 1**

### **GEFAHR! Explosionsgefahr durch Fehler bei der Installation**

Bei Installation des EK280 in Zone 0 oder 1 oder zum Anschluss an ein in Zone 0 oder 1 befindliches Gerät sind die folgenden speziellen Bedingungen zur erfüllen:

- Befolgen Sie die Anforderungen der IEC 60079-25.
- Nehmen Sie keine Änderungen am Gerät vor. Teile dürfen nur nach schriftlicher Genehmigung der Elster GmbH ausgetauscht oder ergänzt werden.
- Die eigensicheren Anschlüsse von Betriebsmitteln dürfen nur mit zertifizierten zugehörigen eigensicheren Betriebsmitteln oder einfachen Betriebsmitteln verbunden werden.
- Die Stecker X9, X23 und X24 auf dem CPU-Board dürfen im explosionsgefährdeten Bereich nicht verwendet werden.
- Die Stecker X17 und X18 dürfen nur für die, von der Elster GmbH festgelegten Temperatursensoren verwendet werden.
- Die Stecker X7, X15, X16, X28, X29 und X30 dürfen nur für die, von der Elster GmbH festgelegten Drucksensoren verwendet werden.
- Das Gehäuse des Geräts enthält insgesamt mehr als 10 % Aluminium. Wegen der Gefahr von Funkenbildung muss das Gerät so montiert werden, dass es keiner Reibung und keinen Stößen ausgesetzt ist.

#### **Elektrische Parameter der eigensicheren Anschlüsse**

a) Zum Anschluss eines zugehörigen Betriebsmittels:

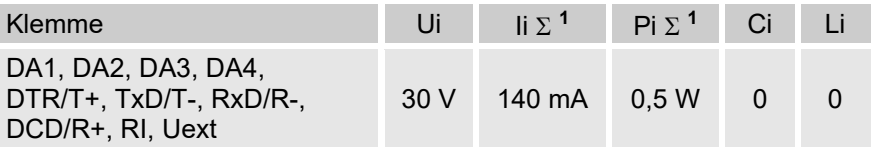

b) Zum Anschluss eigensicherer Betriebsmittel:

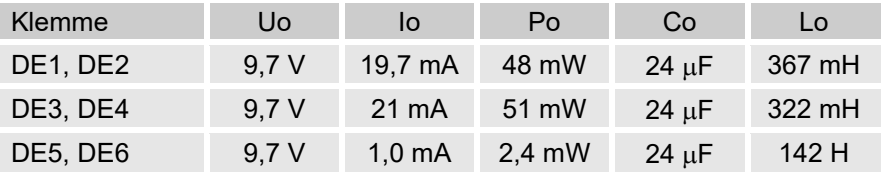

#### **Betrieb eines 4G Modems in EX Zone 0 und 1**

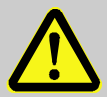

#### **GEFAHR! Explosionsgefahr durch Fehler bei der Installation**

Bei der Installation der EK280 Ausführung mit 4G-Modem 73025409 in EX-Zone 0 oder 1 sind folgende Einschränkungen zu beachten:

- Zum Betrieb des Modems darf nur die interne Antenne oder eine passive Antenne ohne zusätzliche Induktivität und Kapazität mit einer maximalen Kabellänge von 1 m verwendet werden.
- Die Batterie des Modems darf nicht in einem explosionsgefährdeten Bereich ausgetauscht werden. Stellen Sie daher vorher sicher, dass sich an der Anlage keine explosionsfähige Atmosphäre befindet.
- Der Anschluss P13 am Modem darf nur im sicheren Bereich und nur für Werkseinstellungen verwendet werden.
- Der SIM-Halter darf nur für SIM-Karten verwendet werden.

#### <span id="page-32-0"></span>**3.8.4 IECEx Konformität - Zone 2**

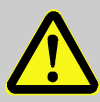

#### **GEFAHR! Explosionsgefahr durch Fehler bei der Installation**

Bei Installation des EK280 in Zone 2 oder zum Anschluss an ein in Zone 2 befindliches Gerät sind spezielle Bedingungen zu erfüllen:

- Befolgen Sie die Anforderungen der IEC 60079-25.
- Öffnen Sie das Gerät nicht in explosionsfähiger Atmosphäre.
- Reiben Sie nicht am Anzeige-Fenster, um mögliche elektrostatische Entladungen zu vermeiden.
- Befolgen Sie beim Anschluss von Kabeln die in [6.2.9](#page-68-0) genannten Maßnahmen.
- Nehmen Sie keine unbefugten Änderungen am Gerät vor. Es dürfen nur Originalteile der Elster GmbH mit Freigabe für den speziellen Zweck und Anwendungsfall ausgetauscht oder ergänzt werden.
- Der EK280 darf keinen Erschütterungen oder Stößen mit einer Energie von mehr als 2 J ausgesetzt werden.

#### **Elektrische Parameter des zugehörigen Betriebsmittels oder Sensors**

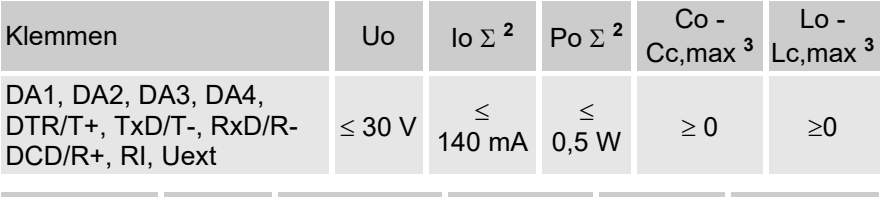

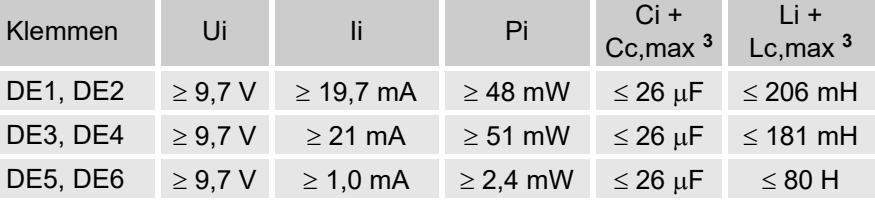

### <span id="page-33-0"></span>**4 Technische Daten**

### <span id="page-33-1"></span>**4.1 Allgemeine Angaben**

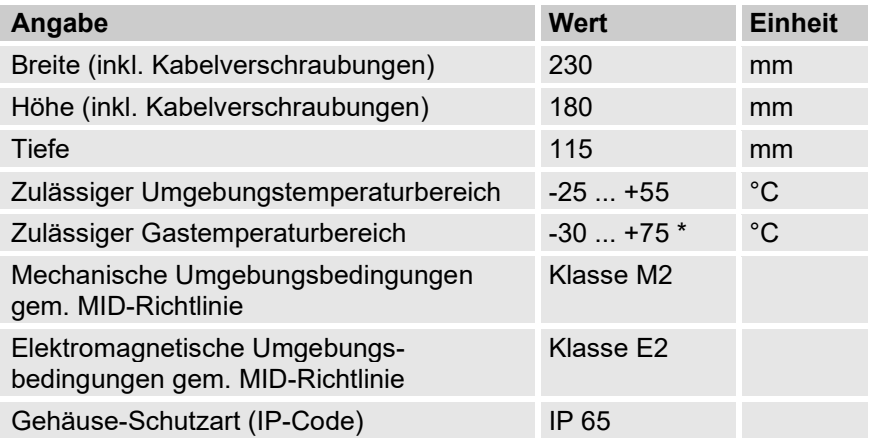

\* Abhängig von der verwendeten Kompressibilitäts-Gleichung ( $\rightarrow 6.3.1.10$ ) kann der zulässige Gastemperaturbereich kleiner sein.

#### <span id="page-34-0"></span>**4.1.1 Abmessungen**

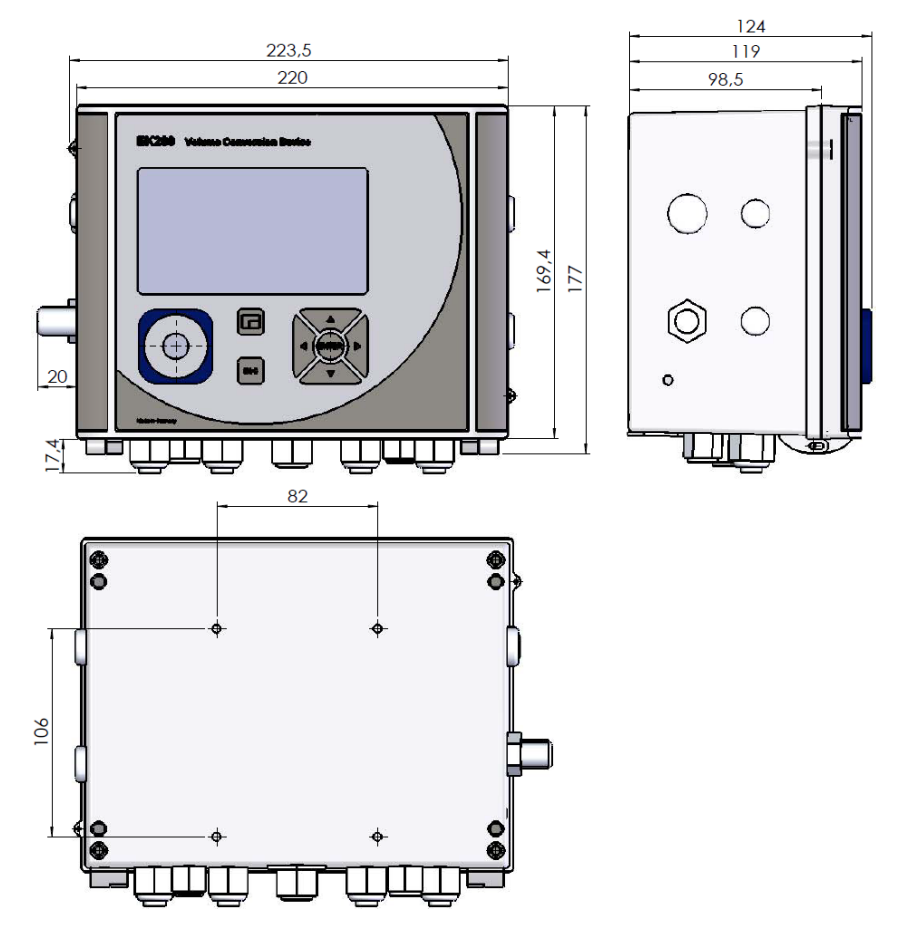

### <span id="page-35-0"></span>**4.2 Stromversorgung für EK280 ohne integriertes Netzteil**

#### <span id="page-35-1"></span>**4.2.1 Batterieversorgung für das Basisgerät**

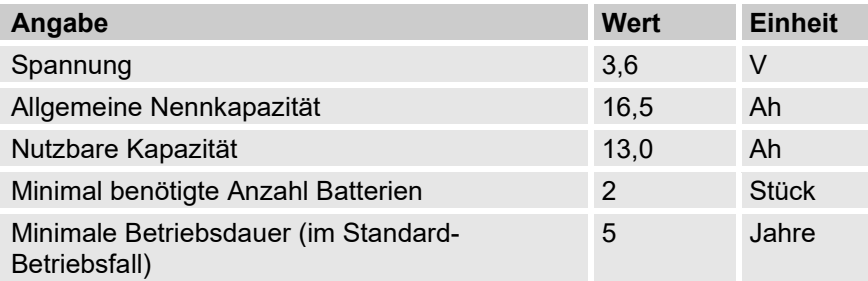

#### Der **Standard-Betriebsfall** ist wie folgt definiert:

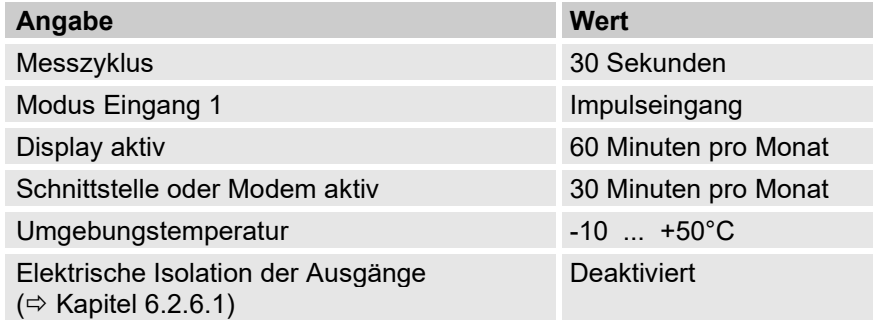

#### <span id="page-35-2"></span>**4.2.2 Batterieversorgung für das integrierte Modem**

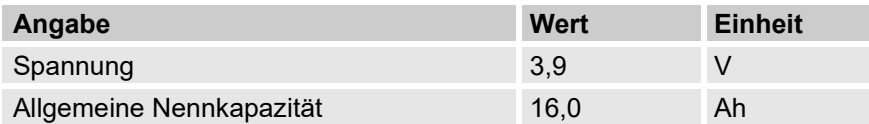

#### <span id="page-35-3"></span>**4.2.3 Externe Stromversorgung für das Basisgerät**

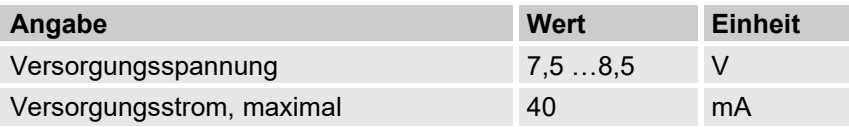
# **4.3 Stromversorgung für EK280 mit integriertem Netzteil**

## <span id="page-36-0"></span>**4.3.1 Batterieversorgung für das Basisgerät**

Batterien zur Umschaltung auf Batteriebetrieb bei Netzausfall: → Kapitel [4.3.1 "Batterieversorgung für das Basisgerät"](#page-36-0)

### **4.3.2 Externe Stromversorgung**

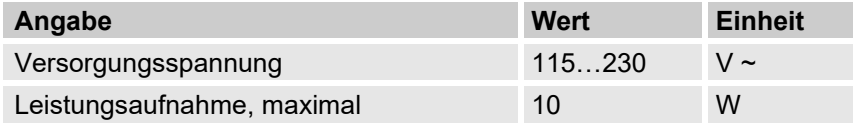

### **4.3.3 Puffer-Batterien für das integrierte Modem**

Die Puffer-Batterien können optional an das integrierte Netzteil angeschlossen werden, um eine Datenübertragung auch bei Netzausfall zu gewährleisten.

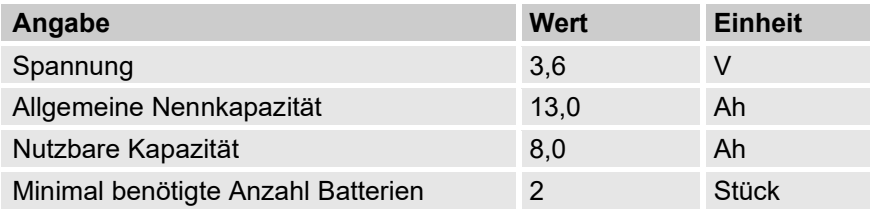

# **4.4 Stromversorgung für EK280 mit Power over Ethernet (PoE)**

Wenn der EK280 mit einem Ethernet-Modul ausgerüstet ist und wenn das Ethernet Netzwerk (Switch) die Funktion Power over Ethernet zur Verfügung stellt, kann der EK280 vom Ethernet-Modul aus mit Spannung versorgt werden. Ein integriertes Netzteil ist dann nicht erforderlich.

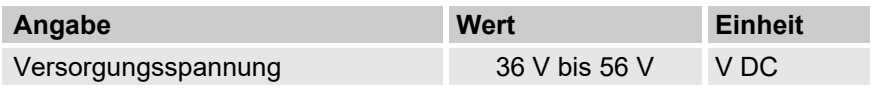

# **4.5 Druckaufnehmer**

## **4.5.1 Druckaufnehmer Typ CT30**

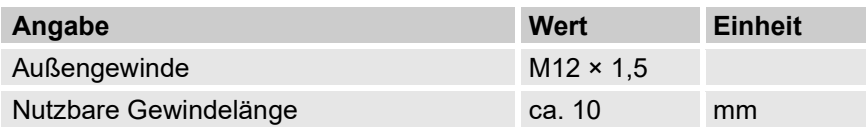

## **4.5.1.1 Absolutdruckbereiche**

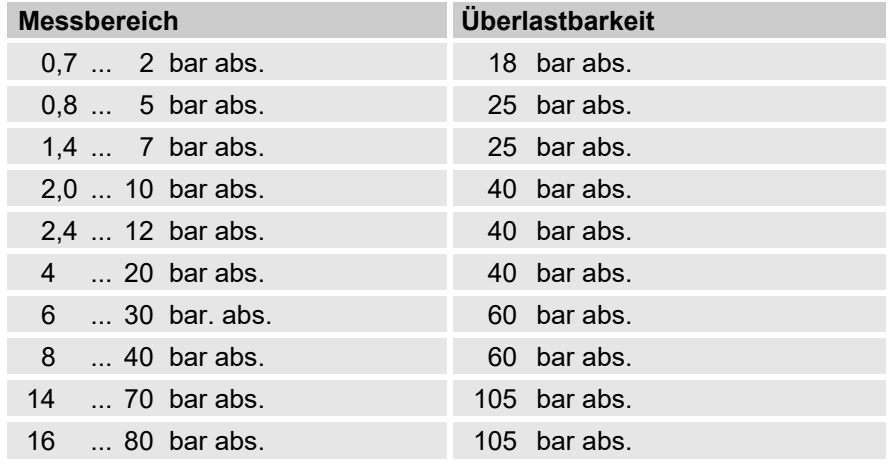

 $\int_{0}^{0}$ 

Diese Druckaufnehmer stehen als extern und intern angeschlossene Variante zur Verfügung. Details finden Sie im Kapitel 6 "Montage, Anschluss und [Inbetriebnahme"](#page-52-0).

# **4.5.1.2 Relativdruckbereiche**

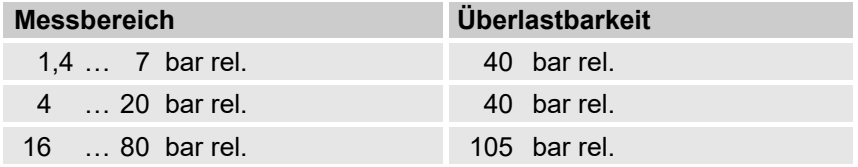

 $\int_{0}^{0}$ 

Diese Druckaufnehmer stehen nur als extern angeschlossene Variante zur Verfügung und dürfen nur als zweite Druckaufnehmer, für die nicht metrologische Messung eingesetzt werden.

Details finden Sie im Kapitel 6 "Montage, Anschluss und [Inbetriebnahme"](#page-52-0).

# **4.5.2 Druckaufnehmer Typ 17002**

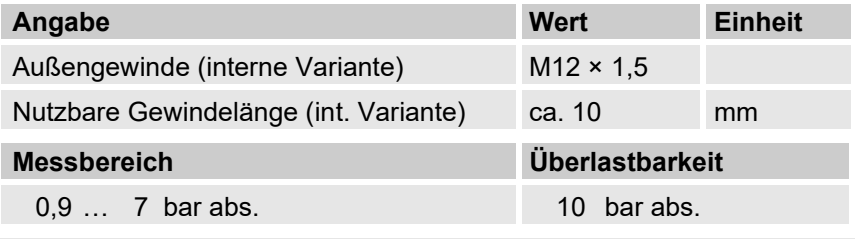

 $\int_{0}^{0}$ 

Der Druckaufnehmer steht als extern und intern angeschlossene Variante zur Verfügung. Details finden Sie im Kapitel 6 "Montage, Anschluss und [Inbetriebnahme"](#page-52-0).

# **4.6 Temperaturaufnehmer**

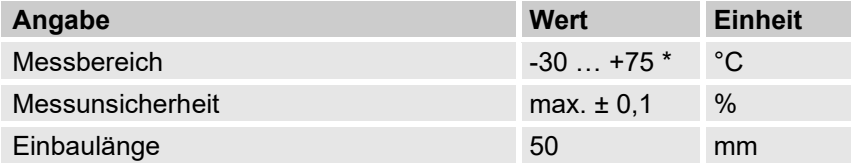

\* Abhängig von der verwendeten Kompressibilitäts-Gleichung ( $\rightarrow$  Kapitel [6.3.1.10\)](#page-75-0) kann der zulässige Gastemperaturbereich kleiner sein.

# **4.7 Digitaleingänge**

## **4.7.1 Impuls- und Meldeeingänge NF**

Die maximale Zählfrequenz der Digitaleingänge kann mit der Software enSuite eingestellt werden. Die hier genannten Grenzwerte für Frequenz und Dauern gelten nur, wenn diese sogenannte "Software-Entprellung" ausgeschaltet ist.

Ab Werk ist die Software-Entprellung zur Unterdrückung von Störimpulsen aktiviert und damit sicheres Zählen auf 2 Hz begrenzt.

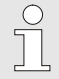

Sollte die Software-Entprellung auf eine höhere Frequenz als 2 Hz parametriert werden, so kann es unter Umständen zu Fehlzählungen durch elektromagnetische Störungen kommen.

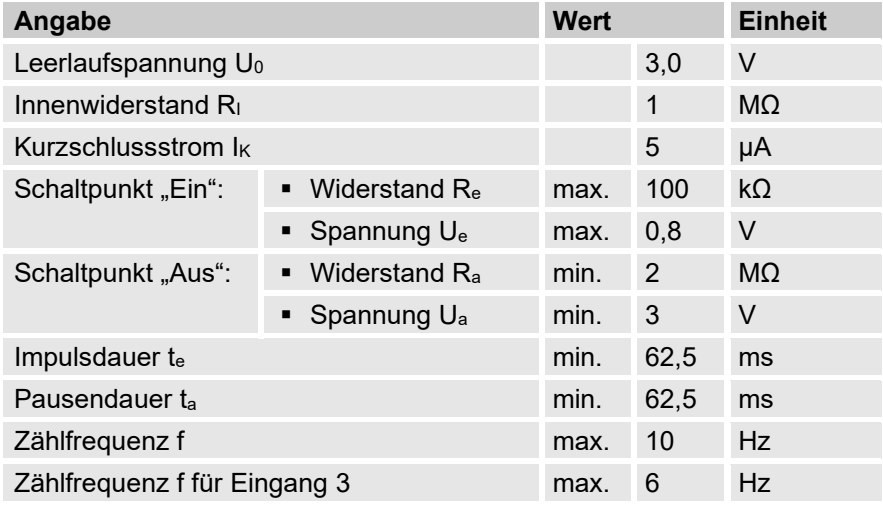

# **4.7.2 Impulseingänge HF (hochfrequent)**

Der Anschluss hochfrequenter Impulsgeber ist nur an den Eingängen 1 und 2 (Klemmen DE1 und DE2) möglich  $(\rightarrow$  Kapitel [6.2.1.3\)](#page-59-0).

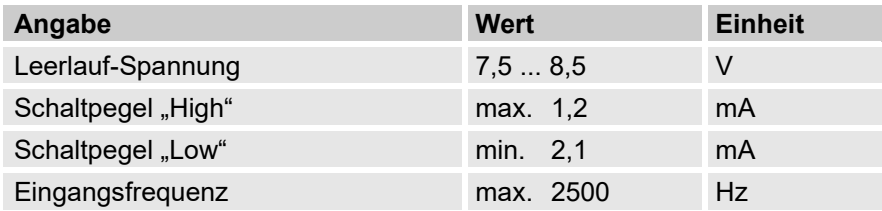

### **4.7.3 Encodereingang**

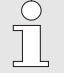

Ein Encoder kann nur an Eingang 1 (Klemme DE1) angeschlossen werden.

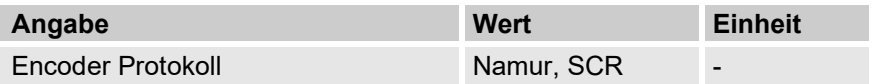

# **4.8 Digitalausgänge**

Die Digitalausgänge DA2 und DA3 können als nieder- oder hochfrequente Impuls- oder Meldeausgänge parametriert werden.

Die Digitalausgänge DA1 und DA4 können ausschließlich als niederfrequente Impuls- oder Meldeausgänge parametriert werden.

### **4.8.1 Nenndaten**

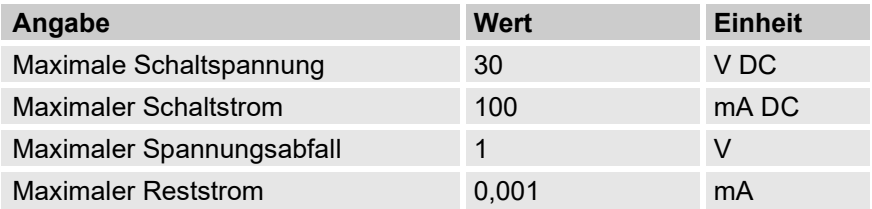

### **4.8.2 Impuls- oder Meldeausgänge NF**

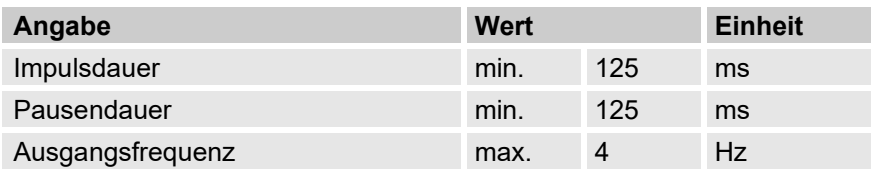

### **4.8.3 Impuls-Ausgänge HF**

Die Verwendung von Ausgängen als Hochfrequenz-Ausgang ist nur möglich, wenn eine externe Stromversorgung angeschlossen ist  $(\rightarrow$  Kapitel [6.2.5\)](#page-63-0).

Nur die Ausgänge 2 und 3 (Klemmen DA2 und DA3) können als Hochfrequenz-Ausgang verwendet werden.

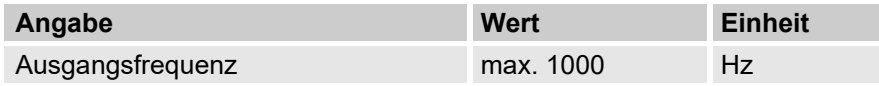

 $\int_{0}^{0}$ 

Wird der HF-Ausgang über eine FE260 geführt, ist die Ausgangsfrequenz auf max. 500 Hz begrenzt (abhängig von der Beschaltung der Ausgänge)!

# **4.9 Schnittstellen**

# **4.9.1 Optisch-serielle Schnittstelle**

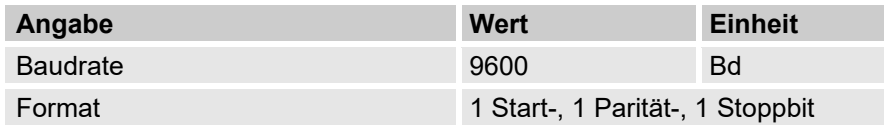

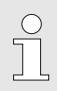

Die Baudrate der optisch-seriellen Schnittstelle ist auch auf 19200 Bd einstellbar. Die Funktion mit dieser Baudrate hängt jedoch u.a. auch von dem verwendeten Auslesekopf ab und kann deshalb nicht garantiert werden.

## **4.9.2 Elektrisch-serielle Schnittstelle**

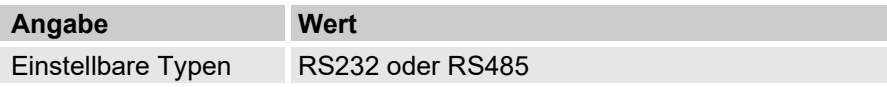

## **4.9.2.1 RS485-Schnittstelle**

<span id="page-41-2"></span>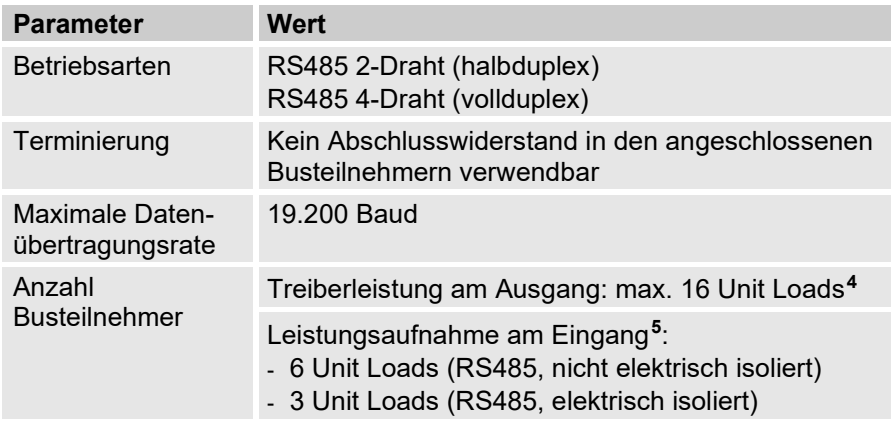

<span id="page-41-3"></span><span id="page-41-0"></span>**<sup>4</sup>** Unit Load: Standard-RS-485 Receiver mit einem Eingangswiderstand von 12 kOhm

<span id="page-41-1"></span>**<sup>5</sup>** Details zum Anschluss der RS485-Schnittstelle Applikationshandbuch

### **4.9.3 Integriertes Modem**

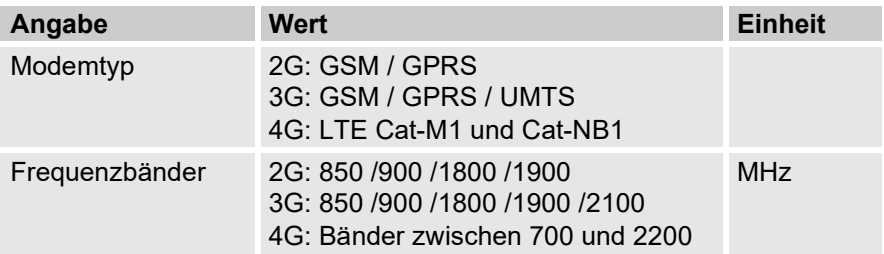

### **4.9.4 Ethernet Adapter**

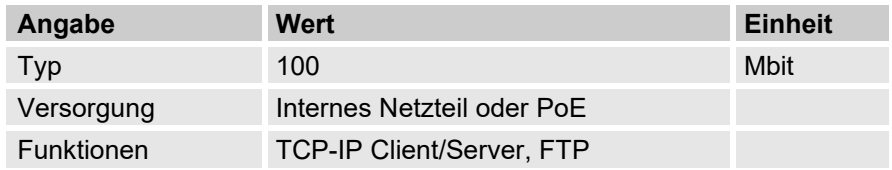

### **4.9.5 Zusätzliche RS232/RS485-Schnittstelle**

Die zusätzliche RS232/RS485-Schnittstelle kann verwendet werden, wenn der EK280 nicht mit einem integrierten Modem oder integrierter Ethernet-Karte ausgerüstet ist und wenn er im sicheren Bereich oder in ATEX Zone 2 eingesetzt wird.

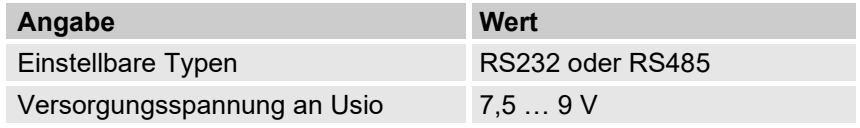

### **4.9.5.1 Eigensicherheitsparameter der RS232/RS485-Schnittstelle**

Höchste an die RS232/RS485-Schnittstellenkarte anzulegende Spannungen und Begrenzung der Ströme auf den Datenleitungen.

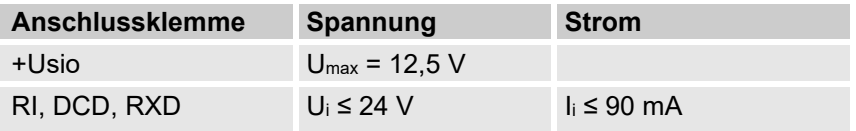

### **4.9.5.2 Technische Daten im RS485-Betrieb**

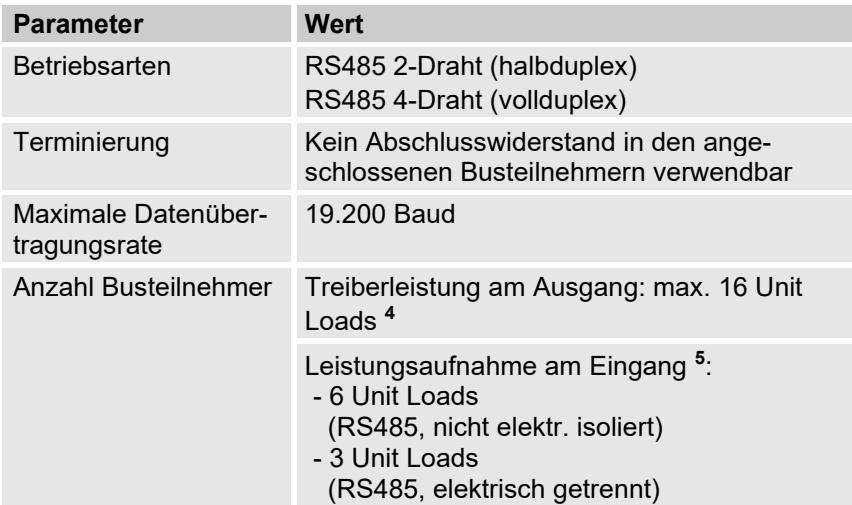

# **4.10 Unterstützte Protokolle**

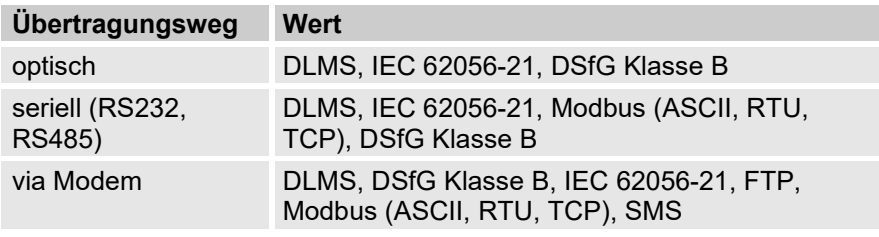

**Sichere Variante eines Protokolls verwenden!** 

Die Protokolle, die beim EK280 zum Einsatz kommen, übertragen die Daten im Normalfall im Klartext. Verwenden Sie deshalb, wenn möglich, die sichere Variante eines **Protokolls** 

Bitte berücksichtigen Sie unsere Empfehlungen in den folgenden Kapitel:

- $\rightarrow$  [2.4](#page-14-0) [Unautorisierten Zugriff von außen verhindern](#page-14-0) (S. [15\)](#page-14-0)
- $\rightarrow$  [2.5.2](#page-17-0) [Datensicherheit bei bewegten Daten](#page-17-0) (S. [18\)](#page-17-0)

### **SMS: Nationale Vorschriften beachten**

SMS gilt als unsicheres Protokoll, da Nachrichten mit einem IMSI-Catcher abgefangen, unterdrückt oder verändert werden können. Prüfen Sie die nationalen Vorschriften. Diese können manuelles Verifizieren der Daten oder andere Maßnahmen vorschreiben.

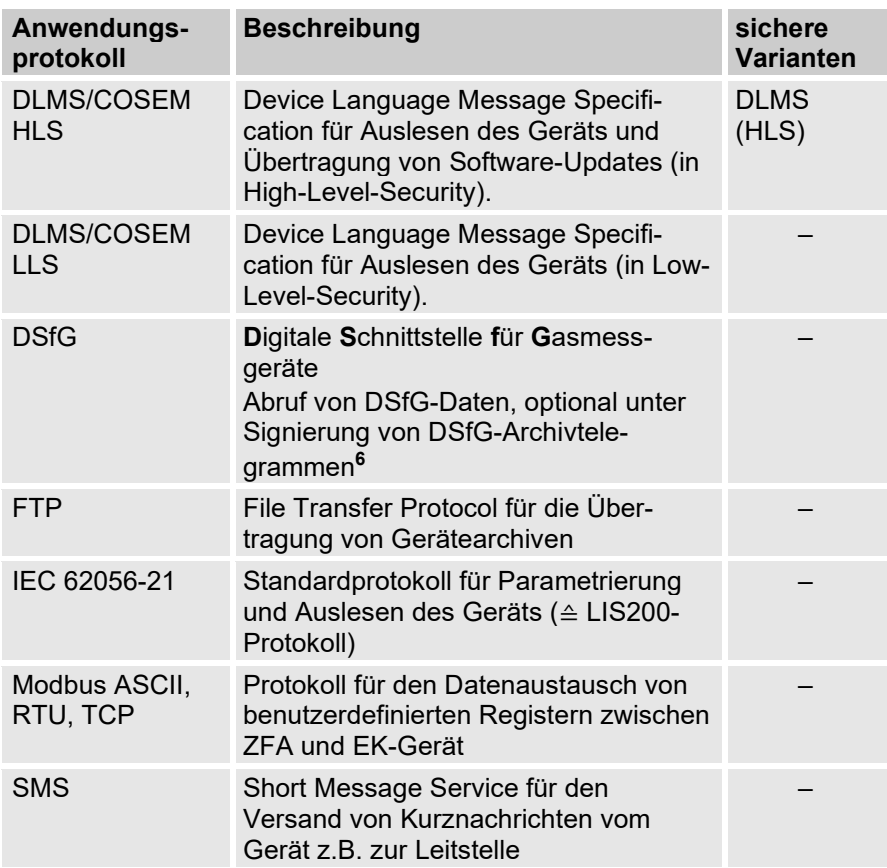

<span id="page-44-0"></span><sup>&</sup>lt;sup>6</sup> Bei Verwendung der integrierten DSfG-Signierfunktion (→ Kapitel [7.7\)](#page-109-0) werden DSfG-Archivdatentelegramme vor ihrem Versenden signiert und können damit beim Empfänger auf Datenintegrität und Authentizität überprüft werden.

### **Modbus TCP, IEC 62056-21, DSfG: Berücksichtigen Sie landesspezifische Vorschriften!**

Beachten Sie, dass die Kommunikation über Modbus, IEC 62056-21 und DSfG unverschlüsselt ist. Dadurch ist das Abhören oder Modifizieren durch einen Angreifer nicht auszuschließen. Berücksichtigen Sie die landesspezifischen Vorschriften. Diese können u.a. die manuelle Verifikation der Daten erfordern. Beim Abruf von DSfG-Archivdaten können die Archivdaten von der DSfG-Signierfunktion signiert werden  $(\rightarrow$  Kapitel [7.7\)](#page-109-0).

# **4.11 Betriebsbedingungen**

# **4.11.1 Umgebung**

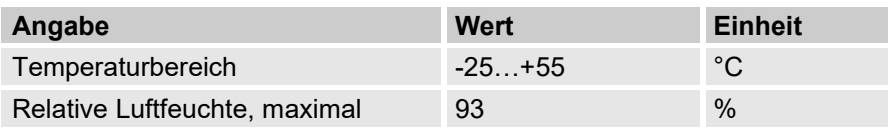

# **4.12 Kennzeichnung**

Der EK280 ist als Mengenumwerter gemäß MID-Richtlinie zugelassen. Die Kennzeichnung erfolgt auf der Frontplatte des Gerätes ( $\rightarrow$  Kapitel [5](#page-50-0) ["Aufbau und Funktion"](#page-50-0)).

## **4.12.1 Typenkennzeichnung Mengenumwerter**

Die Typenkennzeichnung des EK280, die sich auf seine Funktion als Mengenumwerter bezieht, enthält folgende Angaben**[7](#page-46-0)** :

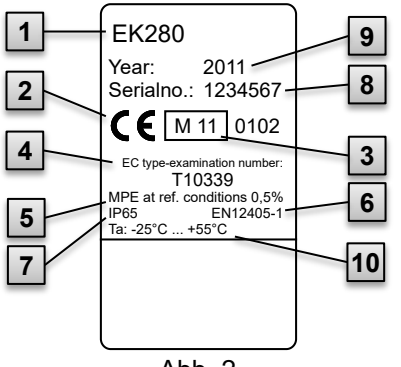

Ahh<sub>2</sub>

- 1 Typenbezeichnung
- 2 CE-Kennzeichen
- 3 Metrologie-Kennzeichnung
- 4 Nummer der EG-Baumusterprüfung
- 5 Angaben zur Messgenauigkeit
- 6 Verweis auf EN 12405-1
- 7 Angaben zur IP-Schutzklasse
- 8 Fabriknummer
- 9 Baujahr
- 10 Umgebungstemperaturbereich

### **4.12.2 Höchstbelastungsanzeige- und Belastungsregistrier-Gerät**

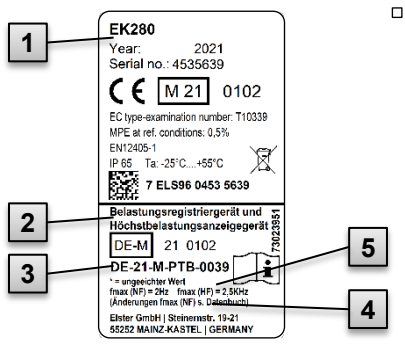

Abb. 3

- 1 Typenbezeichnung
- 2 Bezeichnung der Zulassung
- 3 Zulassungszeichen mit Nummer der Baumusterprüfung
- 4 Maximale Eingangsfrequenz
- 5 Kennzeichnung "ungeeichter" **Werte**

<span id="page-46-0"></span>**<sup>7</sup>** Je nach Geräteausführung oder Bestimmungsland kann das Typenschild andere Informationen enthalten.

# **4.12.3 ATEX-Kennzeichnung**

Das Schild zur Ex-Kennzeichnung des EK280 befindet sich an der oberen Gehäusewand des Gerätes.

<span id="page-47-0"></span>**4.12.3.1 Zone 0 oder 1 (ohne integriertes Netzteil)**

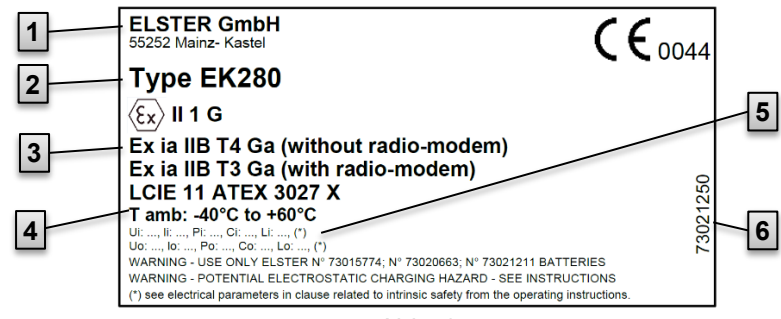

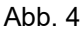

- 1 Hersteller und Adresse 2 Typenbezeichnung des 5 Elektrische Parameter sind in Abschnitt
	- 4 zulässige Umgebungstemperatur
- Gerätes
- 6 Identnummer des Schildes

[3.8.1](#page-27-0) aufgeführt

3 Ex-Kennzeichnungen

# **4.12.3.2 Zone 2 (mit integriertem Netzteil)**

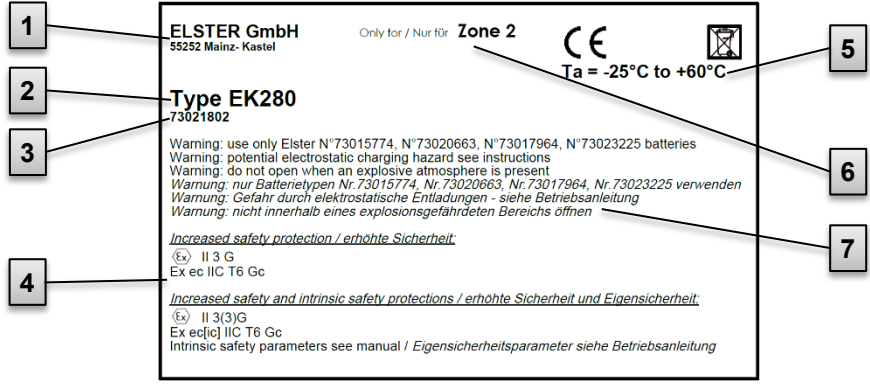

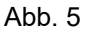

- 1 Hersteller und Adresse
- 2 Typenbezeichnung des Gerätes
- 3 Identnummer des Schildes
- 4 Ex-Kennzeichnungen
- 5 zulässiger Umgebungstemperaturbereich
- 6 Angaben zur Ex-Zone
- 7 Warnhinweise

## **4.12.4 IECEx Kennzeichnung**

Das Schild zur Ex-Kennzeichnung des EK280 befindet sich an der oberen Gehäusewand des Gerätes.

# <span id="page-48-0"></span>**4.12.4.1 Zone 0 oder 1 (ohne integriertes Netzteil)**

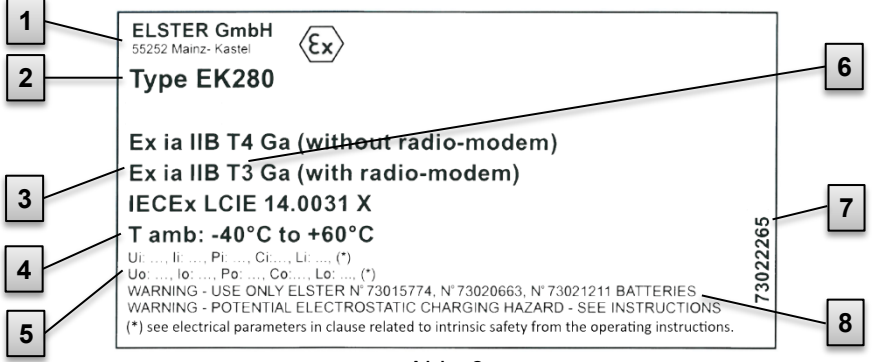

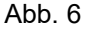

- 1 Hersteller und Adresse
- 2 Typenbezeichnung des Gerätes
- 3 Ex-Kennzeichnungen
- 4 zulässiger Umgebungstemperaturbereich
- 5 Elektrische Parameter sind in Abschnitt [3.8.3](#page-30-0) aufgeführt.
- 6 Angaben zu den Temperaturklassen
- 7 Identnummer des Schildes
- 8 Warnhinweise

# **4.12.4.2 Zone 2 (mit integriertem Netzteil)**

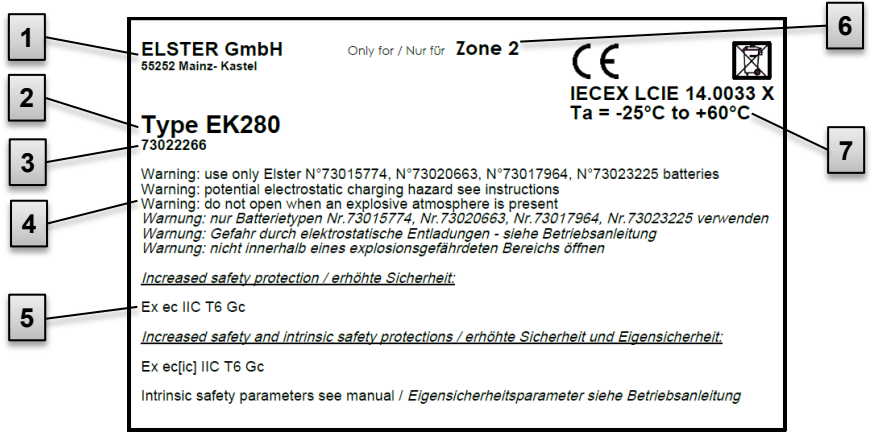

Abb. 7

- 1 Hersteller und Adresse
- 2 Typenbezeichnung des Gerätes
- 3 Identnummer des Schildes
- 4 Warnhinweise
- 5 Ex-Kennzeichnungen Elektrische Parameter sind in Abschnitt [3.8.4](#page-32-0) aufgeführt.
- 6 Angaben zur Ex-Zone
- 7 zulässiger Umgebungstemperaturbereich

### **4.12.5 Gerätesoftware Identifikation**

■ Bewegen Sie den Cursor mit den Pfeiltasten zum Register "Serv." und über folgenden Pfad zu den Werten "*Vers*" (Gerätesoftware-Version) bzw. "*Chk*" (Checksumme):

*Serv. Identifikation Mengenumwerter Vers* bzw. *Chk* ■ Die Checksumme "Chk" kann zur Überprüfung durch die Betätigung der Taste ENTER neu berechnet werden.

# <span id="page-50-0"></span>**5 Aufbau und Funktion**

# **5.1 Außenansicht**

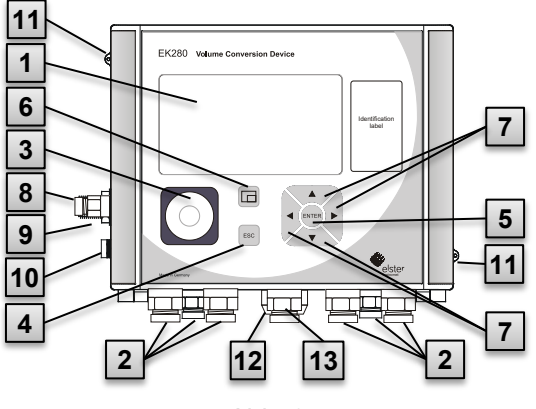

Abb. 8

- 11 Plombieröse
- 12 Outdoor- Plug (Option)
- 13 Kabeldurchführung Antenne

# **5.2 Innenansicht**

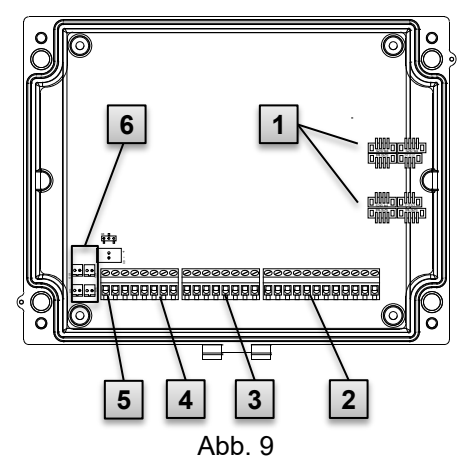

- 1 Anzeige
- 2 Kabeldurchführungen zum Anschluss weiterer Komponenten
- 3 optische Schnittstelle
- 4 Abbruchtaste "ESC"
- 5 Eingabetaste "ENTER"
- 6 Funktionstaste  $\Box$
- 7 Pfeiltasten  $\blacktriangle$ ,  $\nabla$ ,  $\blacktriangleright$ ,  $\blacktriangleleft$
- 8 Druckaufnehmer
- 9 Kabeldurchführung Temperaturaufnehmer 10 Erdungsanschluss

- 1 Anschlüsse für Temperaturund Druckaufnehmer
- 2 Anschlüsse der Zähl- und Meldeeingänge "DE1" bis "DE6"
- 3 Anschlüsse der Impuls- und Meldeausgänge "DA1" bis "DA4"
- 4 Anschlüsse der seriellen **Schnittstelle**
- 5 Anschlüsse der externen Stromversorgung "Uext"
- 6 Anschlüsse der Batterien

# **5.3 Kurzbeschreibung**

Der Zustands-Mengenumwerter EK280 ist ein explosionsgeschütztes, elektronisches Gerät, das aus dem von einem externen Zähler ermittelten Volumen eines Gases im Betriebszustand das Volumen im Normzustand und damit den Energieanteil der jeweiligen Gasmenge errechnet. Darüber hinaus kann mit der Hilfe der Registrier-Funktion, den Meldeeingängen und -ausgängen als auch der seriellen und optischen Datenschnittstellen des Gerätes die Gasbelastung einer Leitung überwacht, registriert und weitergegeben werden.

Die Aufnahme der dazu nötigen Zustandsgrößen erfolgt über einen extern oder intern angeschlossenen Druckaufnehmer sowie einen Temperaturaufnehmer. Als Bedienelemente des EK280 stehen eine alphanumerische Anzeige und eine Tastatur auf der Frontplatte des Gerätes zur Verfügung

# **5.4 Anschlüsse**

Der Mengenumwerter EK280 besitzt Anschlussmöglichkeiten für:

- 4 Batterien
- Externe Stromversorgung

Zur Überwachung und Registrierung der errechneten Daten sowie zur Datenweitergabe und Programmierung seiner Funktionen stehen zur Verfügung:

- 6 Zähl- und Meldeeingänge DE1, DE2, DE3, DE4, DE5, DE6
- 4 Impuls- und Meldeausgänge DA1, DA2, DA3, DA4
- serielle Datenschnittstelle
- optische Datenschnittstelle

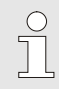

Details zu den Anschlussmöglichkeiten des EK280 und den lieferbaren Ausstattungsvarianten finden Sie unter Kapitel [4](#page-33-0) ["Technische Daten"](#page-33-0) und unter Kapitel 6 "Montage" [Anschluss und Inbetriebnahme"](#page-52-0).

# <span id="page-52-0"></span>**6 Montage, Anschluss und Inbetriebnahme**

Details zu den Ausstattungsvarianten des EK280 finden Sie im Abschnitt "Kompaktmengenumwerter" auf unserer Produktseite:

[process.honeywell.com/us/en/site/elster-instromet-de/](https://process.honeywell.com/us/en/site/elster-instromet-de/produkte/gaselektronik) [produkte/gaselektronik](https://process.honeywell.com/us/en/site/elster-instromet-de/produkte/gaselektronik)

# **6.1 Montage**

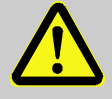

 $rac{O}{11}$ 

## **GEFAHR!**

#### **Explosionsgefahr durch Verwendung der falschen Ausführung!**

Der EK280 ist in einer Ausführung zum Einsatz in Zone 0 und 1 und in einer Ausführung zum Einsatz in Zone 2 erhältlich.

Die Ausführung für Zone 2 darf nicht in Zone 0 oder 1 eingesetzt werden, sonst besteht Explosionsgefahr!

Deshalb:

– Kontrollieren Sie vor einer Installation in Zone 0 oder 1, ob der EK280 dafür geeignet ist:

Der EK280 darf nur in Zone 0 oder 1 betrieben werden, wenn er mit einem Kennzeichnungsschild gemäß [4.12.3.1](#page-47-0) (ATEX) oder [0](#page-48-0) (IECEx) versehen ist.

- Steht auf diesem Kennzeichnungsschild die Kategorie "II 3 G", so darf der EK280 nicht in Zone 0 und 1, sondern nur in Zone 2 betrieben werden!
- Das ATEX-Kennzeichnungsschild befindet sich an der oberen Gehäusewand des EK280.
- Wurde ein EK280 in der Ausführung zum Einsatz in Zone 0 und 1 in der Zone 2 oder außerhalb des Ex-Bereiches installiert, darf er nicht mehr in der Zone 0 und 1 eingesetzt werden.

**Nur für die Ausführung des EK280 mit integriertem Netzteil (ATEX-Kategorie "II 3 G", zum Einsatz in Zone 2) gilt:**

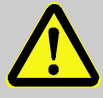

# **WARNUNG!**

- Nicht innerhalb eines explosionsgefährdeten Bereichs öffnen!
- Gefahr durch elektrostatische Entladungen! Reiben Sie nicht am Anzeige-Fenster!

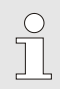

Der EK280 kann entweder auf einem Gaszähler, an der Rohrleitung oder an einer Wand montiert werden.

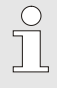

 $\sqrt{\phantom{a}}$ 

Bei Problemen während der Montage, z.B. bei der Auswahl des passenden Montagezubehörs, kontaktieren Sie unseren Kundendienst.

 $\rightarrow$  [1.3 "](#page-8-0)Kundendienst [und Technischer Support"](#page-8-0)

## **6.1.1 Montage auf einem Gaszähler**

Montieren Sie den EK280 auf einem Gaszähler mit Hilfe eines Anbauwinkels ( $\rightarrow$  ["Anhang"](#page-134-0)) sowie passender Zylinderschrauben und Vierkantmuttern.

<span id="page-53-0"></span>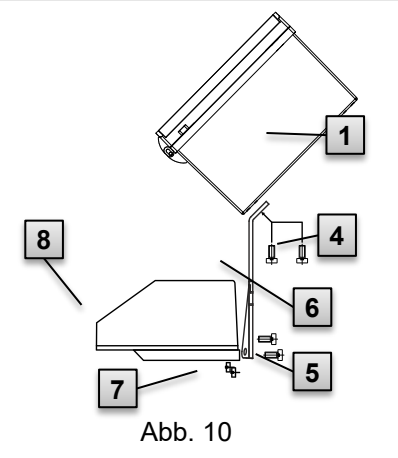

- 1. Befestigen Sie mit Hilfe zweier Zylinderschrauben M5 × 10 mm [\(Abb. 10:](#page-53-0) **4** ) den Anbauwinkel [\(Abb. 10:](#page-53-0) **6** ) an den EK280 [\(Abb.](#page-53-0)  [10:](#page-53-0) **1** ).
- 2. Ziehen Sie die Zylinderschrauben so an, dass der Winkel festsitzt.
- 3. Bringen Sie den Anbauwinkel mit Hilfe zweier Vierkantmuttern M5 [\(Abb. 10:](#page-53-0) **7** ) und zweier Zylinderschrauben M5 × 10 mm [\(Abb. 10:](#page-53-0) **5** ) an der Rückseite des Zählwerkskopfes [\(Abb. 10:](#page-53-0) **8** ) an.
- 4. Ziehen Sie die Zylinderschrauben so an, dass das Gerät festsitzt und nicht herunterfallen kann.

### **6.1.2 Montage an einer Rohrleitung**

Mithilfe des als Zubehör erhältlichen Befestigungswinkels kann der EK280 an einer Rohrleitung sowohl bei horizontalem als auch bei vertikalem Verlauf montiert werden.

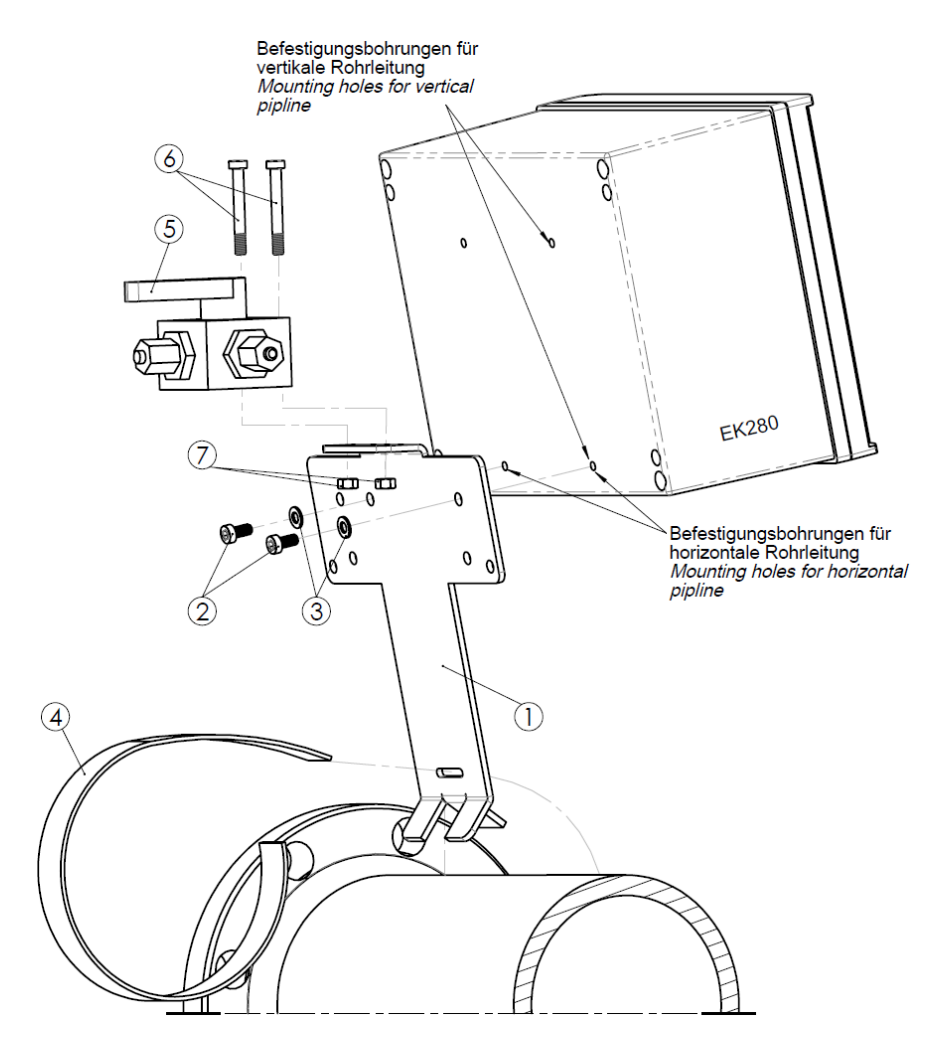

Montageset Winkel EK280 auf Rohrleitung (Best.nr. 73021955):

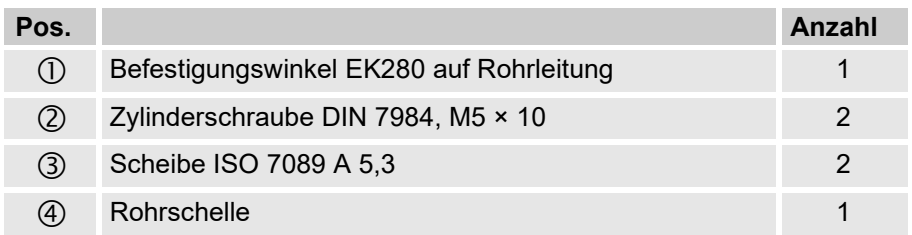

Dreiwege-Kugelhahn für Rohrleitung-Montage (Best.nr. 73022404):

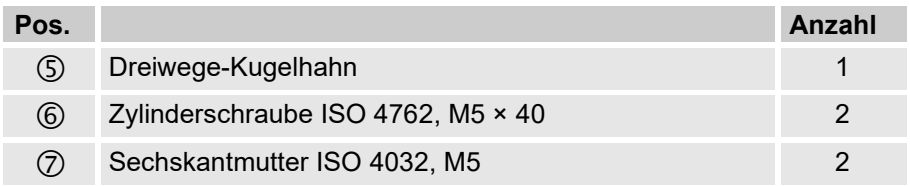

Näheres zum Dreiwege-Kugelhahn: → Kapitel [6.1.4.](#page-56-0)

## **6.1.3 Montage an einer Wand**

<span id="page-55-0"></span>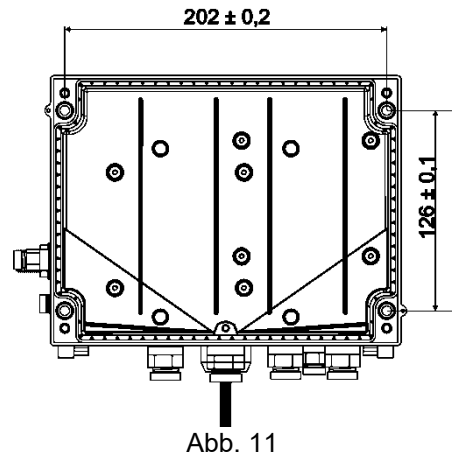

- 1. Bohren Sie vier Löcher an die vorgesehenen Positionen in die Wand ( $\rightarrow$  Maße in Abb. [11\)](#page-55-0).
- 2. Wählen Sie die zur Größe der Schrauben passenden Wanddübel aus und lassen Sie diese in die Bohrungen der Wand ein.
- 3. Verwenden Sie zur Befestigung des EK280 vier Holzschrauben 5 × 70 mm zur Wandmontage

### <span id="page-56-0"></span>**6.1.4 Dreiwege-Kugelhahn**

Bei der Montage des Druckaufnehmers wird üblicherweise ein Dreiwege-Kugelhahn eingebaut, um ggf. eine Prüfung des Druckaufnehmers im eingebauten Zustand vornehmen zu können oder für den Austausch defekter Aufnehmer, ohne jeweils die gesamte Gasleitung abzuschalten. Der von der Elster erhältliche Dreiwege-Kugelhahn hat folgenden Aufbau:

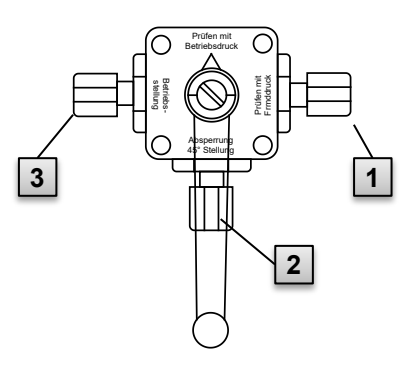

- **1** : Vom Zähler: Vom Druckanschluss des Gaszählers Bei Balgengaszählern erfolgt dies an der Eingangsseite des Zählers
- **2** : Zum MU: Zum Anschluss des Druckaufnehmers des Mengenumwerters
- **3** : Prüfanschluss: Möglichkeit, Prüfdruck zu entnehmen oder externen Druck auf den Druckaufnehmer des Mengenumwerters zu geben.

Abb. 12

Bei der Montage des Dreiwege-Kugelhahns ist unbedingt zu beachten, dass die Stellung des Bedienhebels mit den entsprechenden Durchlässen kontrolliert wird, da der Hebel abgenommen werden kann und evtl. verdreht montiert ist!

Die Rohrleitung vom Druckaufnehmer zum Zähler muss fallend verlegt sein, damit ggf. Wasser nicht den Drucksensor beschädigen bzw. die Messgenauigkeit beeinflussen kann.

# **6.2 Anschluss**

 $rac{C}{1}$ 

 $\sqrt{\frac{1}{1}}$ 

Der EK280 ist sowohl als geeichtes als auch ungeeichtes Gerät lieferbar. Informationen zu weiteren Ausstattungs-varianten des EK280 finden Sie im Kapitel [6](#page-52-0) "Montage, [Anschluss und Inbetriebnahme"](#page-52-0).

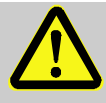

# **GEFAHR!**

### **Explosionsgefahr durch den Anschluss nicht zugelassener Geräte!**

Bei Betrieb des EK280 in Zone 0 oder 1 und Anschluss von Geräten ohne entsprechende Zertifizierung besteht Explosionsgefahr.

Deshalb:

- Schließen Sie den EK280 bei Einsatz in Zone 0 oder 1 nur an zertifizierte eigensichere Betriebsmittel oder zugehörige Betriebsmittel oder einfache Betriebsmittel entsprechend ATEX-Produktrichtlinie 2014/34/EU oder IECEx an.
- Schließen Sie den EK280 nur an eigensichere Stromkreise an, deren elektrische Daten den in der Konformitätserklärung des EK280  $(\rightarrow$  ["Anhang"](#page-134-0)) genannten Anforderungen entsprechen.

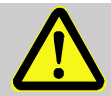

# **WARNUNG! Gefahr durch fehlerhaften Anschluss des Gerätes!**

Der Anschluss des Gerätes darf ausschließlich von einer Gasfachkraft  $(\rightarrow$  Kapitel [3 "Sicherheit"](#page-18-0)) durchgeführt werden. Fehler dabei können zu lebensgefährlichen Situationen führen oder erhebliche Sachschäden mit sich bringen.

Deshalb:

- Lassen Sie den Anschluss des geeichten Gerätes ausschließlich durch eine Gasfachkraft durchführen.
- Ziehen Sie diese auch bei nachträglichen Ortsveränderungen hinzu.
- Unterlassen Sie eigenmächtige Anschluss- und Ortsveränderungen des Gerätes.
- Befolgen Sie beim Anschluss und der Inbetriebnahme des EK280 die Vorgaben der Normen DIN EN 60079-0 und DIN EN 60079-14 bzw. IEC 60079-0 und IEC 60079-14.
- Lassen Sie die Verdrahtung der Anschlüsse ordnungsgemäß durch eine Gasfachkraft oder einen Eichbeamten durchführen.
- Schalten Sie aktive Ausgänge nicht gegeneinander.
- Verschließen Sie ungenutzte Kabelverschraubungen gemäß DIN EN 60079-14 bzw. IEC 60079-14 mit Hilfe eines Stopfens oder eines passenden Schraubdeckels.
- Isolieren Sie jede unbenutzte Aderleitung (z.B. in mehradrigen Kabeln) am Ende durch geeignete Abschlussmittel. (→ "Technische Regel für Betriebssicherheit (TRBS)")

Gemäß DIN EN 60079-14 bzw. IEC 60079-14 ist eine Kennzeichnung der Kabel mit eigensicheren Stromkreisen nicht erforderlich, da sie geschirmt sind.

Wenn Sie die Kabel trotzdem kennzeichnen, befolgen Sie dazu bitte die Vorgaben dieser Norm.

Um das Gerät zu programmieren und weiterführende Anwendungen durchzuführen, können Sie neben den in diesem Kapitel genannten Komponenten zusätzlich eine externe Stromversorgung an die anderen Anschlussmöglichkeiten sowie die serielle und optische Schnittstelle des EK280 ( $\rightarrow$  Kapitel [5 "Aufbau und Funktion"](#page-50-0)) anschließen.

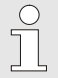

 $\int_{0}^{0}$ 

Lassen Sie die Verplombung der im Folgenden beschriebenen Anschlüsse ausschließlich von einem Eichbeamten durchführen. Wird der EK280 im nicht eichpflichtigen Betrieb verwendet, kann die Verplombung der vorgenommenen Anschlüsse entfallen.

# <span id="page-58-1"></span>**6.2.1 Gaszähler anschließen**

Zur Messung des Gasvolumens kann an den Digitaleingang "DE1" des EK280 ein Gaszähler mit nieder- oder hochfrequentem Impulsgeber oder ein Encoder angeschlossen werden.

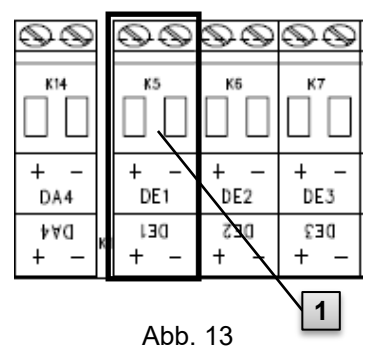

Der Impulsgeber oder Encoder des Gaszählers wird an die Klemme "DE1" (**1** ) des EK280 angeschlossen.

Details und Besonderheiten zur Verwendung der Impulsgeber und Encoder sind in den folgenden Unterkapiteln beschrieben.

<span id="page-58-0"></span>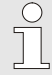

Es können Leitungen mit einem Querschnitt von 0,33 bis 2,5 mm2 angeschlossen werden.

## <span id="page-59-1"></span>**6.2.1.1 Anschluss an einen niederfrequenten Impulsgeber**

- 1. Schließen Sie den Impulsausgang des Gaszählers an die Klemme "DE1" ( **1** in [Abb. 13,](#page-58-0) S. [59\)](#page-58-0) des EK280 an. Die Polarität kann frei gewählt werden. (Die Beschriftungen "+" und "-" der Klemmen sind für den Anschluss anderer Impulsgeber oder Encoder vorgesehen.)
- 2. Stellen Sie die Betriebsparameter ein, wie z.B. den cp-Wert (Impulskonstante), wie in Kapitel [6.3.1.2](#page-69-0) beschrieben.

## <span id="page-59-2"></span>**6.2.1.2 Anschluss an einen Encoder**

- 1. Schließen Sie den Encoder des Gaszählers an die Klemme "DE1" ( **1** in [Abb. 13,](#page-58-0) S. [59\)](#page-58-0) des EK280 an. Berücksichtigen Sie hierbei die Polarität, d.h. verbinden Sie "+" des Encoders mit der Klemme "DE1 +" und "-" mit "DE1 -".
- 2. Stellen Sie die Betriebsparameter ein, wie z.B. den Encoder-Typ wie in Kapitel [6.3.1.3](#page-70-0) beschrieben.

### <span id="page-59-0"></span>**6.2.1.3 Anschluss an einen hochfrequenten Impulsgeber**

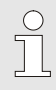

Impulse eines hochfrequenten Impulsgebers kann der EK280 nur bei vorhandener externer Stromversorgung zählen, nicht in Batteriebetrieb.

Um die unterbrechungsfreie Messung des Gasvolumens sicher zu stellen, können Sie den EK280 so konfigurieren, dass er bei Ausfall der externen Stromversorgung automatisch auf einen niederfrequenten Impulsgeber umschaltet,  $\rightarrow$  Kapitel [6.2.1.4.](#page-60-0)

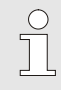

Wenn sie die automatische Umschaltung der Impulsgeber verwenden möchten, gehen Sie bitte gemäß Kapitel [6.2.1.4.](#page-60-0) vor !

1. Schließen Sie den HF-Impulsausgang des Gaszählers an die Klemme "DE1" ( **1** in [Abb. 13,](#page-58-0) S. [59\)](#page-58-0) des EK280 an. Berücksichtigen Sie hierbei die Polarität, d.h. verbinden Sie "+" des

Impulsgebers mit der Klemme "DE1 +" und "-" mit "DE1 -".

2. Stellen Sie die Betriebsparameter ein, wie z.B. den cp-Wert (Impulskonstante) wie in Kapitel [6.3.1.4](#page-71-0) beschrieben.

# <span id="page-60-0"></span>**6.2.1.4 Automatische Umschaltung der Impulsgeber**

Konfigurieren Sie den EK280 wie hier beschrieben, um bei Verwendung eines hochfrequenten Impulsgebers die unterbrechungsfreie Messung des Gasvolumens sicher zu stellen.

Bei funktionierender Stromversorgung werden Volumina und Belastungen (Vn, Vb, Qn, Qb) mit dem hochfrequenten Impulsgeber gemessen. Bei Ausfall der externen Stromversorgung schaltet der EK280 automatisch auf den niederfrequenten Impulsgeber um.

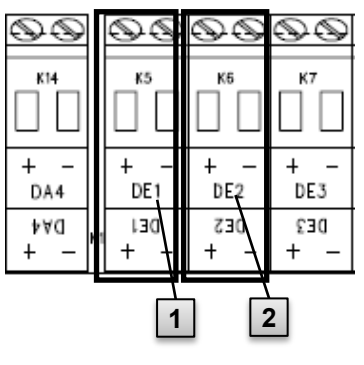

Abb. 14

- 1. Schließen Sie den niederfrequenten Impulsgeber des Gaszählers an die Klemme "DE1" (**1** ) des EK280 an.
- 2. Schließen Sie den hochfrequenten Impulsgeber des Gaszählers an die Klemme "DE2" ( **2** ) des EK280 an.
- 3. Stellen Sie die Betriebsparameter ein, wie z.B. den cp-Wert (Impulskonstante) wie in Kapitel [6.3.1.5](#page-71-1) beschrieben.

# **6.2.2 Verplombung der Eingangsklemmen**

Nach Anschluss an den Gaszähler gemäß Kapitel [6.2.1](#page-58-1) muss die Eingangs-Klemme "DE1" für eichpflichtige Messung plombiert werden. Hierfür werden in der Zubehör-Tüte Klemmenabdeckungen mitgeliefert. Schrauben Sie diese bei Bedarf über die angeschlossenen Klemmen und kleben Sie anschließend eine Klebeplombe auf die Befestigungsschraube  $(\rightarrow$  Kapitel [6.3.2\)](#page-79-0).

## **6.2.3 Temperaturaufnehmer anschließen**

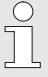

Beim Anschluss des Temperatursensors ist auf eventuelle nationale Anforderungen zu achten.

Für Deutschland gelten die Anforderungen der PTB-Prüfregeln Band 20, Elektronische Mengenumwerter für Gas, Kapitel 5.

 $\bigcap_{i=1}^{n}$ 

Schmieren Sie den Temperaturaufnehmer vor dem Anschluss mit Wärmeleitöl, um seine Funktionsfähigkeit zu verbessern.

# **6.2.3.1 Anschluss an Standard-Temperaturfühlertasche**

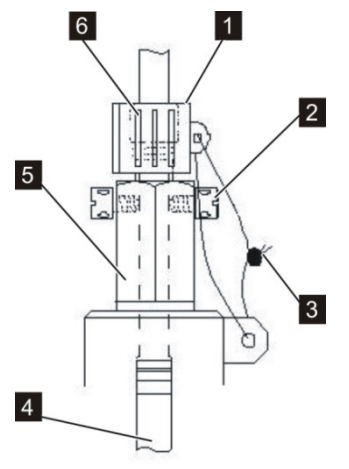

- 1. Führen Sie den Temperaturaufnehmer Pt 500 **4** in die Temperatur-fühlertasche 5 (→ ["Anhang"](#page-134-0)) ein.
- 2. Fixieren Sie den Temperaturaufnehmer durch die Kreuzlochschraube **2** und die vorgesehene Verschraubung **6** .
- 3. Lassen Sie den Temperaturaufnehmer mit Hilfe der Plombierhülse **1** und der Drahtplombe **3** gemäß [Abb. 15](#page-61-0) durch einen Eichbeamten verplomben.

1. Führen Sie den Temperaturauf-

Anschlusses 2 (→ ["Anhang"](#page-134-0)). 3. Fixieren Sie den Temperaturaufnehmer durch die Kreuzloch-

Plombierung des

nehmer Pt 500 **5** in die Temperatur-fühlertasche 6 (→ ["Anhang"](#page-134-0)) ein. 2. Verwenden Sie den Adapter zur

Abb. 15

## <span id="page-61-0"></span>**6.2.3.2 Anschluss an eine ältere Temperaturfühlertasche**

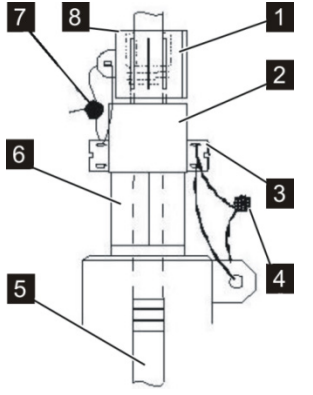

schraube **3** und die vorgesehene Verschraubung **8** .

4. Lassen Sie den Temperaturaufnehmer mit Hilfe der Plombierhülse **1** und der Drahtplombe **4** , **7**  durch einen Eichbeamten verplomben.

Abb. 16

### **6.2.4 Druckleitung anschließen**

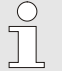

J

Beim Anschluss der Druckleitungen ist auf eventuelle nationale Anforderungen zu achten.

Für Deutschland gelten die Anforderungen der PTB-Prüfregeln Band 20, Elektronische Mengenumwerter für Gas, Kapitel 5.

Beim Verlegen der Rohrleitungen ist auf eine fallende Verlegung zu achten.

## **6.2.4.1 Anschluss an einen internen Druckaufnehmer**

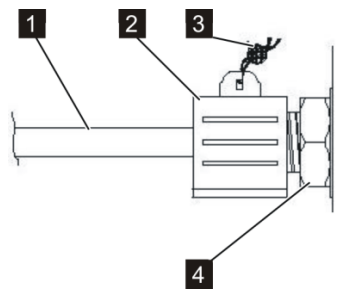

Abb. 17

- 1. Schließen Sie den Druckanschluss **1** mit Hilfe der Überwurfmutter und dem Dichteinsatz an den Anschluss des internen Druckaufnehmers **4** .
- 2. Lassen Sie den Anschluss mit der Plombierhülse **2** und einer Drahtplombe **3** durch einen Eichbeamten verplomben.

#### **6.2.4.2 Anschluss an einen externen Druckaufnehmer**

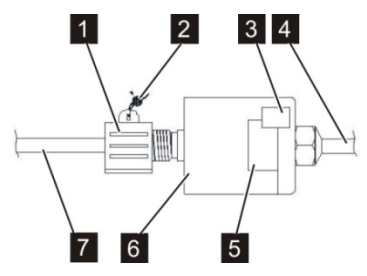

Abb. 18

- 1. Schließen Sie den Druckanschluss **7** an den externen Druckaufnehmer **6** .
- 2. Lassen Sie den Anschluss mit Hilfe der Plombierhülse **1** und einer Drahtplombe **2** durch einen Eichbeamten verplomben.

## <span id="page-63-0"></span>**6.2.5 Stromversorgung anschließen**

## **6.2.5.1 Stromversorgung für EK280 ohne integriertes Netzteil**

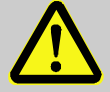

#### **GEFAHR! Explosionsgefahr durch den Anschluss nicht zugelassener Geräte!**

Bei Betrieb des EK280 in Zone 0 oder 1 und Anschluss von Geräten ohne entsprechende Zertifizierung besteht Explosionsgefahr.

Deshalb:

- Schließen Sie den EK280 bei Einsatz in Zone 0 oder 1 nur an zertifizierte eigensichere Betriebsmittel oder zugehörige Betriebsmittel oder einfache Betriebsmittel entsprechend ATEX-Produktrichtlinie 2014/34/EU oder IECEx an.
- Schließen Sie den EK280 nur an eigensichere Stromkreise an, deren elektrische Daten den in Kapitel [3.8](#page-27-1) genannten Anforderungen entsprechen.

Zur externen Stromversorgung des EK280 (Ausführung ohne eingebautes Netzteil) sind die elektrischen Daten gemäß Kapitel [1.1](#page-138-0) und [4.2.3](#page-35-0) einzuhalten.

Als Stromversorgungsgerät ist zum Beispiel die Funktionserweiterungs-Einheit "FE260" von Elster geeignet.

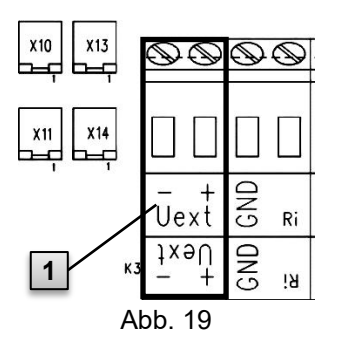

Schließen Sie die Stromversorgung an die Klemme "Uext" ( **1** ) des EK280 an.

Berücksichtigen Sie hierbei die Polarität, d.h. verbinden Sie "+" des Stromversorgung-Gerätes mit der Klemme "Uext +" und "-" mit "Uext -".

### **6.2.5.2 Stromversorgung für EK280 mit integriertem Netzteil**

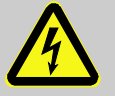

# **GEFAHR!**

**Lebensgefahr durch elektrischen Strom!**

Bei Berührung mit spannungsführenden Teilen besteht unmittelbare Lebensgefahr.

Deshalb:

- Lassen Sie Arbeiten an elektrischen Komponenten des Gerätes wie den Anschluss des Netzteils nur von Elektrofachkräften ausführen.
- Schalten Sie bei allen Arbeiten an der elektrischen Anlage diese spannungslos, sichern Sie diese gegen Wiedereinschalten und überprüfen Sie die Spannungsfreiheit.
- Halten Sie Feuchtigkeit von spannungsführenden Teilen fern. Diese kann zum Kurzschluss führen.

Das Netzteil zum Anschluss der Stromversorgung 115 V…230 V~ ist im Bodenteil des EK280 eingebaut.

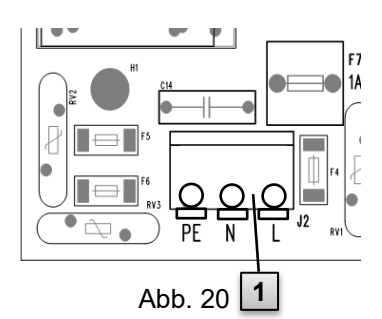

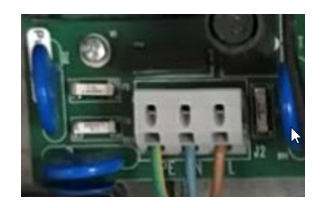

- 1. Schalten Sie die Netzspannung ab und sichern Sie diese gegen Wiedereinschalten!
- 2. Schließen Sie die Netzspannung 115 V…230 V~ an den Klemmenblock "J2" ( **1** ) des EK280 an. Die Leitungen werden von "unten" in den Klemmenblock eingeführt. Die "oberen" Anschlüsse dienen zu Anschluss eines Messgerätes (Feststellung der (Spannungsfreiheit).

<u>S</u>

Es können flexible Leitungen mit oder ohne Aderendhülsen mit einem Querschnitt von 0,5 bis 1,5 mm² und starre Leitungen bis 2,5 mm² angeschlossen werden.

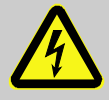

### **GEFAHR! Lebensgefahr durch elektrischen Strom!**

Schließen Sie die Schutzerde-Leiter (grün-gelb) der Netzversorgung an die Schraubklemme J2, Anschluss "PE" an!

Beim Anschließen des Netzkabels müssen die Leitungen durch die Ferrithülse geführt werden. Die Hülse ist mit einem Kabelbinder, so wie im Bild rechts gezeigt, nah an der Kabelverschraubung zu fixieren. Die Ferrithülse wird in der Zubehörtüte mitgeliefert.

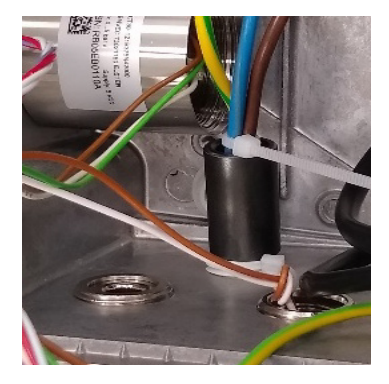

# **6.2.6 Ausgänge des EK280 anschließen**

Es können Leitungen mit einem Querschnitt von 0,33 bis 2,5 mm2 angeschlossen werden.

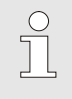

An die Digitalausgänge des EK280 können verschiedene nachgeschaltete Geräte angeschlossen werden. Hierzu sind die Ausgänge vorparametriert ( $\rightarrow$  Kapitel [6.3.1.13\)](#page-76-0)

| K11 | K12             | K13 | K14        |
|-----|-----------------|-----|------------|
| DA1 | DA <sub>2</sub> | DA3 | DA4        |
| ١A  | <b>SAG</b>      | ٤AO | <b>AAO</b> |

<span id="page-65-0"></span>Abb. 21

- **1.** Schließen Sie das nachgeschaltete Gerät an die entsprechenden Digitalausgänge (Klemmen "DA1" bis "DA4") des EK280 an  $(\rightarrow$  [Abb. 21\)](#page-65-0).
- **2.** Zur Verplombung der Ausgangs-Klemmen werden in der Zubehörtüte Klemmenabdeckungen mitgeliefert. Schrauben Sie diese bei Bedarf über die angeschlossenen Klemmen und kleben Sie dann eine Plombe auf die Befestigungsschraube ( $\rightarrow$  Kapitel [6.3.2\)](#page-79-0).
- **3.** Bei Bedarf stellen Sie für die Impulsausgänge den cp-Wert (Impulskonstante) wie in Kapitel [6.3.1.13](#page-76-0) beschrieben ein.

### **6.2.6.1 Elektrische Isolation der Ausgänge**

Im Standardfall sind alle Minuspole der Ausgänge elektrisch mit der Hauptplatine verbunden.

Für spezielle Anwendungen, wie z.B. das Schalten eines Pluspols, kann jeder Ausgang separat elektrisch von der Hauptplatine und von den anderen Ausgängen getrennt werden.

## **VORSICHT!**

### **Reduzierte Batterie-Lebensdauer**

Die Aktivierung der elektrischen Isolation der Ausgänge reduziert im Batteriebetrieb die Batterie-Lebensdauer!

Eine zuverlässige Prognose der Rest-Lebensdauer ist dann nicht möglich.

Ein elektrisch isolierter Ausgang benötigt nur Strom, solange der Ausgang aktiv (eingeschaltet) ist. Daher können Sie den negativen Einfluss eines elektrisch isolierten Ausgangs auf die Batterie-Lebensdauer minimieren, indem Sie bei Verwendung als Impulsausgang die Impulsdauer auf einen möglichst kleinen Wert einstellen.

Hierzu ist die Parametriersoftware enSuite geeignet.

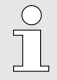

 $\int$ 

Die elektrische Isolation der Ausgänge ist keine zugelassene galvanische Trennung gemäß ATEX oder IECEx. Bei Verwendung des Gerätes in der Ex-Zone 0 oder 1 ist ein zugelassener, externer Ex-Trenner erforderlich.

Zur Aktivierung der elektrischen Isolation eines Ausgangs schieben Sie bitte den Schalterhebel hinter der betreffenden Ausgangsklemme von der Klemme weg:

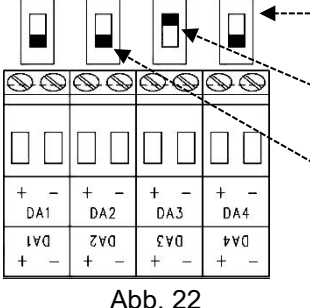

---Schalter zur elektrischen Isolation

Ausgang "DA3" ist elektrisch isoliert (Der Schieber des Schalters ist oben) Die Ausgänge "DA1", "DA2", "DA4" sind nicht elektrisch isoliert (Die Schieber der Schalter sind unten)

### **6.2.7 Gehäuse des EK280 erden**

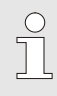

Das Gehäuse des EK280 muss grundsätzlich mit Hilfe einer Schraube (M6) an der linken Gehäuseseite geerdet werden.

- 1. Verwenden Sie zur Erdung des EK280 eine Leitung mit einem Querschnitt von mindestens 4 mm2.
- 2. Verbinden Sie mit dieser Leitung die Schraube an der linken Gehäuseseite mit der örtlichen Potentialausgleichschiene.

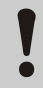

#### **VORSICHT!**

Vermeiden Sie Erdschleifen. Erden Sie sternförmig.

### **6.2.8 Kabelanschlüsse des EK280 erden**

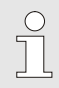

Alle fest angeschlossenen Kabel des EK280 verfügen über einen Schirm. Dieser ist an den Kabelverschraubungen des EK280 angeschlossen, um elektromagnetische Störungen zu vermeiden.

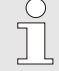

Verwenden Sie für neue Anschlüsse nur geschirmtes Kabel.

Erden Sie den Kabelschirm stets beidseitig, rundum, vollständig und flächig. Der EK280 besitzt zu diesem Zweck spezielle Kabelverschraubungen.

Bei Kabeln mit einer Länge von maximal 3 m kann der Schirm auch ausnahmsweise nur an einer Seite angeschlossen werden, wenn ein beidseitiger Anschluss nicht möglich ist. Zur Vermeidung von Störungen ist ein möglicher beidseitiger Anschluss jedoch immer vorzuziehen.

### **6.2.9 Zusätzliche Maßnahmen bei Installation in Zone 2**

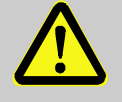

Bei Installation der EK280-Ausführung mit integriertem Netzteil (ATEX- und IECEx-Kategorie "II 3 G") in Zone 2 sind folgende zusätzlichen Maßnahmen erforderlich:

– Als Zugentlastung muss an jedem Kabel, das durch eine Metallverschraubung geführt wird, im Gehäuse ein Kabelbinder angebracht werden. Platzieren Sie den Kabelbinder direkt an der Kabelverschraubung. Bei der Kunststoff-Verschraubung für den Anschluss des Netzteils ist keine Zugentlastung erforderlich.

Beispiel für die Zugentlastung:

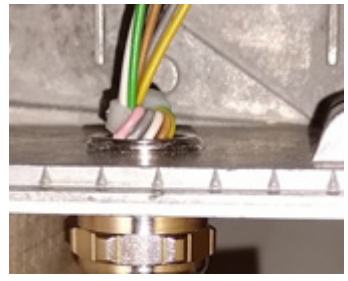

– Alle Kabelverschraubungen müssen mit folgendem minimalen Drehmoment befestigt werden:

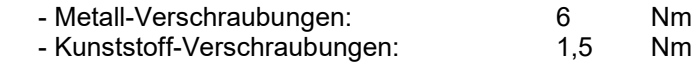

- Verwenden Sie nur Kabel mit folgenden Durchmessern abhängig von der Kabelverschraubung:
	- Metallverschraubung M12:
	- Metallverschraubung M16 und M20:
	- Kunststoffverschraubung M16:

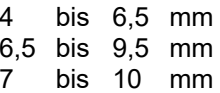

Die Ausführungen des EK280 der ATEX-Kategorie "II 1 G" (ohne eingebautes Netzteil) dürfen ohne diese zusätzlichen Maßnahmen sowohl in Zone 0 und 1 als auch in Zone 2 installiert werden.

# **6.3 Inbetriebnahme**

### **6.3.1 Einstellung der Betriebsparameter**

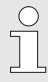

Wird der EK280 als eichpflichtiges Gerät verwendet, dürfen die hier beschriebenen Arbeiten nur durch den gesetzlich bestimmten Personenkreis ausgeführt werden.

Das Einstellen der erforderlichen Betriebsparameter kann mit enSuite erfolgen ( $\rightarrow$  [1.10](#page-12-0) [Parametriersoftware enSuite\)](#page-12-0).

Ist das Programm nicht vorhanden, kann die Einstellung auch wie hier beschrieben über die Tastatur vorgenommen werden.

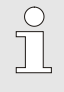

Bevor Sie die Betriebsparameter über die Tastatur einstellen, lesen Sie Kapitel [7,](#page-83-0) um sich mit der Bedienung des Gerätes vertraut zu machen.

# **6.3.1.1 Eichschloss öffnen**

Auf der Rückseite des Gehäusedeckels befindet sich das Eichschloss in Form eines Tasters, der durch eine Klebemarke gesichert werden kann. Dieser muss betätigt werden, um eichgeschützte Werte und Parameter zu verändern.

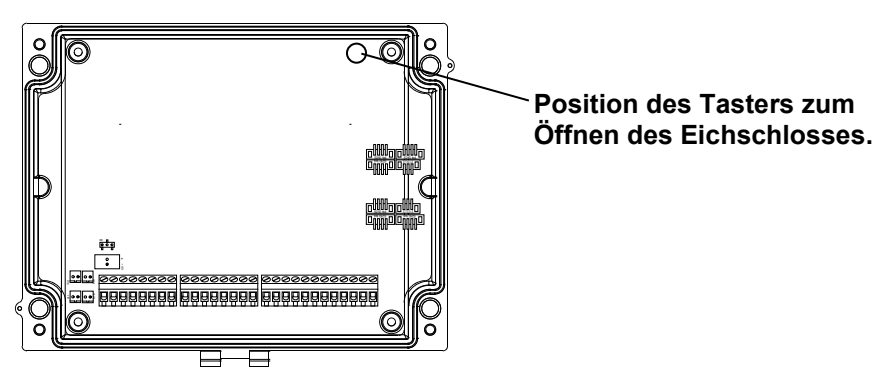

# <span id="page-69-0"></span>**6.3.1.2 Parameter für NF-Impulsgeber des Gaszählers einstellen**

Falls ein niederfrequenter Impulsgeber gemäß [6.2.1.1](#page-59-1) angeschlossen ist, stellen Sie den Eingangs-Modus und cp-Wert wie folgt ein:

- 1. Eingangs-Modus einstellen:
- Bewegen Sie den Cursor zum Register "*Serv.*" und über folgenden Pfad zum Eingangs-Modus "Md.E1":

```
Serv.  Eingänge  Eingang 1  Md.E1
```
- Drücken Sie die Taste ENTER ⇒ Der eingestellte Wert blinkt.
- Drücken Sie eine der Pfeiltasten ▲ bzw. ▼ so oft bis der Text "Impulseing." blinkt.
- Drücken Sie die Taste ENTER, um den eingestellten Wert zu bestätigen. Eingabe-Abbruch ist mit der Taste ESC möglich.
- 2. cp-Wert (Impulskonstante) einstellen:
- $-$  Bewegen Sie den Cursor im gleichen Pfad zum cp-Wert "cp.E1"
- Drücken Sie die Taste ENTER ⇒ Eine Ziffer des Wertes blinkt.
- $-$  Bewegen Sie den Cursor mit den Pfeiltasten  $\blacktriangleright$  bzw.  $\blacktriangleleft$  zu den Ziffern und ändern Sie diese mit den Pfeiltasten  $\triangle$  bzw.  $\nabla$ .
- Drücken Sie die Taste ENTER, um den eingestellten Wert zu bestätigen. Der Abbruch der Eingabe ist mit der Taste ESC möglich.

## <span id="page-70-0"></span>**6.3.1.3 Encoder-Modus aktivieren**

Falls ein Encoder gemäß [6.2.1.2](#page-59-2) angeschlossen ist, aktivieren Sie den Encoder-Modus wie folgt:

Starten Sie die Funktion "Auto-Erkennung" über die Tastatur des EK280 wie folgt:

- Bewegen Sie den Cursor zum Register "*Serv.*" und über folgenden Pfad zum Wert ..*Md.E1*" (Eingangs-Modus): *Serv. Eingänge Eingang 1 Md.E1*
- Drücken Sie die Taste ENTER ⇒ Der eingestellte Wert blinkt.
- $-$  Drücken Sie eine der Pfeiltasten ▲ bzw. ▼ so oft bis der Wert "Auto-Encoder" blinkt.
- Drücken Sie die Taste ENTER, um den eingestellten Wert zu bestätigen. Der Abbruch der Eingabe ist mit der Taste ESC möglich.
- Warten Sie bis die Anzeige "Auto-Encoder" durch einen anderen Wert ersetz wird. Dies kann bis zu einer Minute dauern, weil der EK280 nacheinander alle bekannten Encoder-Protokolle aktiviert und testet.
- Bei erfolgreicher Erkennung zeigt der EK280 mit der Bezeichnung "Vo" den Zählerstand des Gaszählers an: *Serv. Eingänge Eingang 1 Vo*

Alternativ zu "Auto-Erkennung" können Sie den angeschlossenen Encoder-Typ auch direkt unter "*Md.E1*" auswählen:

*Serv. Eingänge Eingang 1 Md.E1*

Folgende Encoder-Typen sind einstellbar:

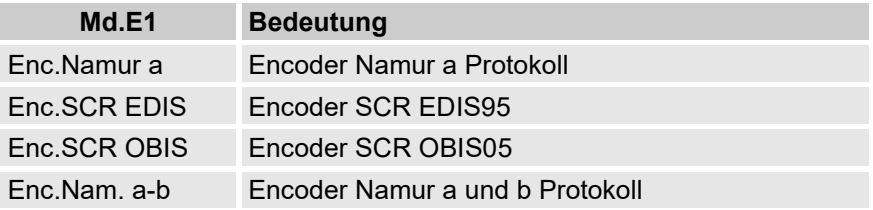

# <span id="page-71-0"></span>**6.3.1.4 Parameter für HF-Impulsgeber des Gaszählers einstellen**

Falls ein hochfrequenter Impulsgeber gemäß [6.2.1.3](#page-59-0) angeschlossen ist, stellen Sie den Eingangs-Modus und cp-Wert wie folgt ein:

- 1. Eingangs-Modus einstellen:
- Bewegen Sie den Cursor zum Register "Serv." und über folgenden Pfad zum Eingangs-Modus ..*Md.E1*": *Serv. Eingänge Eingang 1 Md.E1*
- Drücken Sie die Taste ENTER ⇒ Der eingestellte Wert blinkt.
- Drücken Sie eine der Pfeiltasten ▲ bzw. ▼ so oft bis der Text "HF-Impulse" blinkt.
- Drücken Sie die Taste ENTER, um den eingestellten Wert zu bestätigen. Eingabe-Abbruch ist mit der Taste ESC möglich.
- 2. cp-Wert (Impulskonstante) einstellen:
- Bewegen Sie den Cursor im gleichen Pfad zum cp-Wert "cp.E1"
- Drücken Sie die Taste ENTER ⇒ Eine Ziffer des Wertes blinkt.
- Bewegen Sie den Cursor mit den Pfeiltasten  $\blacktriangleright$  bzw.  $\blacktriangleleft$  zu den Ziffern und ändern Sie diese mit den Pfeiltasten  $\blacktriangle$  bzw.  $\nabla$ .
- Drücken Sie die Taste ENTER, um den eingestellten Wert zu bestätigen. Der Abbruch der Eingabe ist mit der Taste ESC möglich.

# <span id="page-71-1"></span>**6.3.1.5 Automatische Umschaltung der Impulsgeber einstellen**

Falls Sie die automatische Umschaltung der Impulsgeber verwenden  $(\rightarrow$  Kapitel [6.2.1.4\)](#page-60-0), stellen Sie die erforderlichen Parameter wie folgt ein:

- 1. Automatische Umschaltung einstellen:
- Bewegen Sie den Cursor zum Register "*Serv.*" und über folgenden Pfad zum Wert "Qu.Vb" (Quellen für das Betriebsvolumen): *Serv. Volumen Betriebsvolumen Einstellungen Qu.Vb*
- Drücken Sie die Taste ENTER ⇒ Der eingestellte Wert blinkt.
- Drücken Sie eine der Pfeiltasten ▲ bzw. ▼ so oft bis der Text .Eingang 2" blinkt.
- Drücken Sie die Taste ENTER, um den eingestellten Wert zu bestätigen. Der Abbruch der Eingabe ist mit der Taste ESC möglich.
- 2. Eingangs-Modus des hochfrequenten Impulsgebers einstellen:
- Drücken Sie die Taste, damit "*Md.E2*" angezeigt wird.
- Drücken Sie die Taste ENTER ⇒ der eingestellte Wert blinkt.
- Drücken Sie eine der Pfeiltasten ▲ bzw. ▼ so oft bis der Text "HF-Impulse" blinkt.
- Drücken Sie die Taste ENTER, um den eingestellten Wert zu bestätigen. Eingabe-Abbruch ist mit der Taste ESC möglich.
- 3. cp-Wert des hochfrequenten Impulsgebers einstellen:
- Drücken Sie die Taste , damit "*cp.E2*" angezeigt wird.
- Drücken Sie die Taste ENTER  $\Rightarrow$  der eingestellte Wert blinkt.
- Bewegen Sie den Cursor mit den Pfeiltasten ▶ bzw. ◀ zu den Ziffern und ändern Sie diese mit den Pfeiltasten  $\triangle$  bzw.  $\nabla$  auf den cp-Wert des an Eingang 2 geschlossenen Impulsgebers.
- Drücken Sie die Taste ENTER, um den eingestellten Wert zu bestätigen. Der Abbruch der Eingabe ist mit der Taste ESC möglich.
- 4. Parameter für den niederfrequenten Impulsgeber einstellen:
- Stellen Sie die Parameter für den niederfrequenten Impulsgeber an Eingang 1 wie in Kapitel [6.3.1.2](#page-69-0) beschrieben ein.

### **6.3.1.6 Betriebsvolumenzähler einstellen**

Um die Erfassung des Volumens bei Messbedingungen zu kontrollieren, kann der Zähler des EK280 einmalig bei geöffnetem Administratorschloss auf den gleichen Wert wie der Gaszähler gestellt werden. Bei geöffnetem Eichschloss ist das Einstellen des Volumens immer möglich:

- Öffnen Sie das Administratorschloss oder das Eichschloss
- Bewegen Sie den Cursor zum Register "*Serv.*" und über folgenden Pfad zum Wert "VbP" (setzbarer Betriebsvolumenzähler): *Serv. Volumen Betriebsvolumen Zählersync. Vb VbP*
- Drücken Sie die Taste ENTER ⇒ Eine Ziffer des Wertes blinkt.
- $-$  Bewegen Sie den Cursor mit den Pfeiltasten  $\blacktriangleright$  bzw.  $\blacktriangleleft$  zu den Ziffern und ändern Sie diese mit den Pfeiltasten ▲ bzw. ▼.
- Nachdem Sie alle Ziffern geändert haben, drücken Sie die Taste ENTER, um die Eingabe zu bestätigen. Der Abbruch der Eingabe ist mit der Taste ESC möglich.
- Zur Übernahme des eingestellten Wertes bewegen Sie den Cursor zum Wert "Store"
- Drücken Sie die Taste ENTER  $\Rightarrow$  "0" blinkt.
- Ändern Sie den Wert mit den Pfeiltasten  $\triangle$  bzw.  $\nabla$  auf "1"
- Nachdem Sie den Wert geändert haben, drücken Sie die Taste ENTER, um die Eingabe zu bestätigen. Der Abbruch der Eingabe ist mit der Taste ESC möglich. ⇒ Für "*Vb*" wird "*VbP*" übernommen.

Sollte bei geöffneten Administratorschloss die Übernahme von "*VbP*" für "*Vb*" mit der Meldung --13-- abgewiesen werden, so wurde dieser Vorgang bereits einmal durchgeführt.

Weitere Änderungen sind bei geöffnetem Eichschloss möglich bzw. bei geöffnetem Administratorschloss, nach Löschen der Änderungsinformationen zum Abgleich von "Vb" mit dem Gaszähler ( $\rightarrow$  Kapitel [6.3.1.7\)](#page-73-0).

#### <span id="page-73-0"></span>**6.3.1.7 Löschen Änderungsinformationen zum Abgleich Vb mit dem Gaszähler**

Um eine erneute Einstellung des Volumens bei Messbedingungen bei geöffnetem Administratorschloss zu ermöglichen, müssen die Änderungsinformationen zum Abgleich von "*Vb*" mit dem Gaszähler gelöscht werden:

- Öffnen Sie das Eichschloss
- Bewegen Sie den Cursor zum Register "Serv." und über folgenden Pfad zum Wert "Clear" (Löschen der Änderungsinformationen): *Serv. Volumen Betriebsvolumen Zählersync. Vb Clear*
- Drücken Sie die Taste ENTER  $\Rightarrow$  0" blinkt.
- Ändern Sie den Wert mit den Pfeiltasten  $\blacktriangle$  bzw.  $\nabla$  auf "1"
- Nachdem Sie den Wert geändert haben, drücken Sie die Taste ENTER, um die Eingabe zu bestätigen. Der Abbruch der Eingabe ist mit der Taste ESC möglich. ⇒ "ZeitX" (Zeitstempel des Abgleiches), "Vb a" (Vb alter Wert), "Vb n" (Vb neuer Wert) werden auf die Default-Werte gestellt.

### **6.3.1.8 Normvolumenzähler einstellen**

Beim Mengenumwerter EK280 besteht die Möglichkeit bei Inbetriebnahme des Gerätes den Normvolumenzählers einmalig bei geöffnetem Administratorschloss einzustellen. Bei geöffnetem Eichschloss ist das Einstellen des Volumens immer möglich:

- Öffnen Sie das Administratorschloss oder das Eichschloss.
- Bewegen Sie den Cursor zum Register "*Serv.*" und über folgenden Pfad zum Wert "*VnP"* (setzbarer Normvolumenzähler): *Serv. Volumen Normvolumen Zählersync. Vn VnP*
- Drücken Sie die Taste ENTER ⇒ Eine Ziffer des Wertes blinkt.
- Bewegen Sie den Cursor mit den Pfeiltasten ▶ bzw. ◀ zu den Ziffern und ändern Sie diese mit den Pfeiltasten  $\triangle$  bzw.  $\nabla$ .

f

- Nachdem Sie alle Ziffern geändert haben, drücken Sie die Taste ENTER, um die Eingabe zu bestätigen. Der Abbruch der Eingabe ist mit der Taste ESC möglich.
- Zur Übernahme des eingestellten Wertes bewegen Sie den Cursor zum Wert "*Store*".
- Drücken Sie die Taste ENTER  $\Rightarrow$  "0" blinkt.
- Andern Sie den Wert mit den Pfeiltasten  $\triangle$  bzw.  $\nabla$  auf .1".
- Nachdem Sie den Wert geändert haben, drücken Sie die Taste ENTER, um die Eingabe zu bestätigen. Der Abbruch der Eingabe ist mit der Taste ESC möglich. ⇒ Für "*Vn*" wird "*VnP*" übernommen.

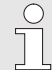

Sollte bei geöffneten Administratorschloss die Übernahme von "*VnP*" für "*Vn*" mit der Meldung –13-- abgewiesen werden, so wurde dieser Vorgang bereits einmal durchgeführt.

Weitere Änderungen sind bei geöffnetem Eichschloss möglich bzw. bei geöffnetem Administratorschloss, nach Löschen der Änderungsinformationen zum Abgleich von "*Vn*" (→ Kapitel [6.3.1.9\)](#page-74-0).

### <span id="page-74-0"></span>**6.3.1.9 Löschen Änderungsinformationen zum Abgleich Vn**

Um eine erneute Einstellung des Normvolumens bei geöffnetem Administratorschloss zu ermöglichen, müssen die Änderungsinformationen zum Abgleich von "Vn" gelöscht werden:

- Öffnen Sie das Eichschloss.
- Bewegen Sie den Cursor zum Register "*Serv.*" und über folgenden Pfad zum Wert "Clear" (Löschen der Änderungsinformationen): *Serv. Volumen Normvolumen Zählersync. Vn Clear*
- Drücken Sie die Taste ENTER  $\Rightarrow$  "0" blinkt.
- Andern Sie den Wert mit den Pfeiltasten  $\triangle$  bzw.  $\nabla$  auf "1".
- Nachdem Sie den Wert geändert haben, drücken Sie die Taste ENTER, um die Eingabe zu bestätigen. Der Abbruch der Eingabe ist mit der Taste ESC möglich. ⇒ "ZeitX" (Zeitstempel des Abgleiches), "Vn\_a" (Vn alter Wert), "Vn\_n" (Vn neuer Wert) werden auf die Default-Werte gestellt.

#### **6.3.1.10 Kompressibilitäts-Gleichung und Gasanalyse einstellen**

- Bewegen Sie den Cursor zum Register "*Serv.*" Und über folgenden Pfad zum Wert "*Md.K"* (Kompressibilitäts-Gleichung): *Serv. Umwertung Einstellungen Md.K*
- Drücken Sie die Taste ENTER ⇒ Der eingestellte Wert blinkt.
- Ändern Sie den Wert mit den Pfeiltasten ▲ bzw. ▼. Halten Sie dabei die für den Einsatzort geltenden gesetzlichen Bestimmungen ein.

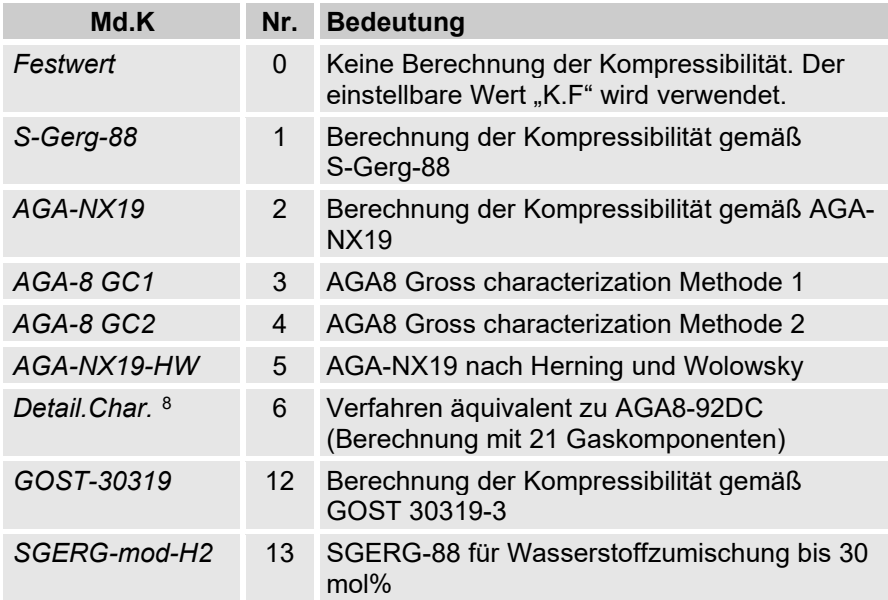

- Drücken Sie die Taste ENTER, um den eingestellten Wert zu bestätigen. Der Abbruch der Eingabe ist mit der Taste ESC möglich.
- Nach Auswahl der Kompressibilitäts-Gleichung bewegen Sie den Cursor mit den Pfeiltasten ▲ bzw. ▼ weiter zur Einstellung der Gasanalyse-Werte (Ho.b, CO2 usw.).
- Ändern Sie die Werte gemäß dem verwendeten Gas, indem Sie jeweils mit ENTER die Eingabe ermöglichen, mit den Pfeiltasten ▶ bzw. < zu den Ziffern gehen und diese mit den Tasten ▲ bzw. ▼ ändern.
- Drücken Sie die Taste ENTER, um den eingestellten Wert zu bestätigen. Der Abbruch der Eingabe ist mit der Taste ESC möglich.

<span id="page-75-0"></span>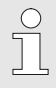

Der Brennwert Ho,n gilt für die Basisbedingungen pnX, TnX und Referenz-Verbrennungstemperatur +25°C. pnX und TnX sind unter Eichschloss einstellbar.

#### <span id="page-76-0"></span>**6.3.1.11 Alarmgrenzwerte für Gasdruck- und Temperaturmessung einstellen**

Ab Werk sind die Alarmgrenzen auf sinnvolle Werte eingestellt. Falls eine Änderung erforderlich ist, gehen Sie bitte wie folgt vor:

■ Bewegen Sie den Cursor zum Register "Serv." und über folgende Pfade zu den Alarmgrenzwerten:

 *Serv. Messwerte Druck Einstellungen pMin* und *pMax*

*Serv. Messwerte Temperatur Einstellungen TMin* und *TMax*

- Drücken Sie die Taste ENTER, um die Eingabe zu ermöglichen.
- Gehen Sie mit den Pfeiltasten  $\blacktriangleright$  bzw.  $\blacktriangleleft$  zu den Ziffern und ändern Sie diese mit den Pfeiltasten  $\triangle$  bzw.  $\blacktriangledown$
- Drücken Sie die Taste ENTER, um den eingestellten Wert zu bestätigen. Der Abbruch der Eingabe ist mit der Taste ESC möglich.

## **6.3.1.12 Ersatzwerte für Gas-Druck und -Temperatur einstellen**

Kann der Gasdruck oder die Gastemperatur aufgrund einer Störung nicht gemessen werden, wird ein einstellbarer Ersatzwert (Festwert) zur Berechnung des Normvolumens verwendet. Das so berechnete Volumen wird in den separaten Störmengenzähler "*VnSt*" gezählt.

Die Ersatzwerte finden Sie unter folgenden Pfaden:

```
 Serv.  Messwerte  Druck  Einstellungen  p.F
```

```
Serv.  Messwerte  Temperatur  Einstellungen  T.F
```
Die Änderung der Werte erfolgt prinzipiell genauso wie in Kapitel [6.3.1.11](#page-76-0) für die Alarmgrenzwerte beschrieben.

### **6.3.1.13 Parametrierung der Ausgänge**

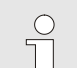

Das Einstellen der cp-Werte (Impulskonstanten) für die Ausgänge kann auch über die enSuite-Software erfolgen.

Ab Werk sind folgende Funktionen für die Ausgänge voreingestellt:

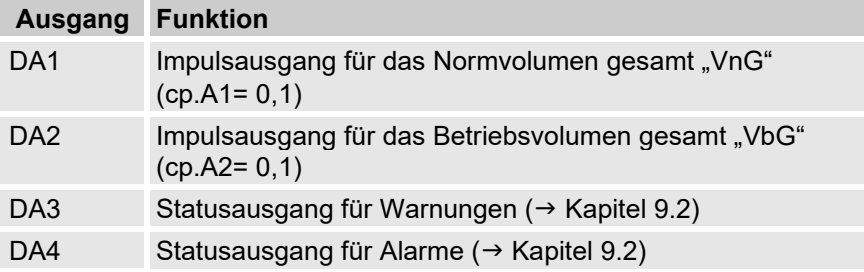

Der cp-Wert eines Ausgangs gibt an, wie viele Impulse pro Kubikmeter ausgegeben werden. Ein cp-Wert von 0,1 / m3 (0,1 Impulse pro m3) bedeutet z.B., dass ein Impuls pro 10 m3 ausgegeben wird.

Zum Ändern der cp-Werte für Ausgang 1 bzw. Ausgang 2 bewegen Sie den Cursor zum Register "Serv." und über folgenden Pfad zu "cp.A1" (für Ausgang 1) oder "cp.A2" (für Ausgang 2):

*Serv. Ausgänge Ausgang 1 cp.A1* 

bzw. *Serv. Ausgänge Ausgang 2 cp.A2*

- Drücken Sie die Taste ENTER ⇒ Eine Ziffer des cp-Wertes blinkt.
- Bewegen Sie den Cursor mit den Pfeiltasten  $\blacktriangleright$  bzw.  $\blacktriangleleft$  zu den Ziffern und ändern Sie diese mit den Pfeiltasten  $\triangle$  bzw.  $\nabla$ .
- Drücken Sie die Taste ENTER, um den eingestellten Wert zu bestätigen. Der Abbruch der Eingabe ist mit der Taste ESC möglich.

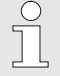

Außer den hier beschriebenen Einstellungen sind für die Ausgänge viele weitere Funktionen, wie z.B. Hochfrequenzoder Zeitsynchron-Impulse parametrierbar.

Die vollständige Beschreibung finden Sie im Applikationshandbuch EK280 ( $\rightarrow$  1.1.1 . Handbücher von Docuthek [herunterladen"](#page-6-0)).

## **6.3.1.14 Sommerzeit-Umschaltung einstellen**

■ Bewegen Sie den Cursor zum Register "Serv." und über folgenden Pfad zum Wert "*Md.Zt*" (Sommerzeit-Modus):

*Serv. Datum und Zeit Md.Zt* 

- Drücken Sie die Taste ENTER ⇒ Der eingestellte Wert blinkt.
- $\blacksquare$  Ändern Sie den Wert mit den Pfeiltasten  $\blacktriangle$  hzw.  $\nabla$

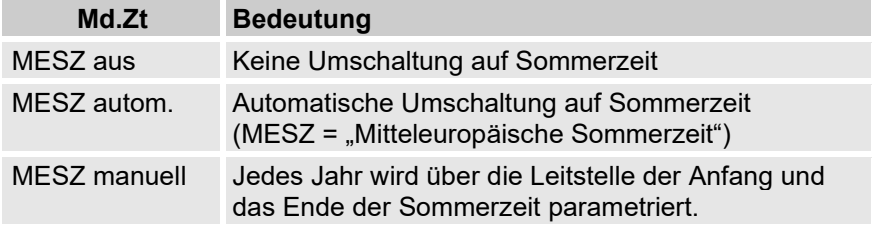

■ Drücken Sie die Taste ENTER, um den eingestellten Wert zu bestätigen. Der Abbruch der Eingabe ist mit der Taste ESC möglich.

## **6.3.1.15 Messwert-Archive löschen**

Diese Funktion kann z.B. genutzt werden, um die gespeicherten Null-Verbräuche vor der Inbetriebnahme oder nach einem Messstellen-Wechsel zu löschen und die Archive neu zu starten.

Das Löschen der Archive ist bei der Inbetriebnahme nicht zwingend erforderlich!

Das Löschen der Archive ist nur bei geöffnetem Administratorschloss und aktivem Eichtechnischen Logbuch möglich!

■ Bewegen Sie den Cursor zum Register "Serv." und über folgenden Pfad zum Wert "*Clr.A*" (Messwert-Archive löschen):

*Serv. Ändern u. Löschen Clr.A*

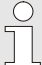

Alle Messwert-Archive und keine Logbücher werden gelöscht.

Damit die Archive nicht versehentlich gelöscht werden, muss die auf dem Typenschild des Gerätes befindliche Seriennummer des EK280 eingegeben werden.

- Drücken Sie die Taste ENTER ⇒ Eine Ziffer des Wertes blinkt.
- Bewegen Sie den Cursor mit den Pfeiltasten  $\blacktriangleright$  bzw. < zu den Ziffern und geben Sie mit den Pfeiltasten ▲ bzw. ▼ die Seriennummer des Gerätes ein.
- Nachdem Sie die Seriennummer des Gerätes eingegeben haben, drücken Sie die Taste ENTER, um die Eingabe zu bestätigen. Abbruch der Eingabe ist mit der Taste ESC möglich.

### <span id="page-78-0"></span>**6.3.1.16 Eichtechnisches Logbuch löschen**

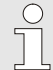

Das Löschen des Logbuchs ist nur bei geöffnetem Eichschloss möglich!

- Bewegen Sie den Cursor zum Register "Serv." und über folgenden Pfad zum Wert "ClrPL" (eichtechnisches Logbuch löschen): *Serv. Ändern u. Löschen ClrPL*
- Drücken Sie die Taste ENTER  $\Rightarrow$  0" blinkt.
- Ändern Sie den Wert mit den Pfeiltasten  $\blacktriangle$  bzw.  $\blacktriangledown$  auf "1".
- Nachdem Sie den Wert eingegeben haben, drücken Sie die Taste ENTER, um die Eingabe zu bestätigen. Abbruch der Eingabe ist mit der Taste ESC möglich.

## **6.3.1.17 Eichschloss schließen und sichern**

Nachdem alle eichpflichtigen Einstellungen vorgenommen sind, schließen Sie das Eichschloss wieder in der gleichen Art und Weise wie es geöffnet wurde: Drücken Sie erneut auf den in Kapitel [6.3.1.1](#page-69-1) beschriebenen Taster. Die Sicherung des Eichschalters erfolgt mit einer Klebemarke wie in Kapitel [6.3.2.2](#page-80-0) beschrieben.

## **6.3.1.18 Zugriffsparteien deaktivieren**

Zu Beginn der Inbetriebnahme sind alle Zugriffsparteien aktiviert.

Wir empfehlen dringend, alle Zugriffsparteien zu deaktivieren, die während der Laufzeit nicht benötigt werden.

 $\rightarrow$  Kapitel [7.3.6.4.1](#page-93-0) [Administratorschloss: Zugriffsparteien \(de-\)aktivieren](#page-93-0)

# **6.3.2 Verplombung**

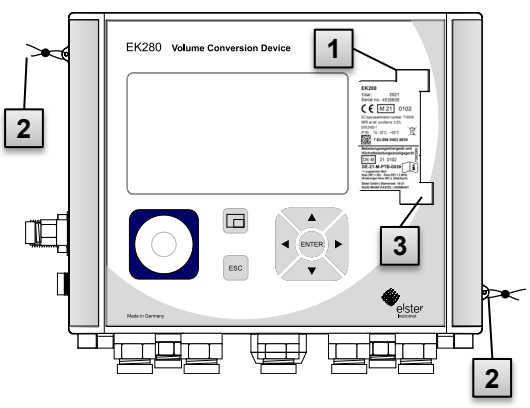

### **6.3.2.1 Außenansicht**

Abb. 23

- 1 Möglicher Plombierpunkt zur Sicherung des Typenschildes per Klebeplombe.
- 2 Optionale Benutzersicherung: Deckelplombierung mittels Drahtplomben durch Plombierösen.
- 3 Möglicher Plombierpunkt zur Sicherung des Typenschildes für die nationale Zulassung.

#### <span id="page-80-0"></span>**6.3.2.2 Innenansicht**

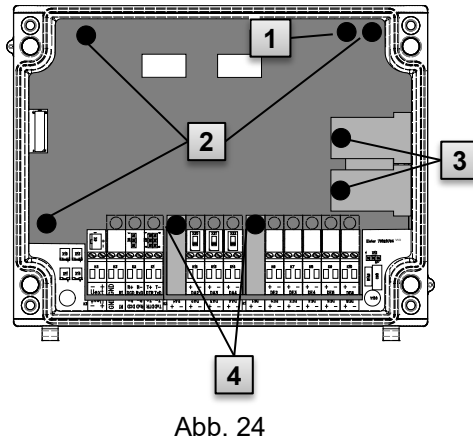

- 1 Plombierpunkt zur Sicherung des Eichschalters.
- 2 Plombierpunkte zur Sicherung der Platinenabdeckung.
- 3 Plombierpunkte zur Sicherung der Sensorabdeckungen für Druck- und Temperaturaufnehmer.
- 4 Plombierpunkte zur Sicherung der Klemmenabdeckungen der Ein- und Ausgänge und ggf. der **Schnittstelle**

Die Plombierung der Plombierpunkte ( 4 ) zur Sicherung der Impulseingänge und Impulsausgänge unterliegt nationalem Recht (vgl. WELMEC 11.1, Kapitel 2.7.1).

Je nach Rechtslage im Einsatzland sind die Plomben des dafür gesetzlich bestimmten Personenkreises oder des Messstellenbetreibers zu verwenden.

Werden die Geräte mit angeschlossenem Eingangs- und/oder Ausgangskabel ausgeliefert, werden werkseitig Plomben mit dem Herstellersymbol aufgebracht. Diese können bei Bedarf am Einsatzort wie oben beschrieben ersetzt werden.

### **6.3.2.3 Sensorik**

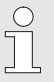

 $\frac{\circ}{\text{1}}$ 

Die Plombierung des angeschlossenen Temperatur- und Druckaufnehmers ist in den Kapiteln [6.2.3](#page-60-0) und [6.2.4](#page-62-0) beispielhaft dargestellt.

### **6.3.3 Gehäuse schließen**

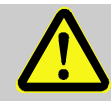

#### **VORSICHT! Sachschäden durch unsachgemäßes Schließen des Gerätes!**

Durch ein unsachgemäßes Schließen des Gerätes können infolge von gequetschten Kabelverbindungen Sachschäden entstehen.

Deshalb:

- Achten Sie während des Schließens auf die korrekte Position der Kabelführungen.
- Zum Schließen heben Sie den Deckel an den Scharnieren leicht an.

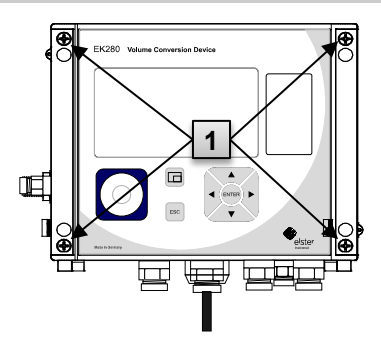

- **1.** Schließen Sie das Gehäuse mit Hilfe der vorgesehenen vier Schrauben [\(Abb. 25/](#page-81-0)1).
- **2.** Verschließen Sie die unbenutzten Kabelverschraubungen mit den im Lieferumfang enthaltenen Verschlussstopfen.

<span id="page-81-0"></span>Abb. 25

### **6.3.4 Montage und Anschluss prüfen**

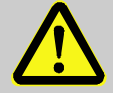

### **WARNUNG!**

**Gefahr durch falsche Montage und falschen Anschluss!**

Durch nicht ordnungsgemäße Montage und Anschluss des EK280 können lebensgefährliche Situationen entstehen. Deshalb:

- Führen Sie die Montage und den Anschluss des EK280 ordnungsgemäß durch.
- Lassen Sie die Verplombungen ausschließlich von einem Eichbeamten durchführen.
- Befolgen Sie die Vorgaben der DIN EN 60079-14, der DIN EN 60079-0, der ATEX-Produktrichtlinie 2014/34/EU sowie der ATEX-Betriebsrichtlinie 1999/92/EG bzw. der IEC 60079-14 und der IEC 60079-  $\Omega$

### **6.3.5 Datenübertragung**

Für die vielfältigen Möglichkeiten der Datenfernübertragung an eine Leitstelle über das integrierte Modem, den Ethernet-Adapter oder über ein an die Klemmen-Schnittstelle angeschlossenes Gerät befolgen Sie die entsprechenden Anleitungen im Applikationshandbuch EK280  $(\rightarrow 1.1.1$  "Handbücher von Docuthek herunterladen").

Die Einstellungen der Datenübertragung sind ohne Öffnen des Eichschlosses möglich.

# **7 Bedienung**

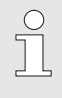

Mit Hilfe der Software enSuite und den Datenschnittstellen des EK280 sind weiterführende Anwendungen als die Nachfolgend beschriebenen möglich.  $\rightarrow$  1.1.1 "Handbücher von [Docuthek herunterladen"](#page-6-0).

# **7.1 Sicherheit**

# **7.1.1 Persönliche Schutzausrüstung**

Bei der Arbeit am Gerät innerhalb einer gastechnischen Anlage ist das Tragen von persönlicher Schutzausrüstung erforderlich, um die Gesundheitsgefahren zu minimieren.

- Tragen Sie während der Tätigkeit am Gerät stets die für die Arbeit innerhalb der jeweiligen Anlage notwendige Schutzausrüstung.
- Befolgen Sie immer die im Arbeitsbereich angebrachten Hinweise zur persönlichen Schutzausrüstung.

# **7.2 Bedienpersonal**

Nachstehend werden verschiedene Personen genannt, die bei der Bedienung des EK280 zu unterschiedlichen Tätigkeiten berechtigt sind.

# **7.2.1 Unterwiesene Person**

Die unterwiesene Person zur Bedienung des EK280

- wurde in einer Unterweisung durch den Betreiber über die ihr übertragenen Aufgaben und möglichen Gefahren bei unsachgemäßem Verhalten unterrichtet.
- ist berechtigt, Werte und Parameter mit Hilfe der Bedienelemente des EK280 abzulesen und zu notieren.

# **7.2.2 Fachpersonal**

Das Fachpersonal zur Bedienung des EK280

- ist aufgrund seiner fachlichen Ausbildung, Kenntnisse und Erfahrung sowie Kenntnis der einschlägigen Bestimmungen in der Lage, die ihm übertragenen Arbeiten am Gerät auszuführen und mögliche Gefahren selbstständig zu erkennen und zu vermeiden.
- ist berechtigt, Werte und Parameter mit Hilfe der Bedienelemente des EK280 abzulesen, zu notieren und nicht eichpflichtige Änderungen vorzunehmen.

### **7.2.3 Eichbeamter**

Der Eichbeamte

- ist aufgrund seiner fachlichen Ausbildung, Kenntnisse und Erfahrungen sowie Kenntnis der einschlägigen Normen und Bestimmungen in der Lage, eichgeschützte Arbeiten an gastechnischen Anlagen auszuführen. Der Eichbeamte ist für die Arbeit an eichgeschützten Geräten und Anlagen ausgebildet und kennt die relevanten Normen sowie Bestimmungen.
- ist berechtigt, Werte und Parameter mit Hilfe der Bedienelemente des EK280 abzulesen, zu notieren und eichpflichtige Änderungen vorzunehmen.

# **7.3 Grundlegendes**

Wie bereits in Kapitel [5 "Aufbau und Funktion"](#page-50-0) erläutert, können Sie den EK280 mit Hilfe der Bedienelemente auf der Frontplatte des Gerätes bedienen und programmieren:

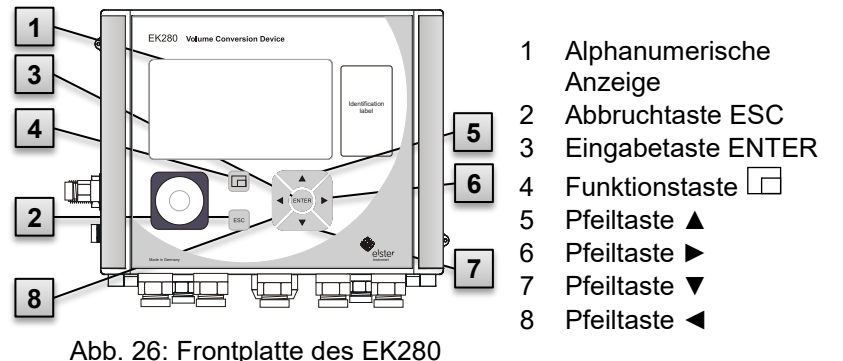

Auf der im Gehäusedeckel eingebauten Platine befindet sich das Eichschloss in Form eines Tasters, der durch eine Klebemarke verplombt werden kann. Dieser muss betätigt werden, um eichgeschützte Werte und Parameter zu verändern. Im Fall eines eichgeschützten Gerätes darf dies ausschließlich von einem Eichbeamten vorgenommen werden.

#### <span id="page-85-1"></span>**7.3.1 Anzeige**

Die Anzeige ist werksseitig in die fünf Register "Main", "Kunde", "Admin", "Serv." und "Strg." unterteilt, in denen Messwerte, Einstellungen und andere Daten angezeigt werden.

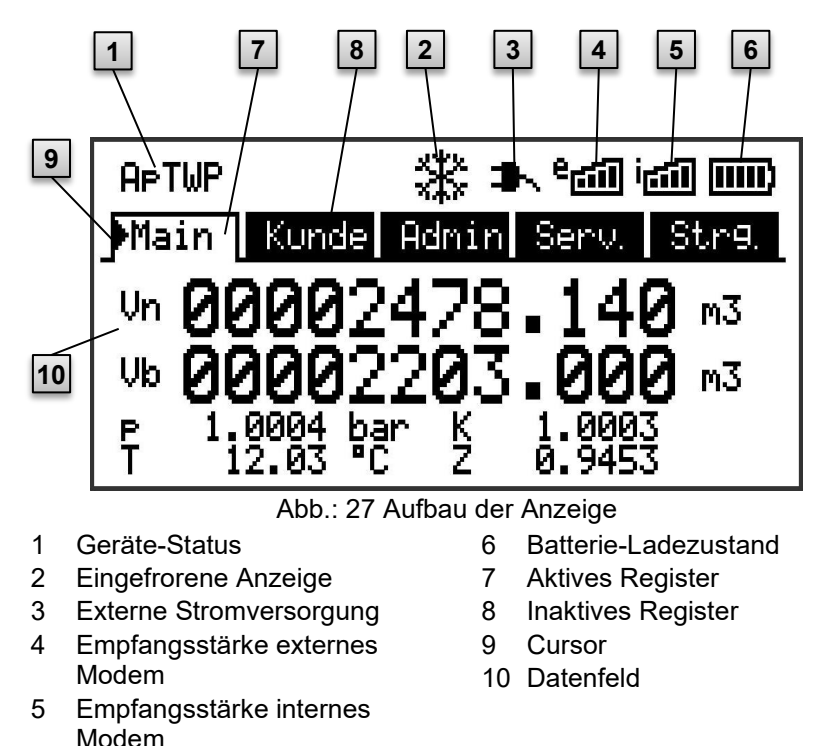

<span id="page-85-0"></span>Die Anzeige im Datenfeld in [Abb.: 27/](#page-85-0)10 (hier beginnend mit "Vn") ist in den Registern unterschiedlich. Alle anderen Anzeige-Teile (im oberen Teil) sind unabhängig vom angezeigten Register gleich.

# **7.3.2 Funktion der Tasten**

Die Druck- und Pfeiltasten besitzen folgende Funktionen:

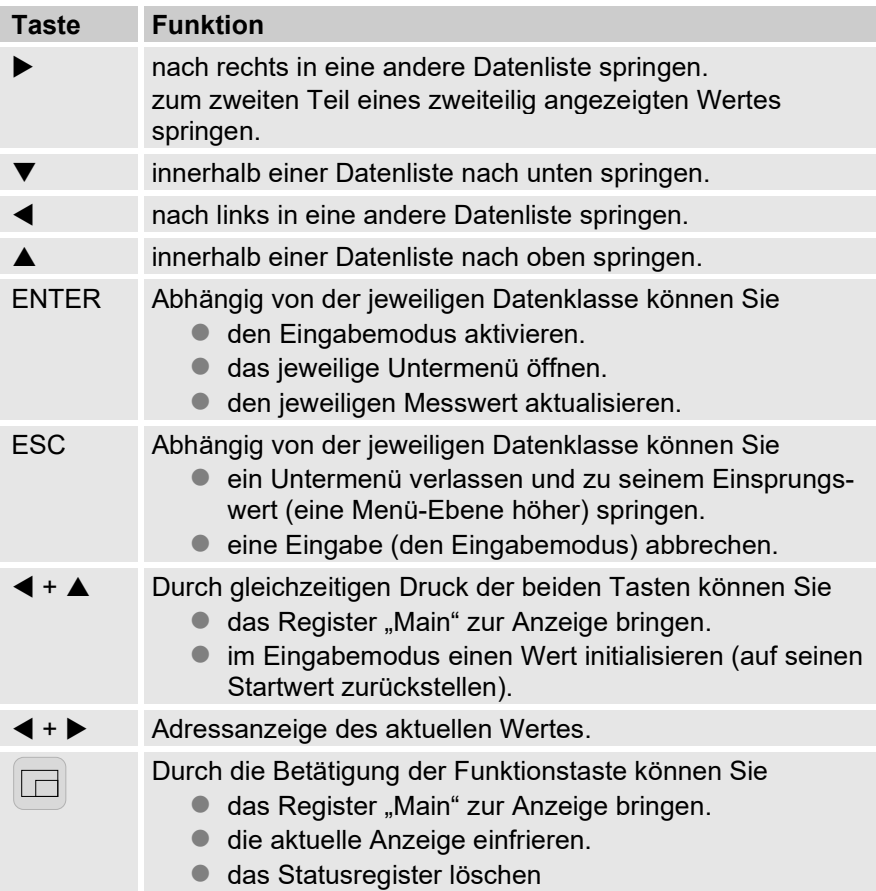

### **7.3.3 Aufruf der Daten, Navigation in der Anzeige**

Mit den Pfeiltasten ▶, ◀, ▲, ▼ können Sie den Cursor ▶ in der Anzeige bewegen und zu anderen Werten weiterschalten.

Durch ein- oder mehrmaliges Drücken der Taste ESC gelangen Sie zu einem der Register "Main", "Kunde", "Admin", "Serv." oder "Strg." (→ [7.3.1,](#page-85-1) [Abb.: 27\)](#page-85-0). Das aktive Register, auf dem der Cursor steht, wird mit hellem Hintergrund dargestellt [\(Abb. 28/](#page-87-0)1). Auf der "Register- Ebene" können Sie den Cursor mit den Pfeiltasten ▶ bzw. ◀ zu den anderen Registern bewegen, um deren Inhalte zur Anzeige zu bringen.

Das Register "Kunde" enthält mehr Daten als gleichzeitig angezeigt werden können. Mit der Pfeiltaste ▼ bewegen Sie den Cursor vom Register in das Datenfeld (den unteren Teil der Anzeige). Steht der Cursor an dem untersten sichtbaren Wert, wird die Anzeige durch weiteres Drücken der Taste  $\nabla$  nach oben geschoben, so dass weitere Daten sichtbar werden. Entsprechend kann der Cursor mit der Taste ▲ nach oben bewegt und am obersten sichtbaren Wert die Anzeige nach oben geschoben werden. Stößt der Cursor auf einen Wert, der mit zugehörigem Zeitstempel gespeichert wurde, wird der dieser automatisch eingeblendet. [\(Abb. 28/](#page-87-0)2)

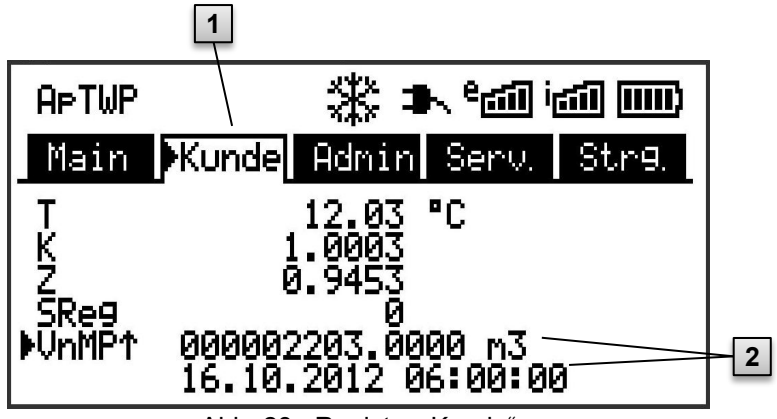

Abb. 28: Register "Kunde"

- <span id="page-87-0"></span>1 aktives Register
- 2 Wert mit zugehörigem Zeitstempel

### <span id="page-88-2"></span>**7.3.4 Bedeutung der Status-Symbole**

Die Status-Symbole in der ersten Zeile besitzen folgende Bedeutung:

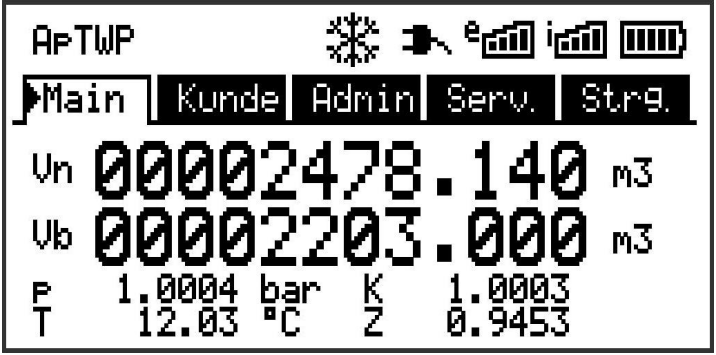

Abb. 29: Status-Symbole in der Anzeige

<span id="page-88-1"></span><span id="page-88-0"></span>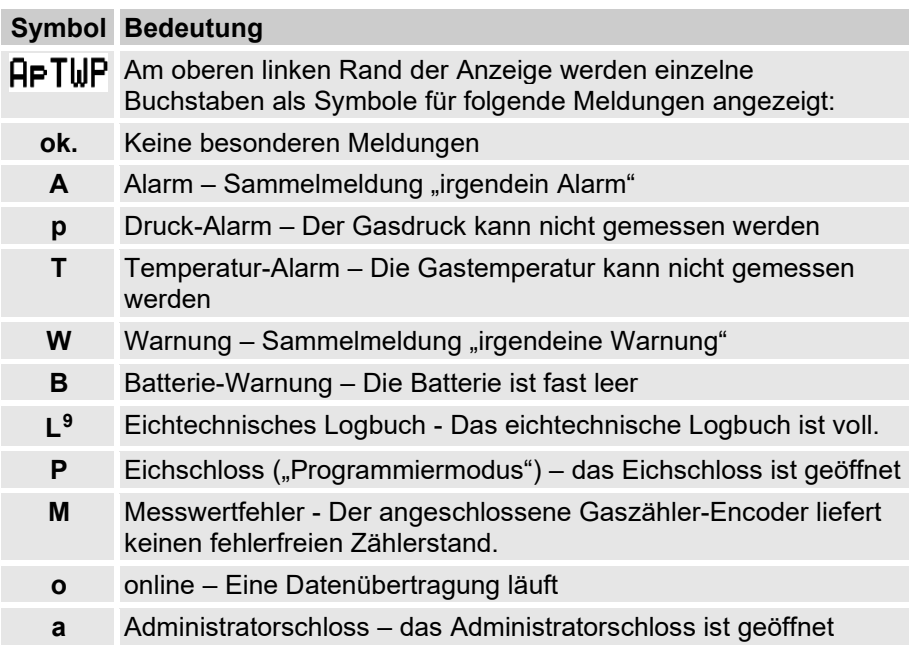

# **Symbol Bedeutung**

Blinkt einer dieser Buchstaben (oben), ist der damit gekennzeichnete Zustand noch vorhanden (aktiv). Wird ein Buchstabe konstant angezeigt, ist der damit gekennzeichnete Zustand nicht mehr vorhanden, muss aber quittiert werden.

Nähere Erläuterungen zur Bedeutung und zum ggf. erforderlichen Vorgehen: → Kapitel [9.1.4](#page-126-1) ["Verhalten bei Störungen"](#page-126-1)

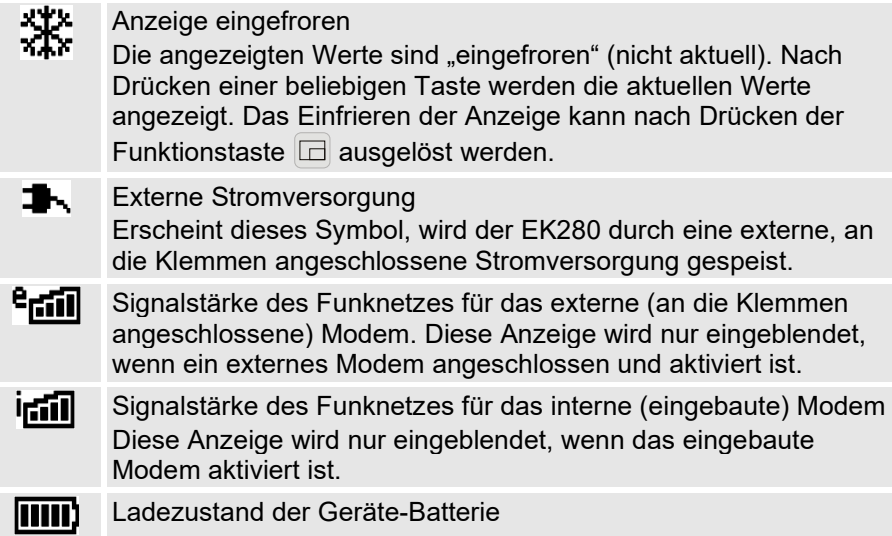

### <span id="page-89-0"></span>**7.3.5 Fehlermeldungen bei Eingabe von Werten**

Nach ungültigen Eingaben über die Tastatur werden Eingabefehler-Meldungen angezeigt.

Darstellung: --x-- mit x = Fehlercode entsprechend nachfolgender Tabelle

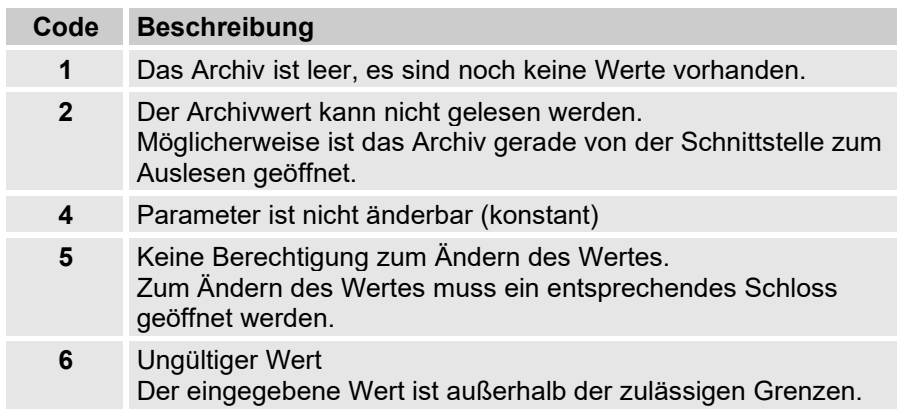

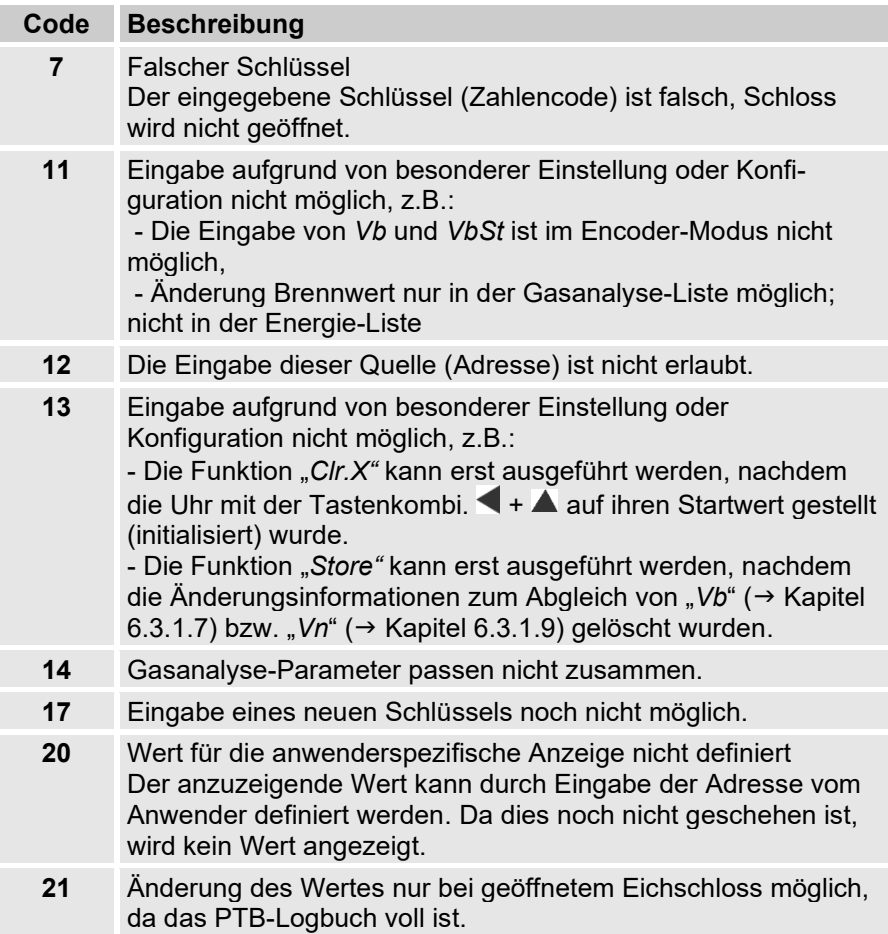

## **7.3.6 Zugriffsrechte**

Der EK280 besitzt folgende Zugriffsparteien.

- Eichbeamter  $(\rightarrow 7.3.6.1)$  $(\rightarrow 7.3.6.1)$
- ■Eichtechnisches Logbuch<sup>9</sup> ( $\rightarrow$  [7.3.6.2\)](#page-91-1)
- Hersteller  $(\rightarrow 7.3.6.3)$  $(\rightarrow 7.3.6.3)$
- Administrator ( $\rightarrow$  [7.3.6.4\)](#page-92-1)
- Kunde  $(\rightarrow 7.3.6.4)$  $(\rightarrow 7.3.6.4)$
- Datenausleser  $(\rightarrow 7.3.6.5)$  $(\rightarrow 7.3.6.5)$

Jede Zugriffspartei besitzt ein Schloss und einen zugehörigen Schlüssel. Die Zugriffsrechte gelten sowohl für Eingaben per Tastatur als auch für Zugriffe über die optische, elektrische (fest verdrahtete) oder die integrierte Modem-Schnittstelle. Ist das Schloss verriegelt, werden alle Versuche, Werte zu setzen, mit einer entsprechenden Fehlermeldung beantwortet  $\rightarrow$  Kapitel [7.3.5,](#page-89-0) ["Fehlermeldungen bei Eingabe von Werten"](#page-89-0)). Auch das Lesen von Werten über die Schnittstellen ist im Sinne des Datenschutzes nur möglich, wenn irgendein Schloss geöffnet ist.

### <span id="page-91-0"></span>**7.3.6.1 Eichschloss**

Das Eichschloss dient zur Sicherung eichrechtlicher Parameter. Hierzu zählen alle Werte, welche die Volumenzählung und Mengenumwertung beeinflussen.

Das Eichschloss ist als Taster ausgeführt, der innerhalb des EK280- Gehäuses unterhalb der Leiterkarten-Abdeckung sitzt. Er kann mit einer Klebemarke gesichert werden ( $\rightarrow$  Kapitel [6.3.1.1,](#page-69-1) ["Eichschloss öffnen"](#page-69-1)). Das Eichschloss wird durch Betätigen des Tasters geöffnet (in der Anzeige blinkt das Symbol "P") und durch erneutes Betätigen wieder geschlossen (Symbol "P" erlischt). Das Schließen ist außerdem durch Löschen des Wertes "St.ES" ( $\rightarrow$  Kapitel [7.4.6,](#page-100-0) ["Register "Strg." \(Steuerung\)"](#page-100-0)) über Tastatur oder Schnittstelle möglich. Mit Hilfe der Parametriersoftware enSuite kann außerdem eine Zeit in Minuten eingestellt werden, nach der das Eichschloss automatisch zufällt.

Insbesondere für Anwendungen außerhalb der deutschen Eichpflicht bzw. der MID kann der Schutzgrad aller Parameter auf Anfrage geändert werden.

So können z.B. Parameter, die standardmäßig unter Eichschloss liegen, auch mit dem Administratorschloss oder eichtechnischem Logbuch geschützt werden.

### <span id="page-91-1"></span>**7.3.6.2 Eichtechnisches Logbuch**

Das eichtechnische Logbuch ist standardmäßig aktiviert, kann aber als Option abgeschaltet werden. Die betroffenen Parameter liegen dann unter **Eichschloss** 

Mit Hilfe des "Eichtechnisches Logbuchs" gemäß PTB-A 50.7 können einige eichrechtlich relevante Parameter auch bei geschlossenem Eichschloss geändert werden. Voraussetzungen hierfür sind:

- Das Administratorschloss (s.u.) muss offen sein.
- Im Eichtechnischen Logbuch sind noch mindestens drei freie Einträge vorhanden.

Die nach Werkseinstellung betroffenen Parameter sind:

- "*CP.E1*" cp-Wert für Eingang 1,
- "*MPer*" Messperiode
- "*Md.K*" K-Zahl Modus
- "*Clr.A*" Messwert-Archive löschen
- "*Md.E1*" Modus für Eingang 1

• "*QMax*" Maximale Belastung (Plausibilitätsprüfung im Encoder-Modus)

Für jede Änderung eines unter "PL" liegenden Parameters bei geschlossenem Eichschloss wird jeweils eine Datenzeile für den Wert vor und nach der Änderung eingetragen.

Ist das Eichtechnische Logbuch vollgeschrieben, kann es bei offenem Eichschloss mit dem Befehl "*ClrPL"* gelöscht werden. (Kapitel [6.3.1.16\)](#page-78-0)

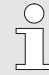

Wird bei vollem Eichtechnischen Logbuch das Eichschloss geöffnet, kann es erst nach Löschen des Eichtechnischen Logbuchs wieder geschlossen werden.

## <span id="page-92-0"></span>**7.3.6.3 Hersteller**

Die Zugriffspartei Hersteller nimmt eine Sonderrolle ein, da Honeywell Service-Techniker nur in besonderen Fällen Zugriff auf das Gerät benötigen:

- Während der Produktion, um zentrale Einstellungen am Gerät vorzunehmen, z.B. Setzen der Seriennummer des Geräts.
- Um Zusatzfunktionen freizuschalten, wie z.B. die Zählerkurvenkorrektur und/oder die DSfG-Signierfunktion.

Aktivieren Sie das Herstellerschloss nur nach Bedarf.

 $\rightarrow$  Kapitel [7.3.6.4.1 "Administratorschloss: Zugriffsparteien \(de-\)aktivieren"](#page-93-0) (S. [94\)](#page-93-0)

### <span id="page-92-1"></span>**7.3.6.4 Administratorschloss und Kundenschloss**

Administrator- und Kundenschloss dienen zur Sicherung aller eichrechtlich nicht relevanten Daten, die aber auch nicht ohne Befugnis geändert werden sollen.

Die Schlösser können durch Eingabe eines Codes (dem "Schlüssel") unter *Cod.A* bzw. *Cod.K* geöffnet und durch Eingabe von "0" für *St.AS* bzw. *St.KS* geschlossen werden.

Diese Werte finden Sie unter dem Pfad:

*Admin Geräte-Einstellung Zugriff*

oder *Serv. Geräte-Einstellung Zugriff*

Dort kann auch für jedes Schloss eine Zeit in Minuten eingestellt werden, nach der es automatisch zufällt.

## <span id="page-93-0"></span>**7.3.6.4.1 Administratorschloss: Zugriffsparteien (de-)aktivieren**

Das Administratorschloss ermöglicht es, andere Zugriffsparteien zu aktivieren bzw. zu deaktivieren.

> Wir empfehlen dringend, nur die Zugriffsparteien zu aktivieren, die aktuell bzw. während der Laufzeit benötigt werden!

Die betroffenen Parameter liegen unter Administratorschloss  $(\rightarrow$  [7.3.6.4\)](#page-92-1). Die Parameter für die (De-)Aktivierung sind:

- AktES Eichschalter<br>• AktHS Hersteller
- AktHS Hersteller
- AktAS Administrator (kann nicht deaktiviert werden)
- AktKS Kunde
- AktDS Datenausleser

Diese Werte finden Sie unter dem Pfad:

*Admin Geräte-Einstellung Zugriff*

oder *Serv. Geräte-Einstellung Zugriff*

# **7.3.6.4.2 Eingabe eines falschen Schlüssels**

Bei einer falschen Passwort-Eingabe ist eine Sicherheitsfunktion vorgesehen, die eine Sperrzeit bis zur Eingabe eines weiteren Schlüssels bewirkt. Mit jeder weiteren falschen Eingabe verdoppelt sich die Sperrzeit. Bei einem Eingabeversuch innerhalb der Sperrzeit wird der Schlüssel grundsätzlich nicht akzeptiert, sondern die Fehlermeldung "17" (→ Kapitel [7.3.5\)](#page-89-0) ausgegeben.

## <span id="page-93-1"></span>**7.3.6.5 Datenausleser**

Der Datenausleser kann alle Daten lesen und die Uhrzeit korrigieren. Alle anderen Daten kann er nicht ändern.

Die Zugriffspartei Datenausleser ist ausschließlich zum Auslesen von Verbrauchsdaten über digitalen Schnittstellen vorgesehen. Daher sind die ihm zugeordneten Zugriffsdaten (Schlüssel und Schloss) nicht in der Geräte-Anzeige vorhanden.

# **7.4 Inhalte der Datenregister**

### **7.4.1 Zugriffsrechte**

Die Spalte "Zugriff" in den Tabellen der folgenden Kapitel beschreibt, welches Schloss geöffnet werden muss, um einen Parameter zu ändern. Alle Änderungen von Parametern werden in einem Logbuch gespeichert.

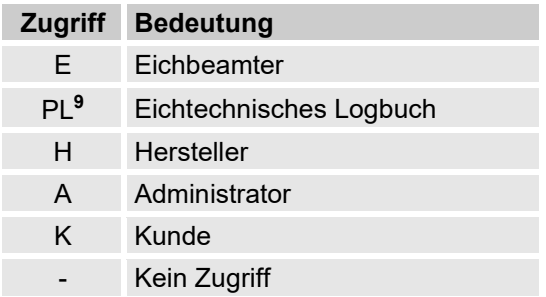

# **7.4.2 Register "Main" (Haupt-Anzeige)**

In Register "Main" werden die wichtigsten Messwerte auf einen Blick dargestellt. Die Inhalte können ie nach Einstellung ( $\rightarrow$  Kapitel [7.4.6.5\)](#page-101-0) unterschiedlich sein.

Bei diesem Register besteht keine Möglichkeit, den Cursor zu einem Wert zu bewegen.<sup>[10](#page-94-0)</sup> Über die Taste "ENTER" kann eine Aktualisierung der angezeigten Werte angestoßen werden.

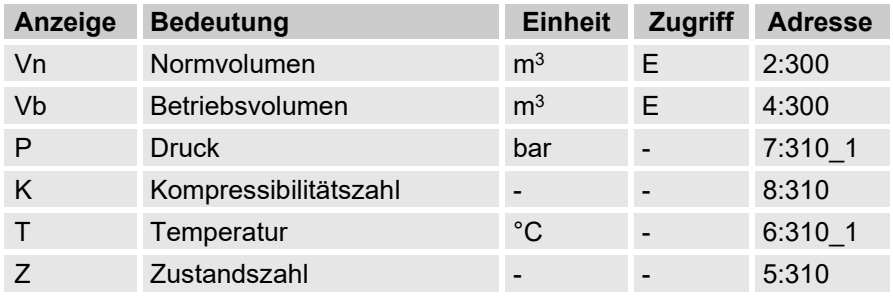

### <span id="page-94-1"></span>**7.4.2.1 Vn – Volumen im Basiszustand**

<span id="page-94-0"></span>Das vom angeschlossenen Gaszähler gemessene Volumen wird in den Basiszustand umgerechnet und in diesem Zähler aufsummiert. Steht eine Störung an  $\rightarrow$  Kapitel [9 "Störungen"](#page-124-0)), wird der Zähler

angehalten und das Volumen in einem speziellen Störmengen-Zähler aufsummiert.

# <span id="page-95-0"></span>**7.4.2.2 Vb – Volumen im Betriebszustand**

Das vom angeschlossenen Gaszähler gemessene Volumen wird in diesem Zähler aufsummiert.

Steht eine Störung an  $(\rightarrow$  Kapitel [9](#page-124-0) ["Störungen"](#page-124-0)), wird der Zähler angehalten und das Volumen in einem speziellen Störmengen-Zähler aufsummiert. Zur Kontrolle der Messung kann Vb bei der Inbetriebnahme auf den gleichen Stand wie der Gaszähler gebracht werden ( $\rightarrow$  Kapitel [6.3.1](#page-68-0) ["Einstellung der Betriebsparameter"](#page-68-0)).

# <span id="page-95-1"></span>**7.4.2.3 p – Gasdruck**

Der gemessene Gasdruck wird zur Berechnung des Volumens im Basiszustand verwendet. Der Druck wird als Absolutdruck angezeigt. Kann der Druck aufgrund einer Störung nicht gemessen werden, wird ein einstellbarer Ersatzwert angezeigt und zur Berechnung der Störmengen verwendet. Die Festlegung des Ersatzwertes erfolgt bei der Inbetriebnahme ( $\rightarrow$  Kapitel [6.3.1](#page-68-0) ["Einstellung der Betriebsparameter"](#page-68-0)).

# <span id="page-95-2"></span>**7.4.2.4 T – Gastemperatur**

Die gemessene Gastemperatur wird zur Berechnung des Volumens im Basiszustand verwendet.

Kann die Temperatur aufgrund einer Störung nicht gemessen werden, wird ein einstellbarer Ersatzwert angezeigt und zur Berechnung der Störmengen verwendet. Die Festlegung des Ersatzwertes erfolgt bei der Inbetriebnahme ( $\rightarrow$  Kapitel [6.3.1](#page-68-0) ["Einstellung der Betriebsparameter"](#page-68-0)).

# <span id="page-95-3"></span>**7.4.2.5 K – Kompressibilitätszahl**

Die errechnete Kompressibilitätszahl wird zur Berechnung des Volumens im Basiszustand verwendet.

Der EK280 unterstützt mehrere Gleichungen zur Berechnung der Kompressibilitätszahl. Die zu verwendende Gleichung wird durch die für den Einsatzbereich des Gerätes geltenden Richtlinien und Normen bestimmt. Diese kann bereits bei der Bestellung oder der Inbetriebnahme eingestellt werden ( $\rightarrow$  Kapitel [6.3.1](#page-68-0) ["Einstellung der Betriebsparameter"](#page-68-0)).

# <span id="page-95-4"></span>**7.4.2.6 Z – Zustandszahl**

Der momentan ermittelte Faktor zur Umrechnung des Volumens im Betriebszustand in den Basiszustand.

### **7.4.3 Register "Kunde"**

Dieses Register dient zur Anzeige und Kontrolle spezieller Geräte-Einstellungen bzw. -Zustände. Die Anwendung ist für den Gas-Kunden vorgesehen.

Dieses Register kann vom Anwender über die Parametriersoftware enSuite frei programmiert werden.

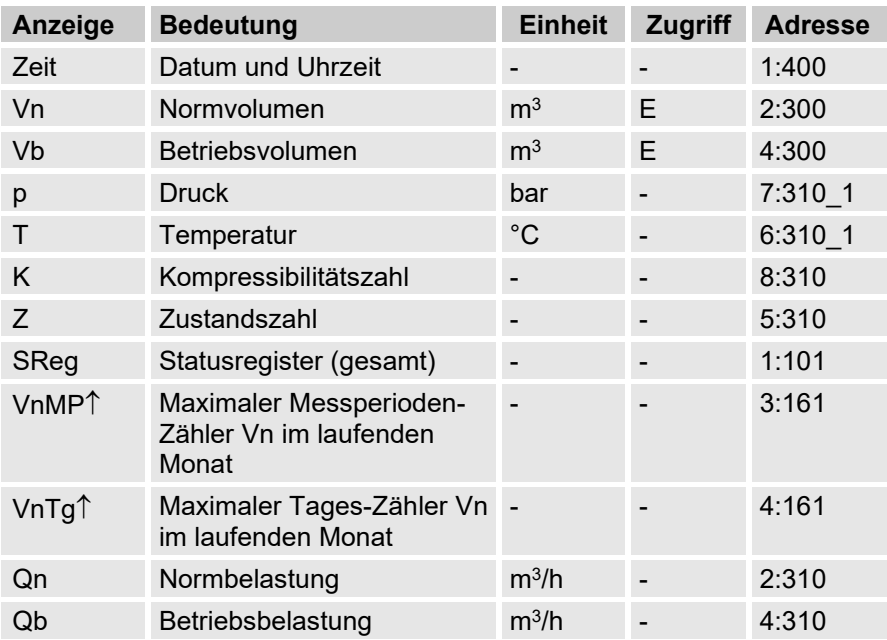

Werkseitig sind folgende Parameter programmiert:

## **7.4.3.1 Zeit – Datum und Uhrzeit**

Die angezeigte Uhrzeit wird im Batteriebetrieb alle 30 und im Netzbetrieb alle 2 Sekunden aktualisiert.

### **7.4.3.2 Werte aus Register "Main"**

- Vn Volumen im Basiszustand,  $\rightarrow$  Kapitel [7.4.2.1](#page-94-1)
- Vb Volumen im Betriebszustand,  $\rightarrow$  Kapitel [7.4.2.2](#page-95-0)
- $p -$  Gasdruck,  $\rightarrow$  Kapitel 7.4.2.3
- T Gastemperatur,  $\rightarrow$  Kapitel [7.4.2.4](#page-95-2)
- $K$  Kompressibilitätszahl,  $\rightarrow$  Kapitel [7.4.2.5](#page-95-3)
- $Z Z$ ustandszahl,  $\rightarrow$  Kapitel [7.4.2.6](#page-95-4)

# **7.4.3.3 SReg – Statusregister (gesamt)**

Im Statusregister werden alle Meldungen seit dem letzten manuellen Löschen gesammelt. Hier ist erkennbar, was z.B. seit der letzten Stationsbegehung aufgetreten ist. Die Meldungen können am Gerät (*Serv. Status Clr*) gelöscht werden.

In Statusregistern werden nur Alarme und Warnungen ( $\rightarrow$  Kapitel [9.2\)](#page-126-0) angezeigt.

### **7.4.3.4 VnMP**↑ **– Maximaler Messperioden-Zähler Vn im laufenden Monat**

Der Zeitstempel des Maximums wird beim Bewegen des Cursors auf den Wert "VnMP↑" in der folgenden Zeile angezeigt.

Die Maxima der letzten 15 Monate können im Monatsarchiv 1 ( $\rightarrow$  Kapitel [7.4.4](#page-98-0) [Register "Admin" \(Administrator\)](#page-98-0) abgefragt werden.

# **7.4.3.5 VnTg**↑ **– Maximaler Tages-Zähler Vn im laufenden Monat**

Der Zeitstempel des Maximums wird beim Bewegen des Cursors  $\blacktriangleright$  auf den Wert "*VnTg*↑" in der folgenden Zeile angezeigt.

Die Maxima der letzten 15 Monate können im Monatsarchiv 1 ( $\rightarrow$  Kapitel [7.4.4](#page-98-0) [Register "Admin" \(Administrator\)](#page-98-0) abgefragt werden.

# **7.4.3.6 Qn – Normbelastung**

Momentane Normbelastung (Normdurchfluss).  $Qn = Qb \cup Z$  mit  $Qb =$  Betriebsbelastung  $Z = Z$ ustandszahl

Die maximale Ungenauigkeit des angezeigten Wertes entspricht ungefähr der maximalen Ungenauigkeit von Qb.

Bei Alarm wird Qn mit den Ersatzwerten der gestörten Messwerte errechnet.

# **7.4.3.7 Qb – Betriebsbelastung**

Momentane Betriebsbelastung (Betriebsdurchfluss).

Die Messunsicherheit der angezeigten Betriebsbelastung ist abhängig davon, ob ein Impulsgeber oder ein Encoder angeschlossen ist:

Bei angeschlossenem Impulsgeber:

Bei einem Impulsabstand von maximal 15 Minuten (mindestens vier Impulse pro Stunde) und cp.E1 ≤ 1 beträgt die Messunsicherheit von Qb maximal 1%. Bei einem Impulsabstand von mehr als 15 Minuten wird Qb = "0" angezeigt. Nach einer Änderung des Gasdurchflusses kann der genaue Wert erst angezeigt werden, wenn der Gaszähler mindestens zwei Impulse gesendet hat.

Bei angeschlossenem Encoder:

Ändert sich der Zählerstand alle 2 Sekunden oder schneller, beträgt die Messunsicherheit von Qb maximal 1%.

Bei Zählerstandsänderungen alle 200 Sekunden oder schneller beträgt die Messunsicherheit maximal 10%. Sie kann durch Verkleinern des Messzyklus (*Serv. Geräte-Einstellung Messung MZyk*) auf bis zu 2% bei MZyk= 4 Sekunden verringert werden.

Ändert sich der Zählerstand des Encoders länger als 200 Sekunden nicht, wird  $Qb = 0$ " angezeigt.

# <span id="page-98-0"></span>**7.4.4 Register "Admin" (Administrator)**

Dieses Register dient zur Anzeige und Kontrolle spezieller Geräte-Einstellungen bzw. -Zustände. Die Anwendung ist für den Messstellenbetreiber vorgesehen.

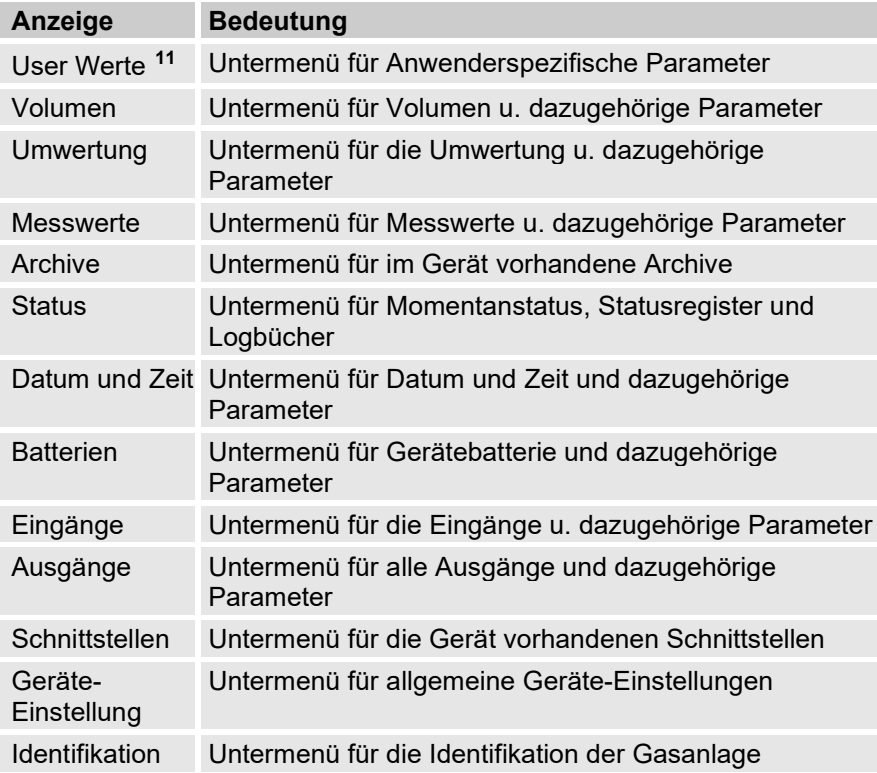

<span id="page-98-1"></span><sup>11</sup> Im Untermenü "User Werte" können vom Anwender über die Parametriersoftware enSuite bis zu 10 und innerhalb dieser Liste in einem weiteren Untermenü nochmals bis zu 12 frei programmierbare Parameter eingestellt werden.

### 7.4.5 **Register "Serv." (Service)**

Dieses Register dient zur Anzeige, Kontrolle und Parametrierung spezieller Geräte-Einstellungen bzw. –Zustände. Die Anwendung ist nur für Service-Techniker (Fachpersonal) oder einen Eichbeamten bei Inbetriebnahme oder Wartung vorgesehen.

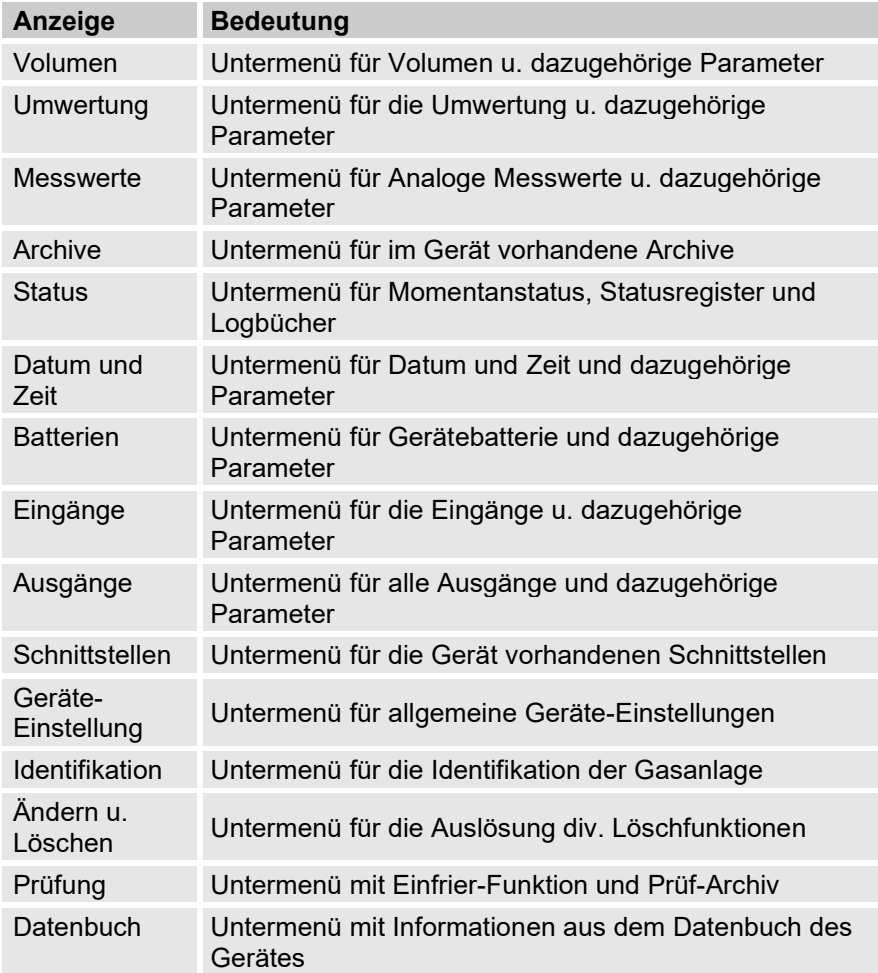

# <span id="page-100-0"></span>**7.4.6 Register "Strg." (Steuerung)**

Dieses Register dient zur Kontrolle spezieller Geräte-Einstellungen. Die Anwendung ist nur für Service-Techniker (Fachpersonal) oder einen Eichbeamten bei Inbetriebnahme oder Wartung vorgesehen.

<span id="page-100-1"></span>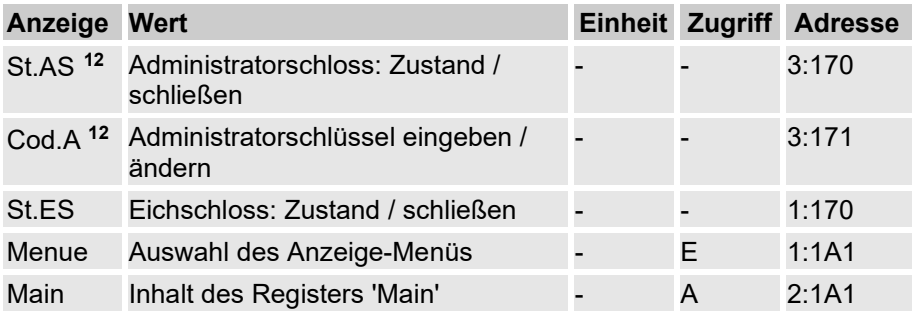

### **7.4.6.1 St.AS – Administratorschloss: Zustand / schließen**

Das Administratorschloss muss geöffnet werden, um bestimmte Betriebsparameter zu verändern. Im normalen Betrieb sollte das Administratorschloss geschlossen sein.

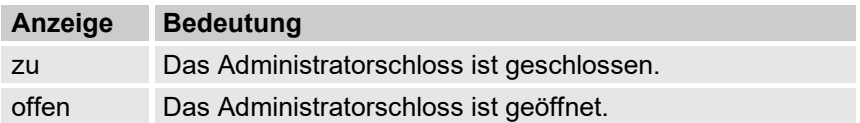

### **7.4.6.2 Cod.A – Administratorschloss eingeben / ändern**

Hier kann durch die Eingabe des richtigen Schlüssels (Hexadezimal-Zeichen) das Administratorschloss geöffnet werden. Nachdem das Administratorschloss geöffnet wurde, kann der bestehende Schlüssel geändert werden.

Die einzelnen Zeichen des Schlüssels können die Werte 0 bis 9 und A bis F annehmen.

### **7.4.6.3 St.ES – Eichschloss: Zustand / schließen**

Das Eichschloss muss geöffnet werden, um bestimmte Betriebsparameter zu ändern. Im normalen Betrieb sollte das Eichschloss geschlossen sein.

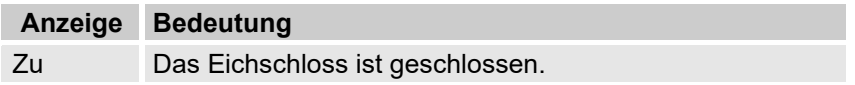

<span id="page-100-2"></span><sup>&</sup>lt;sup>12</sup> Betreiben Sie das Gerät mit hoher Kommunikationssicherheit ("High Level Security",

 $\rightarrow$  Applikationshandbuch), so wird dieser Menüpunkt nicht in der Anzeige dargestellt.

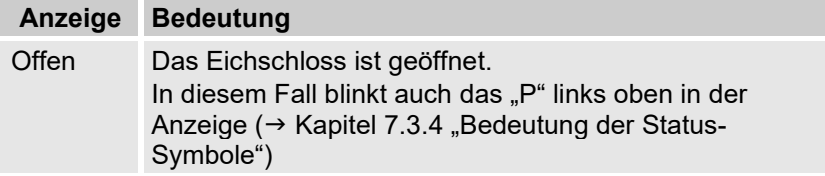

### **7.4.6.4 Menue – Auswahl des Anzeige-Menüs**

Im Auslieferungszustand besitzt die Anzeige des EK280 die fünf Register: "Main", "Kunde", "Admin", "Serv." und "Strg.". Mit dem Wert "Menue" können für bestimmte Zwecke Register ein- bzw. ausgeblendet werden.

### <span id="page-101-0"></span>**7.4.6.5 Main – Inhalt des Registers 'Main'**

Hier kann der Inhalt des Anzeige-Registers "Main" eingestellt werden. Die normale Einstellung ist "Zähler+Messw". Dies entspricht dem in Kapitel [7.3.1](#page-85-1) gezeigten Inhalt.

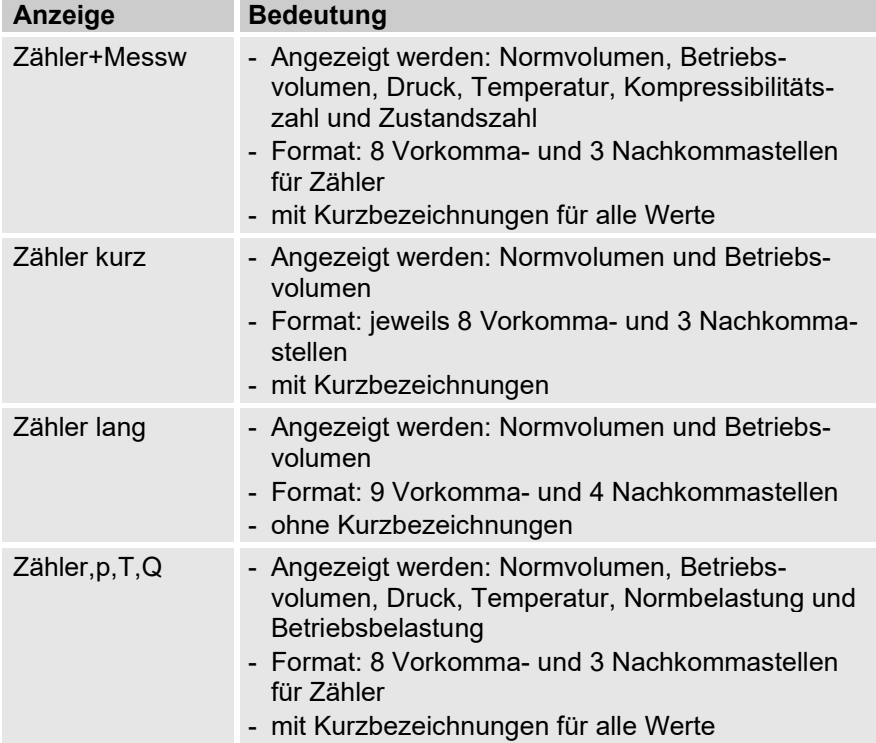

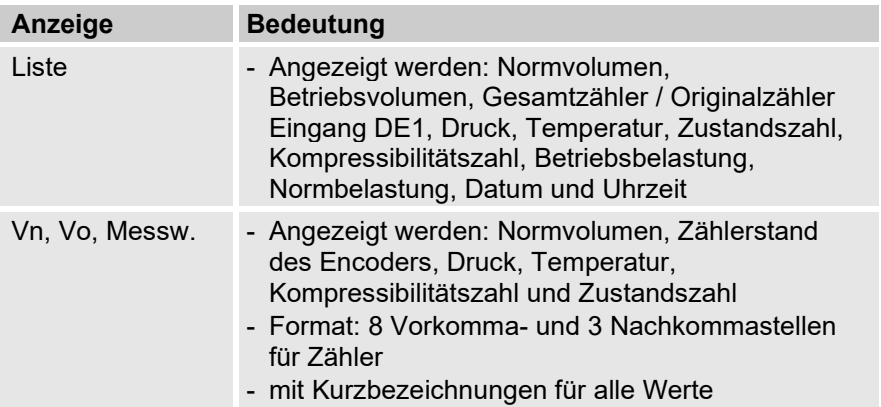

# **7.5 Verwendung als Höchstbelastungs-Anzeigegerät**

Der EK280 besitzt eine integrierte Höchstbelastungsanzeige-Funktion mit Baumusterprüfbescheinigung.

Folgende Werte für das Normvolumen werden mit ihrem Zeitstempel ermittelt, gespeichert und können auf Anforderung am Gerät angezeigt werden:

- das während der aktuell laufenden Messperiode bisher registrierte Belastung (VnMPa∆)
- die während der letzten Messperiode registrierte Belastung (VnMP∆)
- die im aktuell laufenden Monat bisher registrierte Höchstbelastung (VnMPa↑)
- die während des aktuell laufenden Tages bisher registrierte Belastung (VnTga∆)
- die während des letzten Tages registrierte Belastung (VnTg∆)
- die höchste im aktuell laufenden Monat bisher registrierte Tagesbelastung (VnTga↑)

Die entsprechenden Werte werden auch für das Betriebsvolumen ermittelt und gespeichert und können auf Anforderung angezeigt werden (VbMPa∆, VbMP∆, VbMPa↑, VbTga∆, VbTg∆, VbTga↑).

Die **Maxima der jeweils letzten 24 Monate** werden in das Monats-Archiv 1 gespeichert. Den Inhalt dieses Archives finden Sie unter dem Pfad:

*Admin Archive Monats-Archiv\_1*

Die **entstehenden Maxima des laufenden Monats** finden Sie unter dem Pfad.

*Admin Volumen im laufenden Monat*

Zu jedem Monatsende werden die "entstehenden Maxima" des gerade abgelaufenen Monats in den neuesten Datensatz von Monats-Archiv 1 geschrieben. Hiermit wird gleichzeitig der älteste Datensatz gelöscht, so dass Monats-Archiv 1 immer genau 24 Monate umfasst.

Das Monatsende ist parametrierbar und findet zu einer einstellbaren Uhrzeit am ersten Tag jeden Monats statt. Diese **Monatsgrenze (= Tagesgrenze)** ist standardmäßig auf 6:00 Uhr eingestellt.

Die **Tagesgrenze** finden Sie unter dem Pfad:

*Admin Volumen pro Tag*

Wenn noch mindestens zwei Einträge im eichtechnischen Logbuch frei sind, ist eine Änderung der Tagesgrenze bei geöffnetem Administratorschloss möglich. Ansonsten ist der Wert nur bei geöffnetem Eichschloss änderbar. Es können alle vollen Stunden des Tages (0 bis 23 Uhr) eingestellt werden.

 $rac{O}{11}$ 

Gestörte Maxima werden in der Anzeige wie folgt gekennzeichnet:

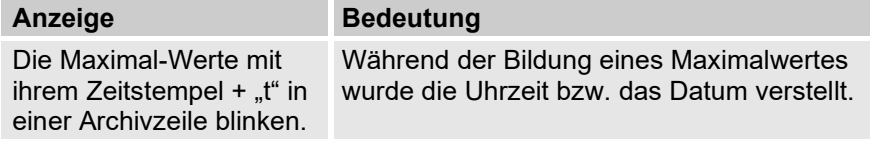

Hinweis für EK280 bis zur Softwareversion 2.55:

Wenn ein Maximal-Wert als gestört angezeigt wird, weil innerhalb der Messperiode die Uhrzeit verstellt wurde, dann muss anhand der Einträge im Logbuch geprüft werden, ob es sich um eine Uhrzeitkorrektur von < 1% der Messperiode handelt und der Maximal-Wert deshalb noch gültig ist, oder ob es eine Uhrzeitverstellung von > 1% der Messperiode ist, und der Maximal-Wert verworfen werden muss.

# **7.6 Verwendung als Belastungs-Registriergerät**

Der EK280 besitzt eine integrierte Belastungs-Registrierfunktion mit Baumusterprüfbescheinigung.

## <span id="page-104-0"></span>**7.6.1 Messperiode**

Der Parameter "Messperiode" bestimmt die Zeitintervalle der zyklischen Speicherung für das Messperiodenarchiv ( $\rightarrow$  Kapitel [7.6.2\)](#page-105-0) und ab Softwareversion 2.60 ebenfalls für die optionalen DSfG-Archive (DSfG-Intervallarchiv und während eines Alarms für das DSfG-Störmengenarchiv,  $\rightarrow$  Kapitel [7.6.3\)](#page-106-0).

Die Messperiode finden Sie unter dem Pfad: *Admin Archive MPer*

Die Messperiode ist standardmäßig auf "60 Minuten" eingestellt.

Wenn noch mindestens zwei Einträge im Eichtechnischen Logbuch frei sind, ist eine Änderung der Messperiode bei geöffnetem Administratorschloss möglich. Ansonsten ist der Wert nur bei geöffnetem Eichschloss änderbar. Sinnvolle und übliche Werte sind 5, 10, 15, 20, 30 oder 60 Minuten.

## <span id="page-105-0"></span>**7.6.2 Messperiodenarchiv**

Im Messperiodenarchiv sind die zur Abrechnung verwendbaren Zählerstände *Vn* und *Vb* sowie deren Fortschritte ∆*Vn* und ∆*Vb* enthalten. Die Fortschritte beziehen sich immer auf die jeweils vorhergehende Archivzeile.

Zur Kontrolle der Abrechnungsdaten an der Anzeige ist das Gerät mit folgenden Funktionen ausgerüstet:

- Anzeige aller abrechnungsrelevanter Daten unter: *Admin Archive Messper.-Archiv*
- Zusätzliche Anzeige der Zählwerksfortschritte (Verbrauchswerte) im Messperioden-Archiv
- Suchfunktion zur Kontrolle der Archiveinträge ( $\rightarrow$  Kapitel [7.6.3.5\)](#page-108-0)
- Anzeige der eingestellten Messperiode *MPer* und der Restdauer der laufenden Messperiode unter: *Admin Archive MPer* bzw. *MP.Re*
- Kennzeichnung ungeeichter Werte durch einen Stern vor der Kurzbezeichnung
- Gestörte Messperioden werden in der Anzeige wie folgt gekennzeichnet:

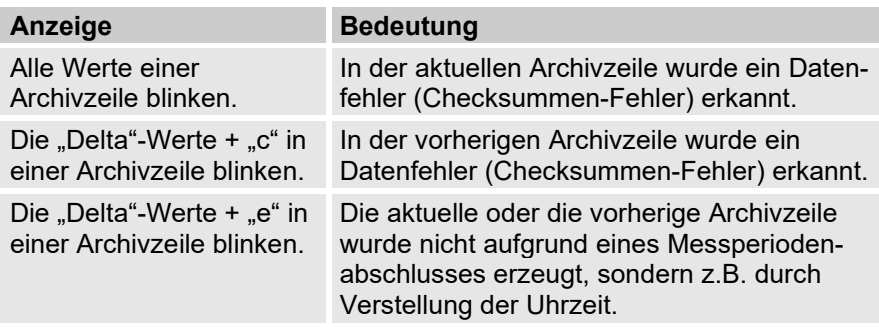

Im Messperiodenarchiv können folgende Ereignisse zum Speichern einer Archivzeile führen:

- Abschluss der Messperiode ( $\rightarrow$  Kapitel [7.6.1\)](#page-104-0)
- Zeitänderung (alte und neue Zeit)
- Zählerstandänderung (alter und neuer Wert)
- Alle Statusmeldungen M1 bis M8

Das jeweilige Ereignis, das zum Speichern geführt hat, wird am Ende der Archivzeile als Ereigniscode aufgeführt.

Die vollständige Beschreibung aller Archive finden Sie im EK280 Applikationshandbuch.  $(\rightarrow$  Kapitel [1.1.1\)](#page-6-0)

## <span id="page-106-0"></span>**7.6.3 DSfG-Archive (ab Softwareversion 2.60, optional)**

DSfG ist eine speziell für die Datenkommunikation zwischen Gasmessgeräten entwickelte digitale Schnittstelle, die sich in Deutschland allgemein durchgesetzt hat. Festlegungen zum Protokoll finden sich in folgenden DVGW-Veröffentlichungen:

- DVGW-Arbeitsblatt G 485 "Digitale Schnittstelle für Gasmessgeräte (DSfG)", 2018-02
- "Technische Spezifikation für DSfG-Realisierungen, Gas-Information Nr. 7", 2015-05 (Teil 3 aktualisiert am 16.12.2016)

Ab Softwareversion 2.60 unterstützt der EK280 die Datenübertragung über DSfG-Protokoll und stellt die folgenden DSfG-konformen Umwerterarchive zur Verfügung:

- DSfG-Intervallarchiv (standardmäßig 2160 Einträge)
- DSfG-Störmengenarchiv (standardmäßig 800 Einträge)
- DSfG-Logbuch (standardmäßig 200 Einträge)

Die DSfG-Archive sind als Ringspeicher organisiert; wenn ein Archiv voll ist und ein nächster Eintrag gespeichert wird, wird der älteste Eintrag überschrieben.

## **7.6.3.1 DSfG-Intervallarchiv**

Das DSfG-Intervallarchiv enthält folgende Kanäle:

- *Vo* (Originalzählerstand) **[13](#page-106-1)**
- ohne Zählerkorrektur: *Vb* (Zählwerkstand Betriebsvolumen) mit Zählerkorrektur: *Vc* (Zählwerkstand korrigiertes Betriebsvolumen)
- *Vn* (Zählwerkstand Normvolumen)
- *p* (Mittelwert des Gasdrucks seit letzter Aufzeichnung)
- *t* (Mittelwert der Gastemperatur seit letzter Aufzeichnung)
- Störungsbitleiste
- *Vb* (Zählwerkstand Betriebsvolumen) **[14](#page-106-2)**

<span id="page-106-1"></span>**<sup>13</sup>** Dieser Archivkanal ist im Abruf optional (parametrierbar), nur bei Verwendung eines Encoder-Zählwerks verfügbar.

<span id="page-106-2"></span>**<sup>14</sup>** Dieser Archivkanal ist im Abruf optional (parametrierbar) und enthält das unkorrigierte Betriebsvolumen.

Die Aufzeichnung im DSfG-Intervallarchiv erfolgt:

- <span id="page-107-0"></span>• zyklisch zum Intervallende (Ende der Messperiode **[15](#page-107-1)**)
- bei jedem Kommen und Gehen eines Alarms der Umwertung
- beim Ändern rechtlich relevanter Parameter
- beim Löschen des Archivs
- beim Setzen der amtlichen Zählerstände
- beim Öffnen und Schließen des Eichschalters

# **7.6.3.2 DSfG-Störmengenarchiv**

Das Störmengenarchiv enthält folgende Kanäle:

- ohne Zählerkorrektur: *VbSt* (Störzählwerkstand Betriebsvolumen) mit Zählerkorrektur: *VcSt* (Störzählwerkstand korrigiertes Betriebsvolumen)
- *VnSt* (Störzählwerkstand Normvolumen)
- *VbSt* (Störzählwerkstand Betriebsvolumen)**[16](#page-107-2)**

Die Aufzeichnung im Störmengenarchiv erfolgt:

- bei jedem Kommen und Gehen eines Alarms
- während Alarms zyklisch zum Intervallende (Ende der Messperiode **[15](#page-107-0)**)
- während Alarms beim Öffnen und Schließen des Eichschalters
- beim Löschen des Archivs

# **7.6.3.3 DSfG-Logbuch**

Das DSfG-Logbuch protokolliert das Kommen und Gehen von Alarmen, Warnungen und Hinweisen unter Angabe der DSfG-Meldungsnummer (lt. DSfG-Spezifikation).

# **7.6.3.4 Anzeige am Gerät**

Das DSfG-Intervallarchiv, das DSfG-Störmengenarchiv und das DSfG-Logbuch können am Gerät angezeigt werden und über DSfG-Protokoll ausgelesen werden.

Anzeige am Gerät (je nach gewünschtem Archiv):

```
Admin  Archive  DSfG Intervall,
Admin  Archive  DSfG Störmengen
```
oder

```
Admin  Archive  DSfG Logbuch
```
<span id="page-107-1"></span>**<sup>15</sup>** siehe Kapitel [7.6.1](#page-104-0)

<span id="page-107-2"></span>**<sup>16</sup>** Dieser Archivkanal ist im Abruf optional (parametrierbar) und enthält das unkorrigierte gestörte Betriebsvolumen.
$\sqrt{\phantom{a}}$ 

Ungeeichte Werte in den DSfG-Archiven werden durch einen Stern vor der Kurzbezeichnung gekennzeichnet.

> Im DSfG-Logbuch wird das Kommen und Gehen von Alarmen, Warnungen und Hinweisen nicht im Klartext gespeichert, sondern kompakt unter Angabe der DSfG-Meldungsnummer (lt. DSfG-Spezifikation). Ein vorangestelltes Minuszeichen bedeutet, dass die entsprechende Meldung geht; eine Meldung ohne Minuszeichen bedeutet, dass die entsprechende Meldung kommt.

Beispiel:

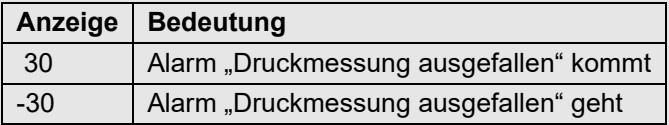

### **7.6.3.5 Encoderfehler-Behandlung per DSfG**

Die Behandlung des Auftretens eines Encoder-Fehlers ist je nach verwendeter Philosophie unterschiedlich:

- LIS200: Bei aktivem Encoder-Alarm wird auch der Ersatzwert für Druck und Temperatur verwendet
- DSfG: Es werden keine Ersatzwerte verwendet, solange die Druck- /Temperaturmesswerte im erlaubten Bereich sind

Die "DSfG"-Philosophie wird automatisch bei aktivem DSfG-Protokoll verwendet (erkennbar an einer vergebenen EADR-Adresse). Eine manuelle Umschaltung ist daher nicht erforderlich.

### **7.6.4 Suchfunktion zur Kontrolle der Archiveinträge**

Sowohl das Messperiodenarchiv als auch die DSfG-Archive besitzen eine große Anzahl von Einträgen. Um aus dieser Datenmenge einzelne Werte zu Kontrollzwecken anzeigen zu können, besitzt das Gerät eine Suchfunktion für Archiveinträge. In folgenden Archiv-Spalten können Werte gesucht werden:

- Ordnungsnummer
- Datum und Uhrzeit
- Zählerstände

Das Suchen erfolgt zunächst durch Anwahl der gewünschten Spalte in einer beliebigen Archivzeile. Nach Drücken der "ENTER"-Taste kann nun der in dieser Spalte zu suchende Wert eingegeben werden. Nach Abschluss der Eingabe mit "ENTER" springt die Anzeige zu der Archivzeile mit dem eingegebenen Wert. Ist dieser nicht vorhanden, springt sie zu dem Eintrag, welcher dem zu suchenden am nächsten liegt.

# **7.7 Verwendung der DSfG-Signierfunktion (optional)**

Der EK280 besitzt ab Softwareversion 2.60 eine integrierte DSfG-DFÜ zur Fernübertragung von DSfG-Daten. Außerdem ist eine DSfG-Signierfunktion verfügbar **[17](#page-109-0)**.

Die DSfG-Archivdaten des EK280 werden nach Anforderung per DSfG-DFÜ/DSfG Klasse B an die entfernte Zentrale weitergeleitet. Die Aufgabe der Signierfunktion ist es, die DSfG-Archivdaten-Telegramme vor ihrer Weiterleitung zu signieren und so eine sichere Übertragung zu realisieren. Der Empfänger von signierten Telegrammen kann sowohl die Unverfälschtheit der Daten (Datenintegrität) prüfen als auch auf den Absender schließen (Authentizität).

Als Signaturverfahren wird eine asymmetrische Verschlüsselung mit einem Paar von öffentlichem und privatem Schlüssel verwendet:

- Mit dem privaten Schlüssel wird für ein DSfG-Archiv-Telegramm eine einmalige und eindeutige Signatur berechnet, um das Telegramm damit zu signieren, bevor es an die (ferne) Zentrale übertragen wird. Der private Schlüsselteil ist geheim und unlesbar nur im EK280-Gerät vorhanden.
- Mit dem zugehörigen öffentlichen Schlüssel kann das Telegramm auf Integrität ihrer Daten geprüft sowie der Absender festgestellt werden.

Für die exemplarische Prüfung signierter DSfG-Telegramme stellt Elster eine spezielle Windows-Anwendung zur Verfügung: "SigCheck V2" ist ein Prüf- und Visualisierungsprogramm für signierte DSfG-Telegramme und vorgesehen für die Verwendung im Zuge von Inverkehrbringen und Eichung von Geräten mit DSfG-Signierfunktion.

Das Generieren des Schlüsselpaars wird typischerweise beim Inverkehrbringen und bei jeder Eichung angestoßen. Diese Aktion kann nur bei geöffnetem Eichschalter am Gerät oder über enSuite durchgeführt werden.

Zum (Neu-)Generieren des Schlüsselpaars geben Sie für *GenK* den Wert "1" ein. Diesen Befehl finden Sie unter dem Pfad:

*Admin Archive DSfG-Archive GenK*

<span id="page-109-0"></span>Das Erzeugen des Schlüsselpaars wird vom Gerät protokolliert; dabei wird der neu erzeugte öffentliche Schlüssel in einem speziellen Archiv ("DSfG-Signaturarchiv") gespeichert. Dieses Archiv ist ein Ringspeicher und fasst standardmäßig maximal 50 Einträge; wenn das Archiv voll ist und ein neues Schlüsselpaar erzeugt wird, wird der älteste Eintrag überschrieben.

 $\bigcap_{i=1}^{n}$ 

Anzeige am Gerät:

*Admin Archive DSfG Signatur*

Das DSfG-Signaturarchiv kann über LIS200 (IEC 62056-21 → Kapitel [4.10\)](#page-43-0) ausgelesen werden.

# **8 Wartung**

# **8.1 Sicherheit**

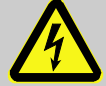

### **GEFAHR! Lebensgefahr durch elektrischen Strom!**

Bei Berührung mit spannungsführenden Teilen besteht unmittelbare Lebensgefahr. Beschädigung der Isolation oder einzelner Bauteile kann lebensgefährlich sein.

Deshalb:

- Lassen Sie Arbeiten an elektrischen Komponenten des Gerätes wie den Anschluss der externen Stromversorgung nur von Elektrofachkräften ausführen.
- Schalten Sie bei allen Arbeiten an der elektrischen Anlage diese spannungslos und überprüfen Sie die Spannungsfreiheit.
- Decken Sie die elektrischen Anschlüsse und spannungsführende Teile gegen mögliche Berührungen sicher ab.
- Schalten Sie die Spannungsversorgung bei Beschädigungen der Isolation sofort ab und veranlassen Sie die Reparatur.
- Schalten Sie vor Wartungsarbeiten die Spannungsversorgung ab und sichern Sie diese gegen Wiedereinschalten.
- Überbrücken Sie keine Sicherungen oder setzen diese außer Betrieb. Halten Sie beim Auswechseln von Sicherungen die korrekte Ampere-Zahl ein.
- Halten Sie Feuchtigkeit von spannungsführenden Teilen fern. Diese kann zum Kurzschluss führen.

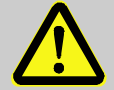

## **WARNUNG!**

**Verletzungsgefahr bei falschem Umgang mit Batterien!**

Batterien müssen mit besonderer Vorsicht behandelt werden.

Deshalb:

- Die Batterien nicht ins Feuer werfen oder hohen Temperaturn aussetzen. Es besteht Explosionsgefahr.
- Laden Sie Batterien nicht auf. Es besteht Explosionsgefahr.
- Flüssigkeit, die bei falscher Anwendung austritt, kann zu Hautreizungen führen. Vermeiden Sie den Kontakt mit der Flüssigkeit. Spülen Sie bei Kontakt die Flüssigkeit mit viel Wasser ab. Wenn die Flüssigkeit in die Augen gelangt, spülen Sie sofort 10 min. mit Wasser aus und suchen Sie unverzüglich einen Arzt auf.

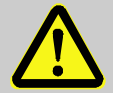

# **VORSICHT!**

### **Umweltgefährdende Stoffe!**

Bei falschem Umgang mit umweltgefährdenden Stoffen, insbesondere bei falscher Entsorgung, können erhebliche Schäden für die Umwelt entstehen.

Deshalb:

- Beachten Sie die unten genannten Hinweise immer.
- Ergreifen Sie sofort geeignete Maßnahmen, wenn umweltgefährdende Stoffe versehentlich in die Umwelt gelangen. Informieren Sie im Zweifel die zuständige Kommunalbehörde über den Schaden.

### **8.1.1 Personal**

Wartungsarbeiten müssen sachgemäß durchgeführt werden.

– Lassen Sie die hier beschriebenen Wartungsarbeiten ausschließlich durch eine Elektrofachkraft (→ Kapitel [7 "Bedienung"](#page-83-0)) ausführen.

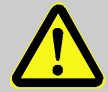

### **WARNUNG!**

### **Verletzungsgefahr durch unsachgemäß ausgeführte Wartungsarbeiten!**

Unsachgemäße Wartung kann zu schweren Personen- oder Sachschäden führen.

Deshalb:

- Vor Beginn der Arbeiten für ausreichende Montagefreiheit sorgen.
- Auf Ordnung und Sauberkeit am Montageplatz achten! Lose aufeinander- oder umherliegende Bauteile und Werkzeuge sind Unfallquellen.
- Wenn Bauteile entfernt wurden, auf richtige Montage achten, alle Befestigungselemente wieder einbauen und Schrauben-Anzugsdrehmomente einhalten.

### **8.1.2 Persönliche Schutzausrüstung**

- Bei der Wartungsarbeit am Gerät die für die Arbeit innerhalb der jeweiligen Anlage notwendige Schutzausrüstung tragen.
- Befolgen Sie immer die im Arbeitsbereich angebrachten Hinweise zur persönlichen Schutzausrüstung.

### **8.1.3 Umweltschutz**

Folgenden Hinweis zum Umweltschutz bei den Wartungsarbeiten beachten:

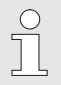

Die eingesetzten Batterien enthalten giftige Schwermetalle. Sie unterliegen der Sondermüllbehandlung und müssen bei kommunalen Sammelstellen abgegeben werden oder durch einen Fachbetrieb entsorgt werden.

# <span id="page-114-0"></span>**8.2 Geräte-Batterien prüfen und wechseln**

<span id="page-114-1"></span>**8.2.1 Geräte-Batterien wechseln und anschließen**

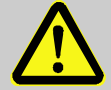

**GEFAHR! Explosionsgefahr bei Verwendung falscher Batterien!**

Verwenden Sie ausschließlich die von Elster vorgeschriebenen Batterien gemäß Kapitel [11.1.4](#page-135-0) .

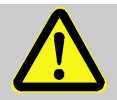

# **GEFAHR!**

**Explosionsgefahr beim Öffnen des Gehäuses!** 

Stellen Sie vor dem Öffnen des Gehäuses sicher, dass sich kein explosionsfähiges Gemisch an der Anlage befindet.

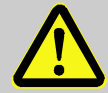

#### **WARNUNG! Verletzungsgefahr bei falschem Umgang mit Batterien!**

Batterien müssen mit besonderer Vorsicht behandelt werden.

Deshalb:

- Die Batterien nicht ins Feuer werfen oder hohen Temperaturen aussetzen. Es besteht Explosionsgefahr.
- Batterien nicht aufladen. Es besteht Explosionsgefahr.
- Flüssigkeit, die bei falscher Anwendung austritt, kann zu Hautreizungen führen. Den Kontakt mit der Flüssigkeit vermeiden. Bei Kontakt die Flüssigkeit mit viel Wasser abspülen. Wenn die Flüssigkeit in die Augen gelangt, sofort 10 min. mit Wasser ausspülen und unverzüglich einen Arzt aufsuchen.

## **VORSICHT! Verringerte Batterieleistung!**

Bei der gleichzeitigen Verwendung von alten und neuen Batterien sinkt die Leistung erheblich.

Deshalb:

– Tauschen Sie immer alle Batterien zusammen aus.

Der Austausch der Batterien kann ohne einen Eichbeamten erfolgen, da das Gehäuse nicht verplombt werden muss.

Im Auslieferungszustand sind zwei Batterien an die Basisplatine des EK280 angeschlossen. Um die Betriebsdauer zu verdoppeln können Sie zwei zusätzliche Batterien anschließen.

Lassen Sie immer mindestens zwei Batterien (an X10 und X13 oder X11 und X14) am EK280 angeschlossen. Damit arbeitet der EK280 während des Batteriewechsels weiter.

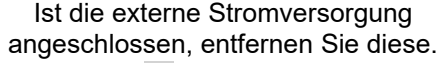

- 1. [Abb. 30:](#page-115-0) **1** ,) Lösen Sie die vier Schrauben mit denen das Gehäuse verschlossen ist.
- 2. Klappen Sie den Deckel des EK280 auf.
- 3. Lösen Sie die Schrauben der Batterieabdeckung [Abb.](#page-115-1)  [31:](#page-115-1) **1** oder **2** und entfernen die Batterieabdeckung.
- 4. Markieren Sie die alten Batterien z.B. mittels eines Filzstiftes oder Aufklebers.
- 5. Wählen Sie die zwei freien Anschlüsse auf der Platine zum Anschluss der neuen Batterien (X10 und X13 oder X11 und X14, [Abb. 32\)](#page-115-2).
- 6. Platzieren Sie die neuen Batterien im Inneren [\(Abb. 31:](#page-115-1) **1** oder **2** ).
- 7. Positionieren Sie die neuen Batterien und fixieren Sie diese mit der Batterieabdeckung.
- 8. Entfernen Sie die alten Batterien aus dem Gehäuse und entsorgen Sie diese ordnungsgemäß.
- <span id="page-115-2"></span>Schließen Sie das Gehäuse mit Hilfe der dafür vorgesehenen  $9<sub>1</sub>$ Schrauben [\(Abb. 30:](#page-115-3) **1** ).
- Geben Sie wie in Kapitel [8.2.3](#page-118-0) beschrieben die Startkapazität der

 $\int_{0}^{0}$ 

 $\int_{0}^{0}$ 

Æ

<span id="page-115-3"></span><span id="page-115-0"></span>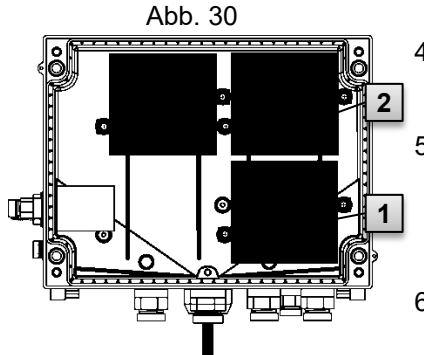

<span id="page-115-1"></span>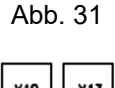

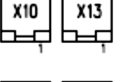

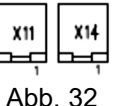

Batterien neu ein.

11. Kontrolle der errechneten Betriebsdauer wie in Kapitel [8.2.3](#page-118-0) beschrieben. Im Standard-Betriebsfall ( $\rightarrow$  Kapitel [4.2.1\)](#page-35-0) muss die Betriebsdauer mindestens 60 Monate anzeigen. Ansonsten die Einstellungen mit dem Standard-Betriebsfall vergleichen und ggf. nochmals Schritt 11 ausführen.

 $\frac{1}{2}$ 

Achten Sie darauf, dass die neuen Batterien ordnungsgemäß befestigt sind und fest im Inneren des EK280 sitzen.

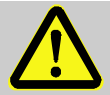

### **VORSICHT!**

**Sachschäden durch unsachgemäßes Schließen des Gerätes!**

Durch ein unsachgemäßes Schließen des Gerätes können infolge von gequetschten Kabelverbindungen Sachschäden entstehen.

Deshalb:

– Achten Sie während des Schließens auf die korrekte Position der Kabelführungen.

### **8.2.2 Batteriekapazität eingeben**

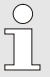

Die Batteriekapazität muss nur nach einem Batteriewechsel neu eingegeben werden!

Betreiben Sie das Gerät mit hoher Kommunikationssicherheit ("High Level Security", → Applikationshandbuch), so kann die Eingabe der Batteriekapazität nur über die enSuite erfolgen!

 Um das Administratorschloss zu öffnen, bewegen Sie den Cursor zum Register "Admin" und über folgenden Pfad zum Wert "Cod.A" (Administratorschlüssel-Eingabe):

*Admin. Geräte-Einstellungen Zugriff Cod.A*

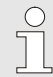

Nach Auslieferung ist der Administratorschlüssel für die Tastatureingabe "00000000".

- Drücken Sie die Taste ENTER ⇒ Eine Ziffer des Wertes blinkt.
- Bewegen Sie den Cursor mit den Pfeiltasten  $\blacktriangleright$  bzw. < zu den Ziffern und ändern Sie diese mit den Pfeiltasten  $\blacktriangle$  hzw.
- Nachdem Sie alle Ziffern geändert haben, drücken Sie die Taste ENTER, um die Eingabe zu bestätigen. Abbruch der Eingabe ist mit der Taste ESC möglich.
- Zur Eingabe der Batteriekapazität bewegen Sie den Cursor zum Register "Serv." und über folgenden Pfad zum Wert "Bat.K" (Batteriekapazität):

*Serv.* → *Batterien* → *Bat K* 

- Drücken Sie die Taste ENTER ⇒ Eine Ziffer des Wertes blinkt.
- Bewegen Sie den Cursor mit den Pfeiltasten  $\blacktriangleright$  bzw. < zu den Ziffern und ändern Sie diese mit den Pfeiltasten  $\triangle$  bzw.  $\nabla$ .

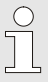

Beim Einsatz von 2 Batterien der Größe D ist für die "Bat.K" der Wert 13,0 Ah einzugeben. Beim Einsatz von 4 Batterien muss der Wert 26,0 Ah eingegeben werden.

- Nachdem Sie alle Ziffern geändert haben, drücken Sie die Taste ENTER, um die Eingabe zu bestätigen. Abbruch der Eingabe ist mit der Taste ESC möglich.
- Zum Schließen des Administratorschlosses bewegen Sie den Cursor zum Register "Admin" und über folgenden Pfad zum Wert "St.AS" (Status Administratorschloss):

*Admin. Geräte-Einstellungen Zugriff St.AS*

- Drücken Sie die Taste ENTER ⇒ "offen" blinkt.
- Bewegen Sie den Cursor mit den Pfeiltasten  $\triangle$  bzw.  $\nabla$ , um den Wert auf "zu" zu ändern.
- Nach der Änderung drücken Sie die Taste ENTER, um die Eingabe zu bestätigen. Abbruch der Eingabe ist mit der Taste ESC möglich.

#### <span id="page-118-0"></span>**8.2.3 Restbetriebsdauer der Batterie anzeigen**

 $rac{O}{11}$ Die Berechnung der Restbetriebsdauer erfolgt in Abhängigkeit von der verbrauchten Kapazität (die gemessen wird) und dem für die Zukunft erwarteten Verbrauch (der zur theoretischen Restbetriebsdauer führt). Daher kann es bei Anwendungen mit starkem Stromverbrauch dazu führen, dass die Restbetriebsdauer schneller fällt, als die Angabe der Restbetriebsdauer verspricht. Eine Neuberechnung der Restbetriebsdauer wird automatisch nach der Eingabe einer neuen Batteriekapazität Bat.K (s.o.) durchgeführt. Eine Editierung des Wertes ist nicht möglich. ■ Bewegen Sie den Cursor zum Register "Serv." und über folgenden Pfad zum Wert "Bat.R" (Batterie-Restbetriebsdauer): *Serv.* → *Batterien* → *Bat.R*  $\bigcap_{i=1}^{n}$ Nach der Eingabe einer neuen Batteriekapazität muss im

Standard-Betriebsfall (→ Kapitel [4.2.1\)](#page-35-0) für "*Bat.R*" ein Wert von mindestens 60 Monaten angezeigt werden.

# **8.3 Nachrüstung von Komponenten**

### **GEFAHR!**

**Explosionsgefahr durch Verwendung von nicht zugelassenen Komponenten!**

Der EK280 ist in einer Ausführung zum Einsatz in Zone 0 und 1 und in einer Ausführung zum Einsatz in Zone 2 erhältlich.

Die Ausführung für Zone 2 darf nicht in Zone 0 oder 1 eingesetzt werden, sonst besteht Explosionsgefahr!

Deshalb:

- Das jeweilige Ex-Kennzeichnungsschild befindet sich an der oberen Gehäusewand des EK280
- Zur eindeutigen Identifikation der vorhandenen Ausführung siehe Kapitel [4.12.3](#page-47-0) bzw. [4.12.4!](#page-48-0)
- Sobald ein EK280 für Zone 0 oder 1 in Zone 2 oder außerhalb der Ex-Zone installiert wird, darf er nicht mehr in Zone 0 oder 1 zum Einsatz kommen!
- Kontrollieren Sie vor einer Nachrüstung oder einem Tausch von Komponenten, ob die Ausführung und das Einsatzgebiet Ihres EK280 dafür geeignet ist! Beachten Sie hierzu die folgenden Tabellen in diesem Kapitel!

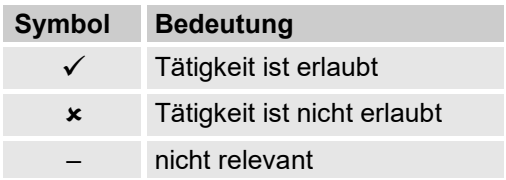

### **8.3.1 Alle Gerätevarianten**

<span id="page-120-1"></span><span id="page-120-0"></span>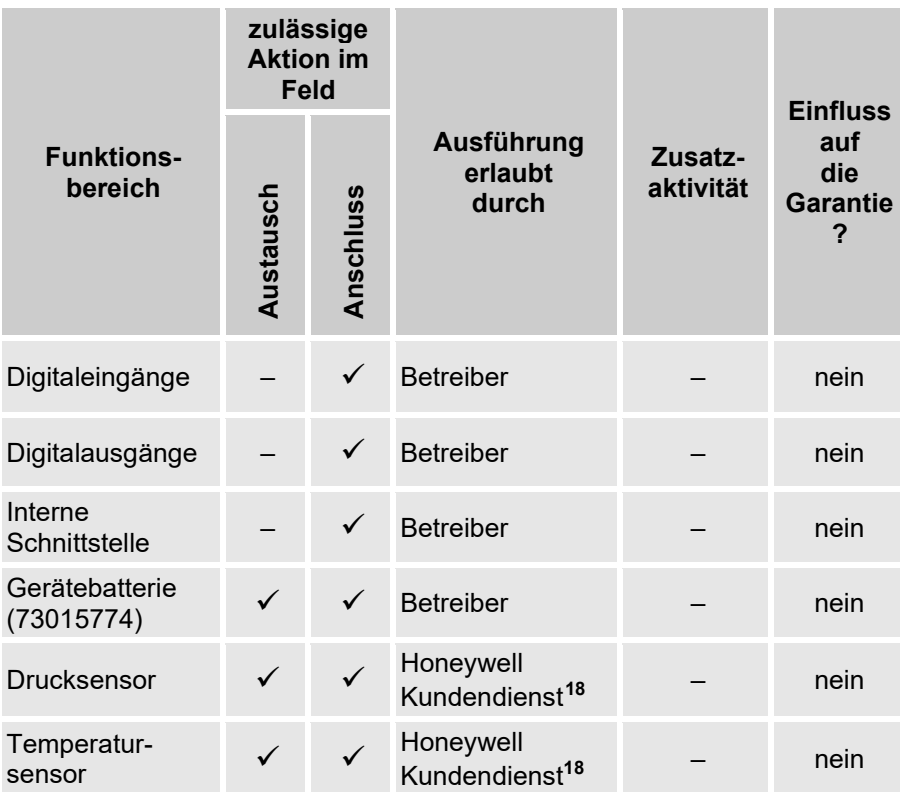

#### **8.3.2 Ausführung und Einsatz ATEX / IECEx Zone 0 oder 1**

<span id="page-121-1"></span><span id="page-121-0"></span>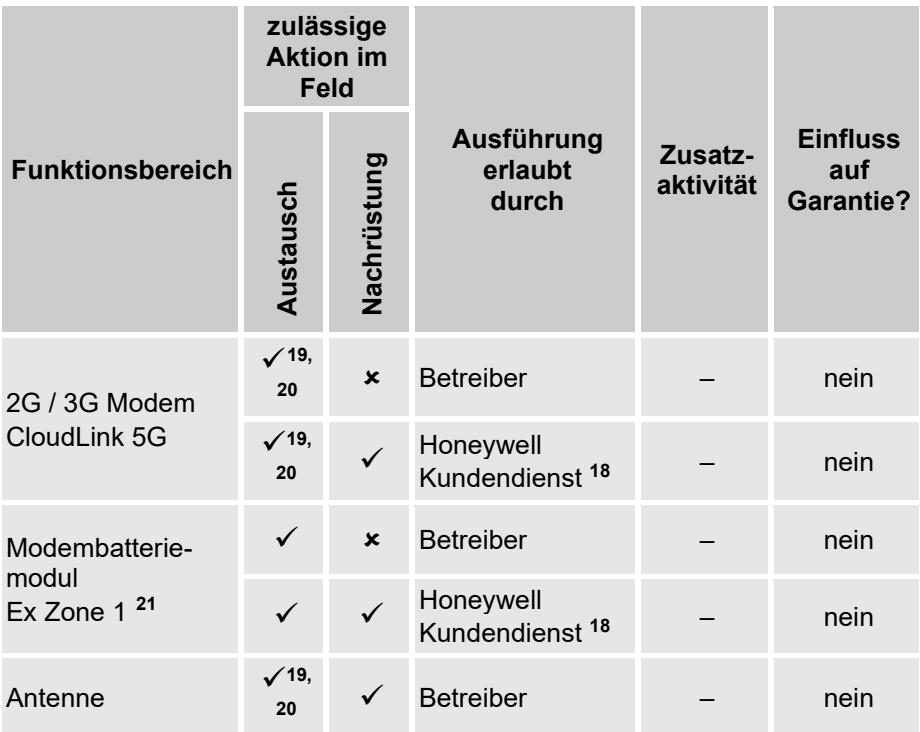

<span id="page-121-5"></span><span id="page-121-2"></span>**<sup>19</sup>** Inkl. Austausch interne gegen externe Antenne

- <span id="page-121-3"></span>**<sup>20</sup>** Max. Antennenlänge = 1 m bei CloudLink5G in Zone 0 oder 1
- <span id="page-121-4"></span>**<sup>21</sup>** ATEX zugelassenes Modembatteriemodul (73021211) zum Betrieb der Modemmodule iCM280 2G, iCM280 3G und iCM280 4G Stellen Sie vor dem Batteriewechsel sicher, dass sich an der Anlage keine explosionsfähige Atmosphäre befindet.

### **8.3.3 Ausführung und Einsatz ATEX / IECEx Zone 2**

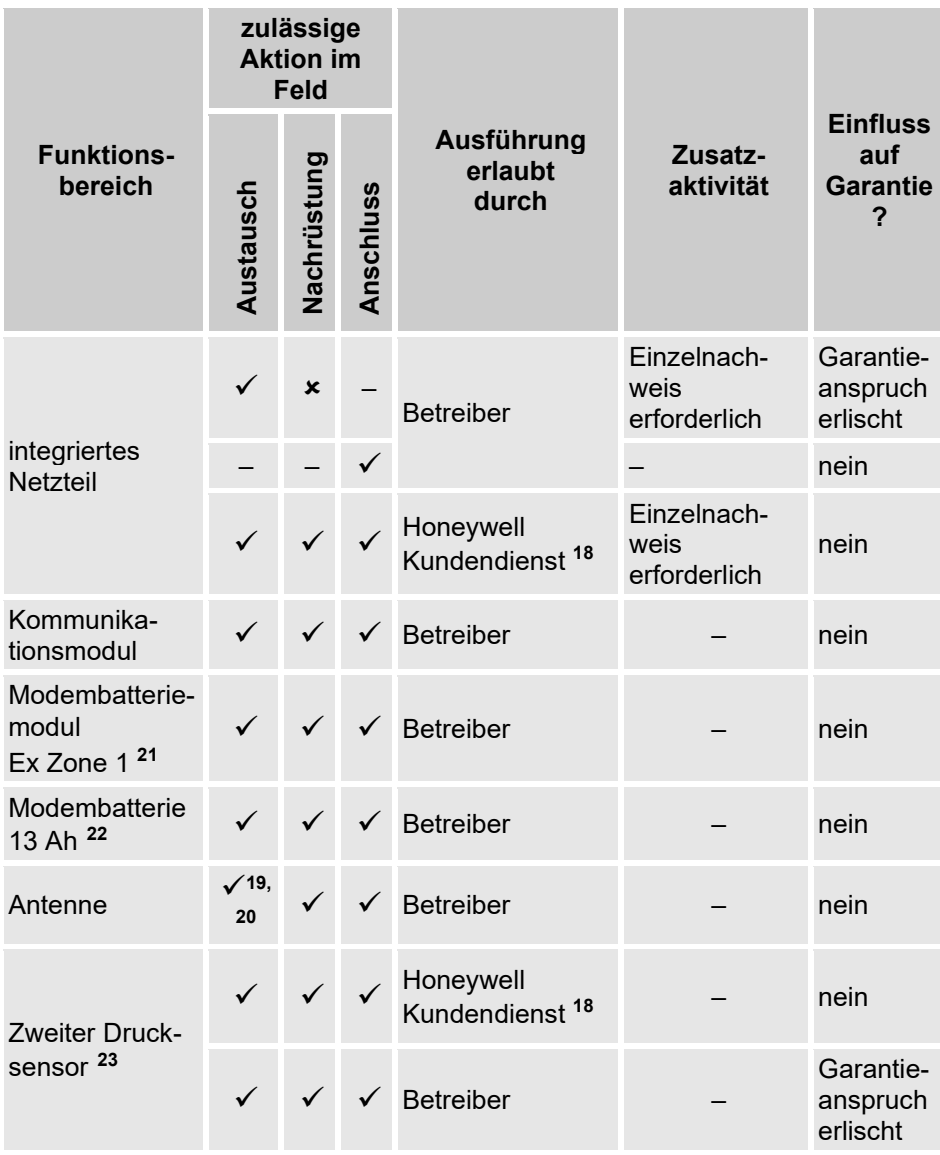

<span id="page-122-2"></span><span id="page-122-0"></span>**<sup>22</sup>** Modembatterie 3,6V 13Ah (73017964) zum Anschluss an das interne Netzteil

<span id="page-122-1"></span>**<sup>23</sup>** Zweiter Druck- und Temperatursensor nur zur Stationsüberwachung

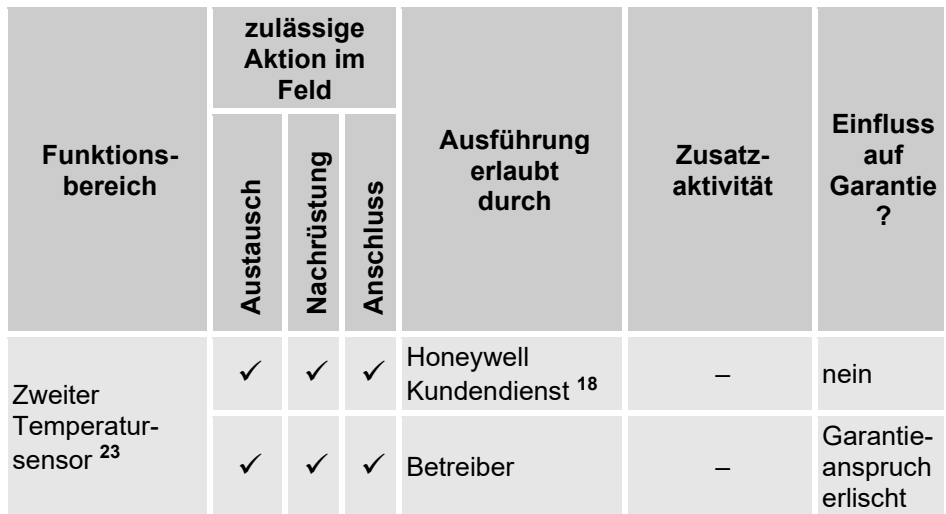

# **9 Störungen**

Im folgenden Kapitel sind mögliche Ursachen für Störungen des Gerätes und Möglichkeiten der Beseitigung beschrieben.

> Bei Störungen, die durch die nachfolgenden Hinweise nicht zu beheben sind, kontaktieren Sie unseren Kundendienst oder unseren technischen Support ( $\rightarrow$  Kapitel [1.3](#page-8-0) "Kundendienst [und Technischer Support"](#page-8-0)):

- Tel. +49 (0) 6134 / 605-123
- Website: [process.honeywell.com/us/en/site/elster](https://process.honeywell.com/us/en/site/elster-instromet-de/support)   [instromet-de/support](https://process.honeywell.com/us/en/site/elster-instromet-de/support)
- E-Mail: [ElsterSupport@honeywell.com](mailto:ElsterSupport@honeywell.com)

# **9.1 Sicherheit**

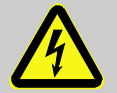

### **GEFAHR!**

### **Lebensgefahr durch elektrischen Strom!**

Bei Berührung mit spannungsführenden Teilen besteht unmittelbare Lebensgefahr. Beschädigung der Isolation oder einzelner Bauteile kann lebensgefährlich sein.

#### Deshalb:

- Schalten Sie die Spannungsversorgung bei Beschädigungen der Isolation sofort ab und veranlassen Sie die Reparatur.
- Lassen Sie Arbeiten an elektrischen Komponenten des Gerätes wie den Anschluss der externen Stromversorgung nur von Elektrofachkräften ausführen.
- Schalten Sie bei allen Arbeiten an der elektrischen Anlage diese spannungslos und überprüfen Sie die Spannungsfreiheit.
- Schalten Sie vor Wartungsarbeiten die Spannungsversorgung ab und sichern Sie diese gegen Wiedereinschalten.
- Halten Sie Feuchtigkeit von spannungsführenden Teilen fern. Diese kann zum Kurzschluss führen.

### **9.1.1 Personal**

- Die hier beschriebenen Arbeiten zur Störungsbeseitigung können, soweit nicht anders gekennzeichnet, durch den Bediener ausgeführt werden.
- Einige Arbeiten dürfen nur von speziell ausgebildetem Fachpersonal oder ausschließlich durch den Hersteller ausgeführt werden, darauf wird bei der Beschreibung der einzelnen Störungen gesondert hingewiesen.
- Arbeiten an der elektrischen Anlage dürfen grundsätzlich nur von Elektrofachkräften ausgeführt werden.

### **9.1.2 Persönliche Schutzausrüstung**

- Bei der Behebung einer Störung am Gerät die für die Arbeit innerhalb der jeweiligen Anlage notwendige Schutzausrüstung tragen.
- Befolgen Sie immer die im Arbeitsbereich angebrachten Hinweise zur persönlichen Schutzausrüstung.

### **9.1.3 Unsachgemäße Störungsbeseitigung**

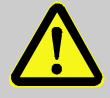

#### **WARNUNG! Verletzungsgefahr durch unsachgemäße Störungsbeseitigung!**

Unsachgemäße Störungsbeseitigung am Gerät kann zu schweren Personen- oder Sachschäden führen.

Deshalb:

- Vor Beginn der Arbeiten für ausreichende Montagefreiheit sorgen.
- Auf Ordnung und Sauberkeit am Montageplatz achten! Lose aufeinander- oder umherliegende Bauteile und Werkzeuge sind Unfallquellen.
- Wenn Bauteile entfernt wurden, auf richtige Montage achten, alle Befestigungselemente wieder einbauen und Schrauben-Anzugsdrehmomente einhalten.

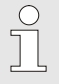

Die folgenden Ausführungen zu auftretenden Störungen geben Aufschluss darüber, wer zur Behebung der Störung berechtigt ist.

### **9.1.4 Verhalten bei Störungen**

Grundsätzlich gilt:

- **1.** Falls Arbeiten im Gefahrenbereich erforderlich sind, schalten Sie die Gesamtanlage aus und sichern Sie diese gegen Wiedereinschalten.
- **2.** Ermitteln Sie die Störungsursache.
- **3.** Informieren Sie sofort die Verantwortlichen am Einsatzort über die Störung.
- **4.** Kontaktieren Sie, je nach Art der Störung, den Hersteller und lassen Sie diese von autorisiertem Fachpersonal beseitigen oder beheben Sie sie selbst.

# **9.2 Störungs- und andere Statusmeldungen**

Störungen (hier gleichbedeutend mit "Alarme") während des Betriebs des EK280 können Sie anhand der Status-Symbole in der ersten Zeile der Anzeige erkennen ( $\rightarrow$  Kapitel [7.3.4\)](#page-88-0).

Weitere Informationen und Meldungen können Sie im Momentanstatus "*Stat*" und im Statusregister "*SReg*" erhalten. Diese finden Sie

- im Register Kunde (nur "SReg")
- unter den Pfaden *Admin Status* und *Serv. Status*.

Auswirkungen und empfohlene Vorgehensweise bei Störungs- und anderen Statusmeldungen:

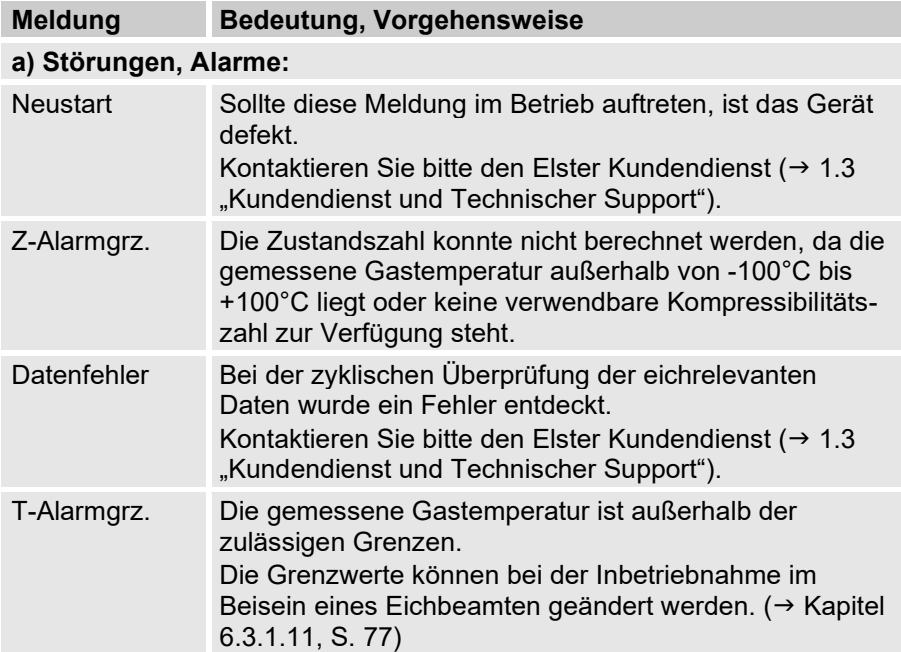

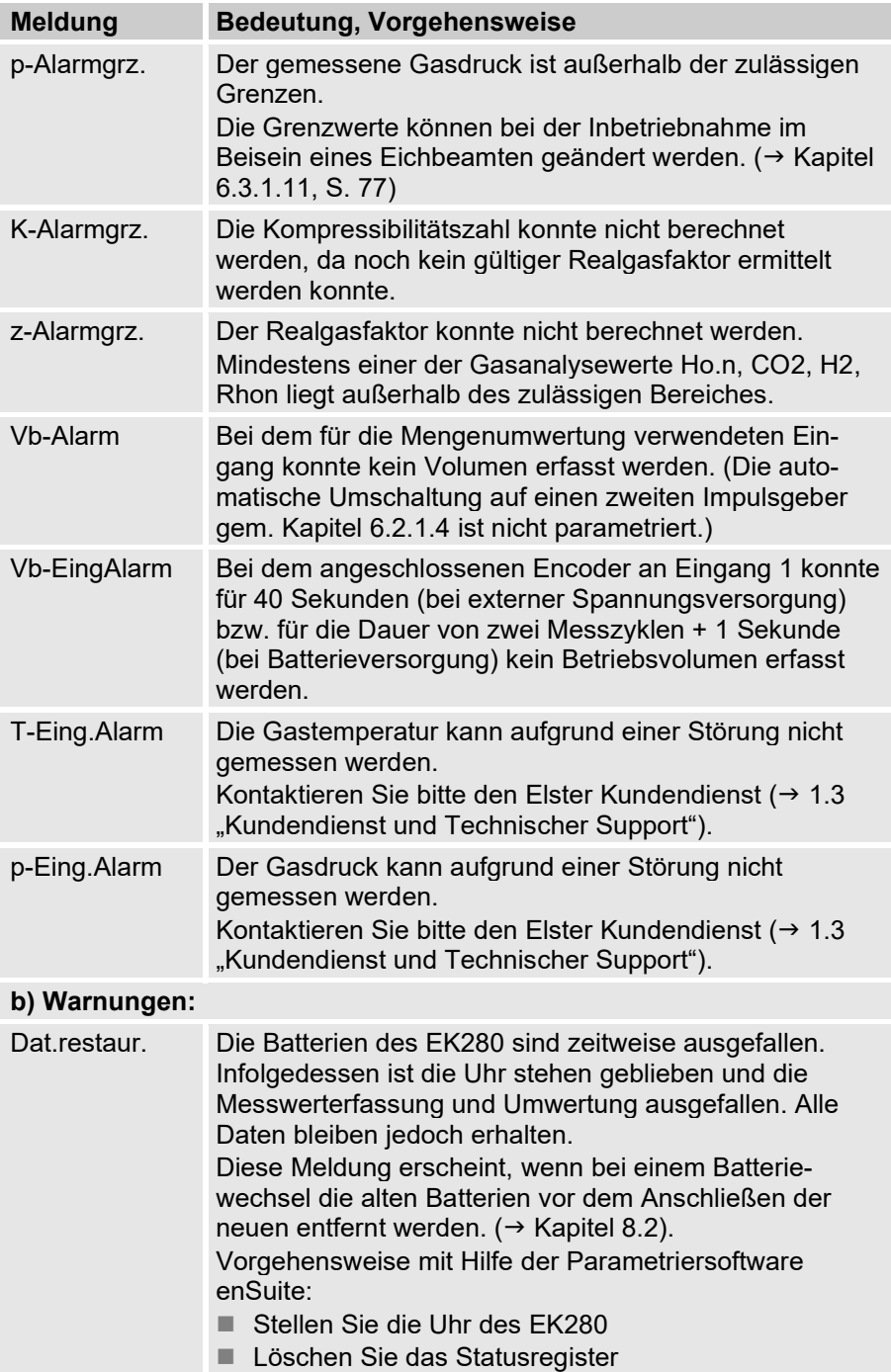

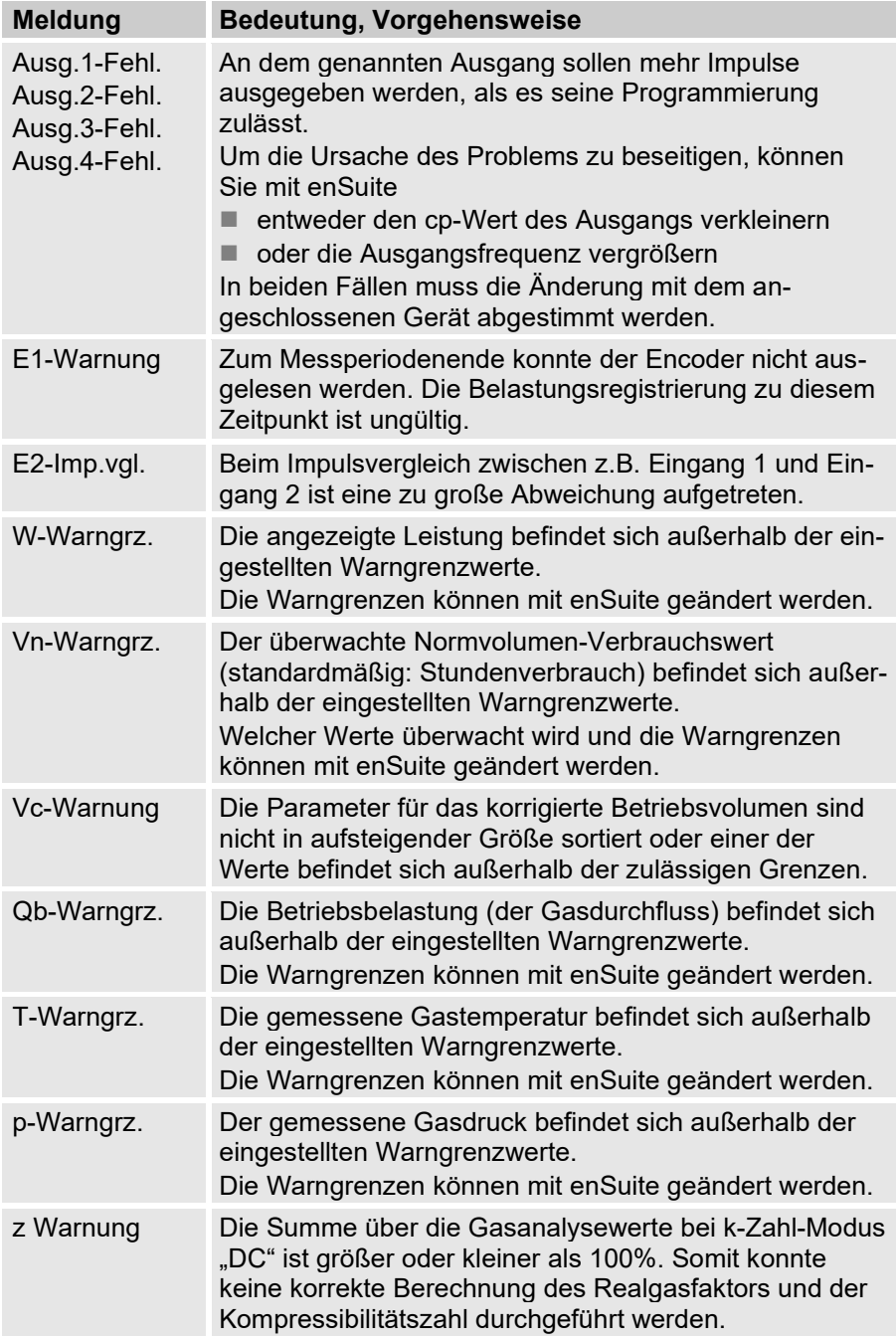

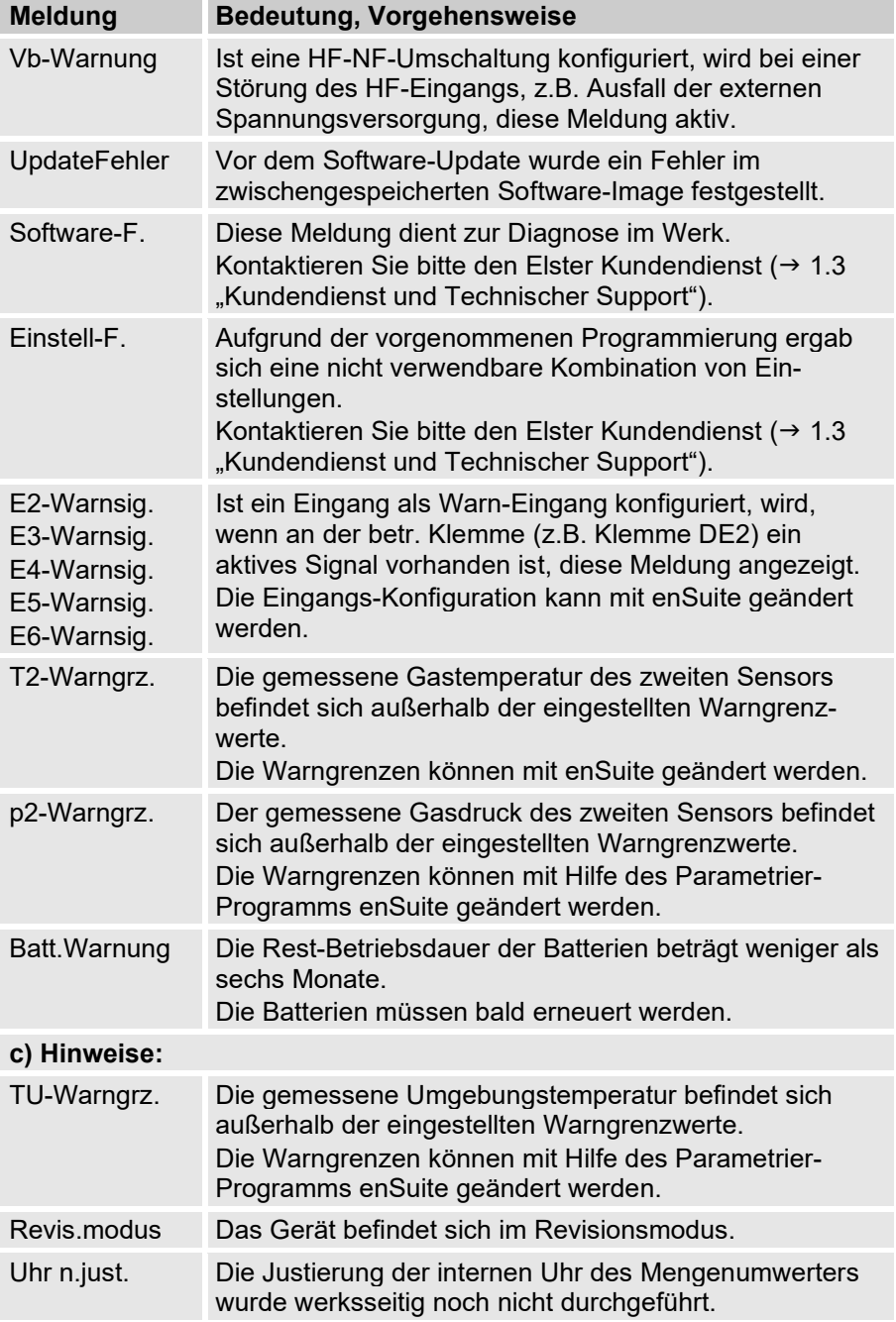

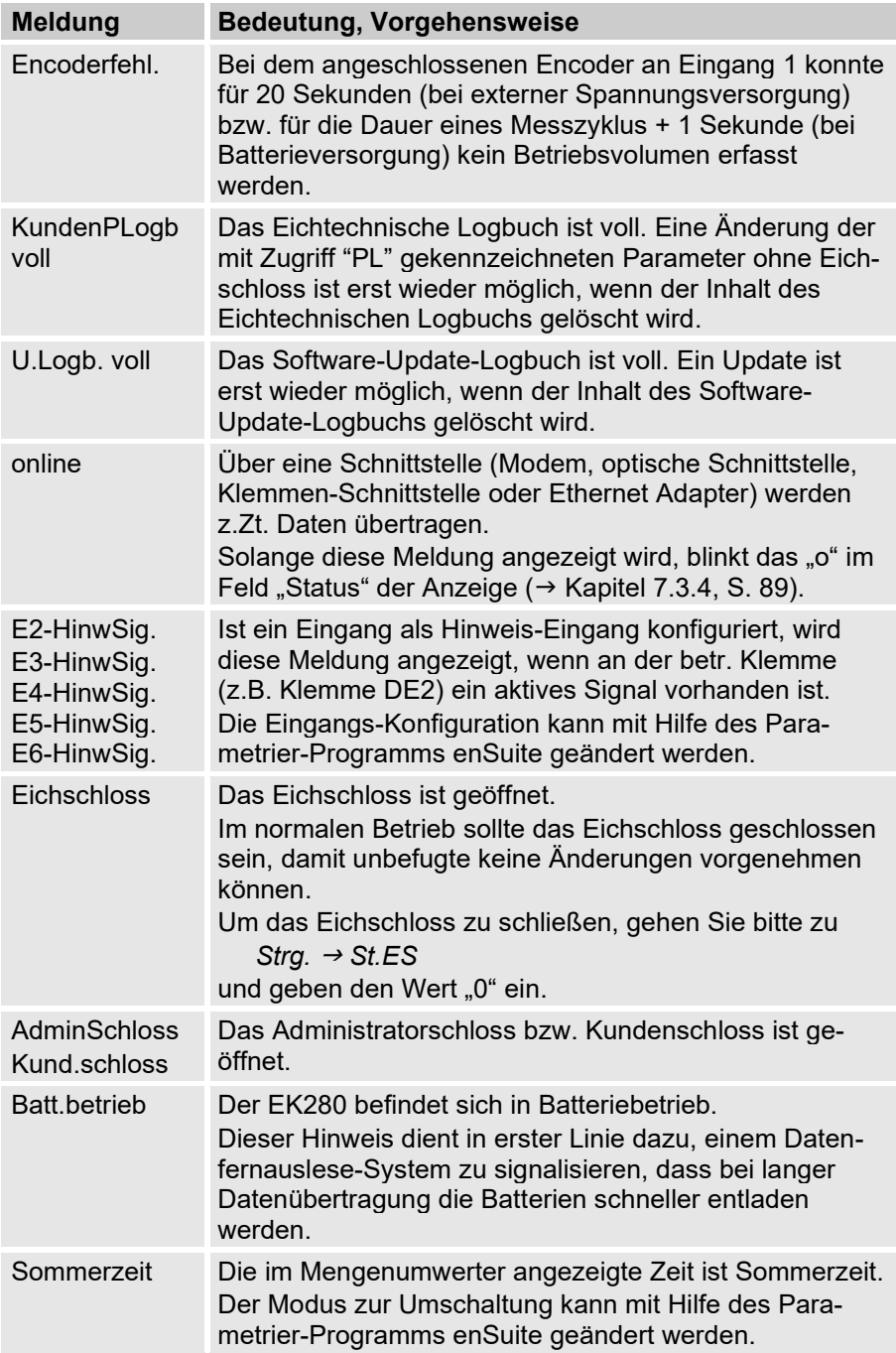

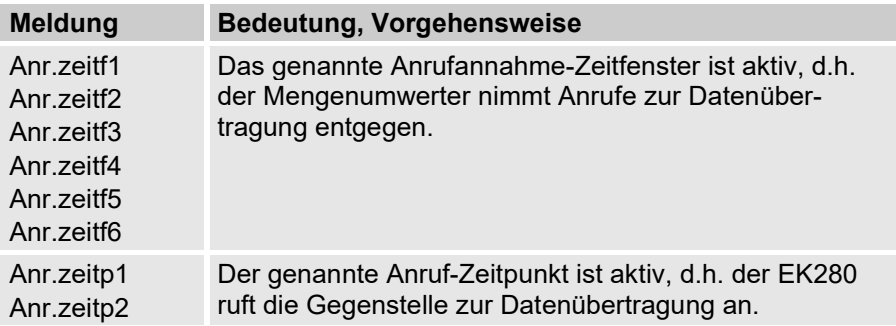

# **10 Außerbetriebnahme**

# **10.1 Endgültige Außerbetriebnahme**

(Optional) Lesen Sie die Daten des Geräts aus.

Um die Parametrierung und alle sensiblen Daten wie Volumen-Zähler, Archive sowie Logbücher des Geräts sicher zu löschen, führen Sie die Funktion ("*Clr.X*") aus:

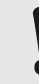

### **VORSICHT!**

- Beachten Sie, dass nach dem Löschvorgang nur noch die Ansteuerung der optischen Schnittstelle möglich ist. Alle anderen Daten sind endgültig gelöscht.
- Öffnen Sie das Eichschloss (siehe [6.3.1.1 "Eichschloss öffnen"](#page-69-0)).
- Stellen Sie die Uhr mit der Tastenkombination  $\blacktriangleleft + \blacktriangle$  auf ihren Startwert.
- Bewegen Sie den Cursor im Register "Serv." zu *Ändern u. Löschen* > *Clr.X*.
- Drücken Sie die Tastenkombination ENTER.  $\Rightarrow$  "0" blinkt.
- $\blacksquare$  Ändern Sie den Wert mit den Pfeiltasten  $\blacktriangle$  bzw.  $\nabla$  auf "1".
- Drücken Sie die Tastenkombination ENTER, um den eingestellten Wert zu bestätigen. Der Abbruch der Eingabe ist mit der Tastenkombination ESC möglich.
- ⇒ Alle Daten sind gelöscht.
- Entfernen Sie die Gerätebatterie und trennen Sie das Gerät ggf. von der externen Spannungsversorgung.
- Entfernen Sie alle zugeführten Kabel.
- Sie können direkt mit der Demontage des Geräts fortfahren.

# **10.2 Entsorgung**

Umwerter der EK-Geräteserie fallen unter die WEEE-Richtlinie und sind mit dem WEEE-Symbol  $\chi$  gekennzeichnet. Wichtig hierbei ist, dass ausgediente Geräte einem individuellem oder kollektiven Rücknahme- und Entsorgungssystem zugeführt werden müssen. Da die EU-Mitgliedstaaten die WEEE-Richtlinie unterschiedlich in nationale Gesetze umgesetzt haben, variieren die Regelungen für die Rücknahme ausgedienter Geräte. Bitte erfragen Sie bei Ihrem zuständigen Honeywell-Vertriebspartner, wie die Rücknahme für Ihre Geräte geregelt ist.

# $\int_{0}^{0}$

### *Umweltgerechte Entsorgung gemäß WEEE-Richtlinie*

Die WEEE- Richtlinie 2012/19/EU wurde von der Europäischen Kommission erlassen. WEEE steht für "Waste of Electrical and Electronic Equipment" (Elektro- und Elektronik-Altgeräte oder E-Waste). Ziel ist ein gesetzlicher Rahmen für eine nachhaltige Produktion und einen nachhaltigen Verbrauch von Elektro- und Elektronik- Geräten durch Wiederverwendung, Recycling und andere Formen der Verwertung ausgedienter Elektro- und Elektronik-Altgeräte. Der Anteil solcher Geräte im Hausmüll soll reduziert, Rohstoffe fachgerecht gesammelt und der Wiederverwertung zugeführt werden.

#### **Batterie vor Versand oder Entsorgung des Gerätes entfernen**

Beachten Sie, dass Batterien der Sondermüllbehandlung unterliegen. Entfernen Sie diese vor dem Versand eines Umwerters der EK-Geräteserie und geben Sie diese bei einer Sammelstelle ab oder lassen Sie diese durch einen Fachbetrieb entsorgen.

 $\rightarrow$  Kapitel [8.2.1 "Geräte-Batterien wechseln und anschließen"](#page-114-1)

 $\int_{0}^{0}$ 

# **11 Anhang**

# **11.1 Ersatz- und Zubehörteilliste**

Abbildungen der im Folgenden aufgeführten Ersatz- und Zubehörteile finden Sie im Katalog des Herstellers. Kontaktieren Sie bei Bedarf unseren Kundendienst ( $\rightarrow$  [1.3](#page-8-0) "Kundendienst [und Technischer Support"](#page-8-0)).

### **11.1.1 Befestigungsteile**

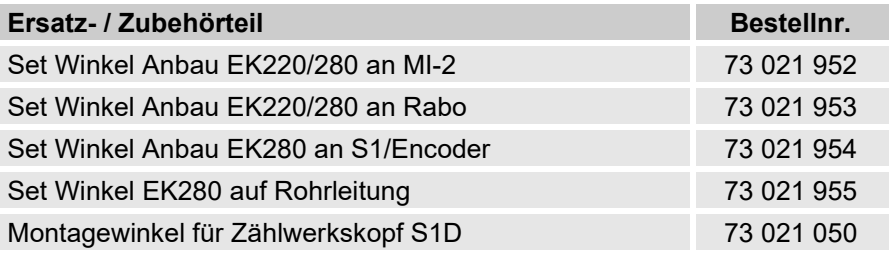

![](_page_134_Picture_6.jpeg)

Geben Sie bei der Bestellung des Universalhaltewinkels mit den Rohrschellen für die Rohrmontage den Rohrdurchmesser an.

### **11.1.2 Druckanschluss**

![](_page_134_Picture_171.jpeg)

#### **11.1.3 Temperaturfühlertaschen**

![](_page_134_Picture_172.jpeg)

![](_page_135_Picture_151.jpeg)

### <span id="page-135-0"></span>**11.1.4 Kleinteile und Sonstiges**

![](_page_135_Picture_152.jpeg)

### **11.1.5 Dokumentationen**

![](_page_135_Picture_153.jpeg)

# 11.2 Konformitätserklärungen

![](_page_136_Picture_2.jpeg)

EU Declaration of Conformity No. DEMZE2306 EU-Konformitätserklärung Nr.

![](_page_136_Picture_5.jpeg)

**Type, Model** Type, measin<br>Typ\_Ausführung **FK280** 

Manufacturer Hersteller

Elster GmbH, Postfach 1880, D - 55252 Mainz-Kastel: Steinern Straße 19-21

Product Produkt

Volume conversion device Zustands-Mengenumwerter

The object of the declaration described above is in conformity with the relevant Union harmonisation legislation: Der eben besehriebene Co onotond dor Erklörung orfüllt die bläsi

![](_page_136_Picture_125.jpeg)

#### Relevant harmonised standards used:

Einschlägige harmonisierte Normen, die zugrunde gelegt wurden.

![](_page_136_Picture_126.jpeg)

#### Certificates and interventions by notified bodies:

Bescheinigungen und Maßnahmen durch notifizierte Stellen:

![](_page_136_Picture_127.jpeg)

#### This declaration of conformity is valid for products labelled accordingly:

![](_page_136_Picture_128.jpeg)

The production is subject to the following surveillance procedures: Die Herstellung unterliegt folgenden Überwachungsverfahren:

![](_page_136_Picture_129.jpeg)

This declaration of conformity is issued under the sole responsibility of the manufacturer. If alterations are made to the product or it is modified, this declaration becomes void with immediate effect.

Die alleinige Verantwortung für die Ausstellung dieser Konformitätserklärung trägt der Hersteller. Bei Umbau des Produkts oder Änderungen am Produkt verliert diese Erklärung mit sofortiger Wirkung ihre Gültigkeit.

**Elster GmbH** 

Namen von

Mainz-Kastel, 28.11.2023 Signed for and on behalf of Unterzeichnet für und im

Place and date of issue Ort und Datum der Ausstellung

Peter Skirrat **Managing Director** Geschäftsführer

Christian Neugebauer, R&D Manager Gas Electronics

Konformitätserklärung Nr. DEMZE2104

Tvp. Ausführung

### **EK280**

Hersteller Produkt

Elster GmbH, Postfach 1880, D - 55252 Mainz-Kastel; Steinern Straße 19-21 Integriertes Belastungsregistriergerät (Zusatzeinrichtung im Zustandsmengenumwerter)

Der oben beschriebene Gegenstand der Erklärung erfüllt die folgenden Gesetze, Rechtsverordnungen, Regeln und Spezifikationen:

- Mess- und Eichverordnung MessEV, 11.12.2014
- Mess- und Eichgesetz MessEG, 25.07.2013
- PTB-Anforderung (PTB-A 7.3), November 2010
- PTB-Anforderung (PTB-A 50.7), April 2002 a.
- PTB-Prüfregeln Band 22, 1996
- Verwaltungsvorschrift "Gesetzliches Messwesen Allgemeine Regelungen (GM-AR)" vom 01. Juni 2002, (BAnz Nr. 108a vom 15.06.2002)

Baumusterprüfung durch:

Notified Body 0102 Physikalisch Technische Bundesanstalt (PTB) D-38116 Braunschweig

Diese Konformitätserklärung gilt für entsprechend gekennzeichnete Produkte:

DE M

#### XX 0102 DE-21-M-PTB-0039

XX = Jahr der Inverkehrbringung

Die Herstellung unterliegt der Überwachung durch:

Notified Body 0102 Physikalisch Technische Bundesanstalt (PTB) D-38116 Braunschweig

Die alleinige Verantwortung für die Ausstellung dieser Konformitätserklärung trägt der Hersteller. Bei Umbau des Produkts oder Änderungen am Produkt verliert diese Erklärung mit sofortiger Wirkung ihre Gültigkeit.

**Elster GmbH** Unterzeichnet für und

im Namen von

Mainz-Kastel, 01.10.2021 Ort und Datum

der Ausstellung

Piet Platschorre, Managing Director, General Manager PMC Europe

Christian Neugebauer, R&D Manager **Gas Electronics** 

**Honeywell** 

# 11.3 ATEX Baumuster-Prüfbescheinigung Zone 0 und 1

![](_page_140_Picture_2.jpeg)

**ATTESTATION D'EXAMEN UE DE TYPE EU TYPE EXAMINATION CERTIFICATE** 

![](_page_140_Picture_4.jpeg)

1 Version  $\cdot$  07

#### **LCIF 11 ATFX 3027 X**

 $leq<sub>110</sub> \cdot 07$ 

Directive 2014/34/EU

- Directive 2014/34/UE
- Appareil ou Système de Protection destiné à être utilisé en Atmosphères Explosibles
- 3 Produit : Convertisseur de volume

Foujoment or Protective System Intended for use in Potentially **Explosive Atmospheres** Product : Volume conversion device

Type: EK280

- 4 Fabricant:
- 5 Adresse

Manufacturer :

**ELSTER GMBH** Address :

Steinern Straße 19-21 55252 Mainz-Kastel Germany

- 6 Ce produit et ses variantes éventuelles acceptées sont décrits dans l'annexe de la présente attestation et dans les documents descriptifs cités en référence.
- 7 Le LCIE, Organisme Notifié sous la référence 0081<br>conformément à l'article 17 de la directive 2014/34/UE du Parlement européen et du Conseil du 26 février 2014, certifie que ce produit est conforme aux Exigences Essentielles de Sécurité et de Santé pour la conception et la construction de produits destinés à être utilisés en atmosphères explosibles, données dans l'annexe II de la Directive. Accréditation Cofrac Certification de Produits et Services, n°5-

0014. Portée disponible sur www.cofrac.fr.

Les résultats des vérifications et essais figurent dans le(s) rapport(s) confidentiel(s) N°

- 8 Le respect des Exigences Essentielles de Sécurité et de Santé est assuré par la conformité à :
- 9 Le signe « X » lorsqu'il est placé à la suite du numéro de l'attestation, indique que cet appareil est soumis aux conditions particulières d'utilisation, mentionnées dans l'annexe de cette attestation.

10 Cette Attestation d'Examen UE de Type concerne uniquement la conception et la construction du produit spécifié Des exigences supplémentaires de la directive sont applicables pour la fabrication et la fourniture du produit. Ces dernières ne sont pas couvertes par la présente attestation

11 Le marquage du produit est mentionné dans l'annexe de cette attestation

Fontenav-aux-Roses, le 11 août 2023

This product and any acceptable variations thereto are specified in the schedule to this certificate and the documents therein referred to.

LCIE. Notified Body number 0081 in accordance with article 17 of the Directive 2014/34/EU of the European Parliament and the Council of 26 February 2014 certifies that product has been found to comply with the Essential Health and Safety Requirements relating to the design and construction of products intended for use in potentially explosive atmospheres. given in Annex II to the Directive.

Cofrac Accreditation Product and Services Certification n°5-0014. Scope available on www.cofrac.fr.

The examination and test results are recorded in confidential report(s) N°

101963-602949; 114997-628941; 115333-629915; 121241-642207-01; 137850-677466-01; 144186-692011; 157464-727343; 17472896-785204-M3

> Compliance with the Essential Health and Safety Requirements has been assured by compliance with

#### EN IEC 60079-0 :2018 & EN 60079-11:2012

If the sign "X" is placed after the certificate number, it indicates that the product is subject to the Specific Conditions of Use specified in the schedule to this certificate.

This EU Type Examination Certificate relates only to the design and construction of the specified product.

Further requirements of the Directive apply to the manufacturing process and supply of this product. These are not covered by this certificate

The marking of the product is specified in the schedule to this certificate.

![](_page_140_Picture_39.jpeg)

Seul le texte en français peut engager la responsabilité du LCIE. Ce document ne peut être reproduit que dans son intégralité, sans abouvé modification. Il est établi<br>En accord avec le <u>référentiel de certification ATEX</u> d

 $\overline{1}$ 

![](_page_141_Picture_2.jpeg)

### **ATTESTATION D'EXAMEN UE DE TYPE - ANNEXE** EU TYPE EXAMINATION CERTIFICATE - SCHEDULE

#### 1 Version 107

#### **LCIE 11 ATEX 3027 X**

 $leens: 07$ 

#### **12 DESCRIPTION DU PRODUIT**

L'appareil est un convertisseur de volume destiné à mesurer, enregistrer and surveiller des paramètres variables fournis par des compteurs de gaz ou des capteurs de température ou de pression

L'appareil se compose principalement :

- d'une enveloppe en aluminium.
- d'un module i CD

- d'une carte CPU alimentée par une source externe ou par un ou deux packs de batterie (optionnel: quatre packs de batteries montés 2x2 en série).

- d'une carte modem-adaptateur, alimentée par un pack de batterie, équipée d'un module radio interne (optionnel) et d'une antenne pour la communication sans fil des données,

- des capteurs de température ou de pression, internes ou externes

- et des bornes pour l'alimentation ou la communication des données

#### **DETAIL DE LA GAMME**

Un seul modèle avec ou sans Module Radio

#### **CARACTERISTIQUES**

Paramètres spécifiques du ou des modes de protection concerné(s) :

Les piles utilisées dans l'appareil sont les suivantes :

- carte CPU: Elster N°73015774 ou N°73020663.

- carte modem-adaptateur : Elster N°73021211

#### **DESCRIPTION OF PRODUCT**

The equipment is a volume conversion device intended to measure, record and monitor variable parameters provided from das meters, pressure or temperature sensors.

The equipment consists mainly of:

- an aluminum housing.
- all CD module

- CPU board powered by external supply or by one or two battery packs (optional: four battery packs connected 2x2 in series),

- Modem-adapter board, powered by battery pack, equipped with internal radio-module (optional) and an antenna for wireless data communication

- internal or external temperature or pressure sensors,

- and terminals for power supply or data communication.

#### **RANGE DETAILS**

Only one model with or without Radio Module

#### **RATINGS**

#### Specific parameters of the concerned protection mode:

Batteries used within the apparatus are as follows: - CPU board: Elster N°73015774 or N°73020663

- Modem-adapter board: Elster N°73021211

![](_page_141_Picture_218.jpeg)

#### **MARQUAGE**

Le marquage du produit doit comprendre :

Elster GmbH Adresse: Type: EK280 N° de fabrication : Année de fabrication : ...  $\langle 5 \rangle$  II 1 G Ex ia IIB T4 Ga (sans module-radio) Ex ia IIB T3 Ga (avec module-radio) **LCIE 11 ATEX 3027 X** Tamb : -40°C à +60°C

 $U_1; \ldots,$   $l_1; \ldots,$   $P_1; \ldots,$   $C_l; \ldots,$   $L_l; \ldots,$   $(^*)$  $U_0: ..., I_0: ..., P_0: ..., C_0: ..., L_0: ..., (*)$ 

#### **MARKING**

The marking of the product shall include the following:

![](_page_141_Picture_219.jpeg)

 $U_1$ : ...,  $k$ : ...,  $P_1$ : ...,  $C_1$ : ...,  $L_1$ : ..., (\*)  $U_0: ..., I_0: ..., P_0: ..., C_0: ..., L_0: ..., (*)$ 

Seul le texte en français peut engager la responsabilité du LCIE. Ce document ne peut être reproduit que dans son intégralité, sans aucune modification. Il est établi<br>and without any change. It's issued in accordance with

![](_page_142_Picture_1.jpeg)

### **ATTESTATION D'EXAMEN UE DE TYPE - ANNEXE EU TYPE EXAMINATION CERTIFICATE - SCHEDULE**

#### 1 Version: 07

connecteurs

aldizologia anos

dossier technique.

frottement ou impact.

15 DOCUMENTS DESCRIPTIFS

fabricant dans le dossier technique.

h

 $\mathbf{r}$ 

d

e

f

**AVERTISSEMENT** 

- UTILISER UNIQUEMENT DES BATTERIES ELSTER

L'appareil doit également comporter le marquage

normalement prévu par les normes de construction qui le

Les connecteurs de sécurité intrinsèque de l'appareil ne

doivent être raccordés qu'à des appareils certifiés de sécurité

intrinsèque ou à des appareils simples. Ces associations

doivent répondre aux exigences de la norme EN 60079-25.

Les connecteurs X23 et X24 ne doivent pas être utilisés en

Les connecteurs Uext sur la carte Modem-adapter et X9 sur la

Les connecteurs X17 et X18 ne peuvent être connectés qu'aux

capteurs de température définis par le fabricant dans le

Les connecteurs X7, X15, X16, X28, X29 et X30 ne peuvent

être connectés qu'aux capteurs de pression définis par le

L'enveloppe de l'appareil contient plus de 10% aluminium. Elle

doit être montée de manière à éviter le risque d'étincelle par

14 EXIGENCES ESSENTIELLES DE SANTE ET DE SECURITE

Couvertes par les normes listées au point 8.

carte CPU ne doivent pas être utilisés en zone explosible.

ELECTROSTATIQUES - VOIR INSTRUCTIONS.

(\*): complété par des paramètres électriques des

concernent sous la responsabilité du fabricant

13 CONDITIONS PARTICULIERES D'UTILISATION

N°73015774, N°73020663 et N°73021211 - DANGER POTENTIEL DE CHARGES

#### **LCIE 11 ATEX 3027 X**

Issue: 07

**WARNING:** USE ONLY ELSTER N°73015774, N°73020663 and N°73021211 BATTERIES

- POTENTIAL ELECTROSTATIC CHARGING HAZARD - SEE **INSTRUCTIONS** 

(\*): completed with electrical parameters of connectors.

The equipment shall also bear the usual marking required by the product standards applying to such equipment under the manufacturer responsibility

#### SPECIFIC CONDITIONS OF USE

The intrinsically safe connectors of equipment shall only be connected to certified associated intrinsically safe equipment or simple apparatus. These combinations shall comply with the requirements of the standard EN 60079-25.

Connectors X23 and X24 cannot be used in bazardous area.

Connectors Uext on Modem-adapter board and X9 in CPU board cannot be used in hazardous area.

Connectors X17 and X18 can only be connected to temperature sensors defined by the manufacturer in technical file.

Connectors X7, X15, X16, X28, X29 and X30 can only be connected to pressure sensors defined by the manufacturer in technical file.

The equipment housing contains more than 10% in total of aluminum. It must be mounted in such a manner as to eliminate the risk of sparks caused by friction or impact.

#### **ESSENTIAL HEALTH AND SAFETY REQUIREMENTS**

Covered by standards listed at 8.

#### **DESCRIPTIVE DOCUMENTS**

![](_page_142_Picture_224.jpeg)

#### 16 INFORMATIONS COMPLEMENTAIRES

#### **Essais individuels**

**Neant** 

**ADDITIONAL INFORMATIONS** 

**Routine tests** 

**None** 

Seul le texte en français peut engager la responsabilité du LCIE. Ce document ne peut être reproduit que dans son intégralité, sans aucune modification. Il est établi<br>en accord avec le <u>référentiel de certification ATEX</u> d and without any change. It is issued in accordance with LCIE's ATEX Certification Rules. Page 3/5

![](_page_143_Picture_1.jpeg)

### **ATTESTATION D'EXAMEN UE DE TYPE - ANNEXE** EU TYPE EXAMINATION CERTIFICATE - SCHEDULE

#### 1 Version: 07

#### **LCIE 11 ATEX 3027 X**

Issue: 07

۳

#### Composants intégrés  $\mathbb{R}^{n}$  and  $\mathbb{R}^{n}$

![](_page_143_Picture_71.jpeg)

![](_page_143_Picture_72.jpeg)

#### **Conditions de certification**

Les détenteurs d'attestations d'examen UE de type doivent également satisfaire les exigences de contrôle de production telles que définies à l'article 13 de la Directive 2014/34/UE.

#### 17 DETAILS DES MODIFICATIONS DE L'ATTESTATION

 $\overline{a}$ 

 $\sim$ 

![](_page_143_Picture_73.jpeg)

#### **Conditions of certification**

Holders of EU type examination certificates are also required to comply with the production control requirements defined in article 13 of Directive 2014/34/EU.

#### DETAILS OF CERTIFICATE CHANGES

![](_page_143_Picture_74.jpeg)

Seul le texte en français peut engager la responsabilité du LCIE. Ce document ne peut être reproduit que dans son intégralité, sans aucune modification. Il est établi<br>and without any change. It is issued in accordance with
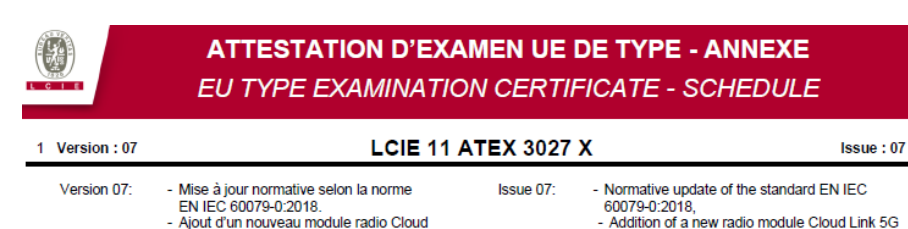

(51308889-476)

- Removing integrated components: Radio<br>modules ECM-GW120 and ECM-3G-UU270

Fig. 16 (51308889-476)<br>- Retrait des composants : Modules radio<br>- ECM-GW120 et ECM-3G-UU270

Seul le texte en français peut engager la responsabilité du LCIE. Ce document ne peut être reproduit que dans son intégralité, sans aucune modification. Il est établi<br>and without any change. It is issued in accordance with

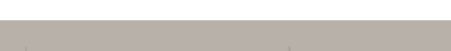

33 Avenue du Général Leclero 92260 Fontenay-aux-Roses FRANCE

WWW.LCIE.FR

Laboratoire Central des Industries Electriques Une société de Bureau Veritas